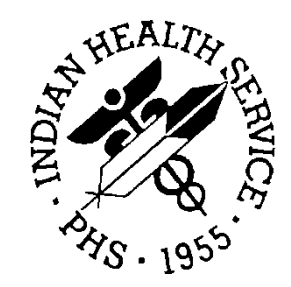

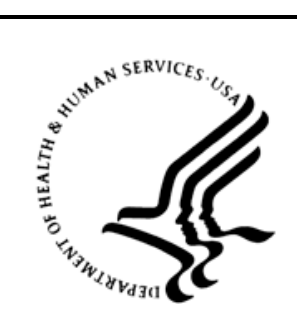

# RESOURCE AND PATIENT MANAGEMENT SYSTEM

# **Behavioral Health System**

(AMH)

# **Manager Utilities and Reports Training Manual**

Version 4.0 Patch 6 May 2016

Office of Information Technology Division of Information Technology

# **Table of Contents**

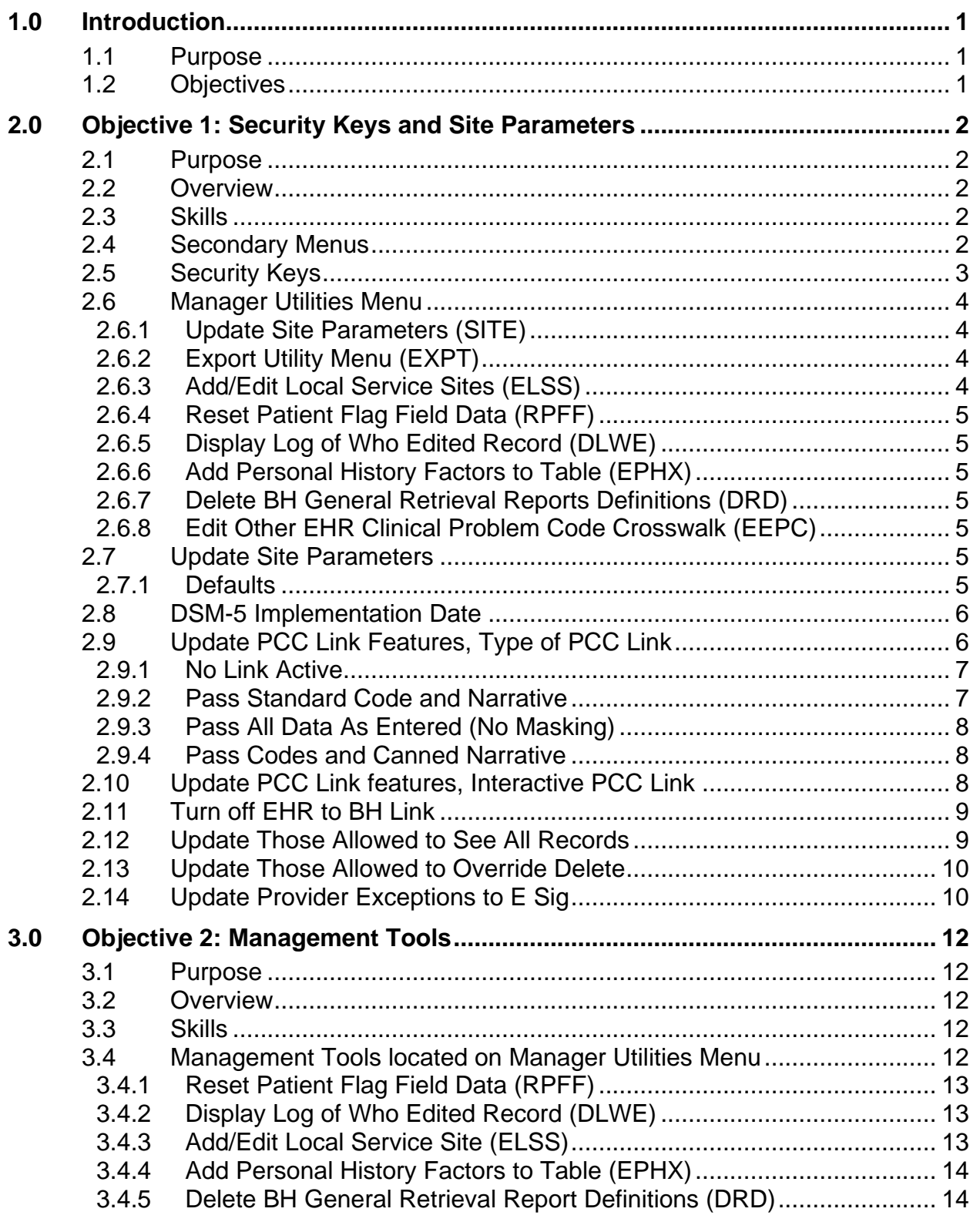

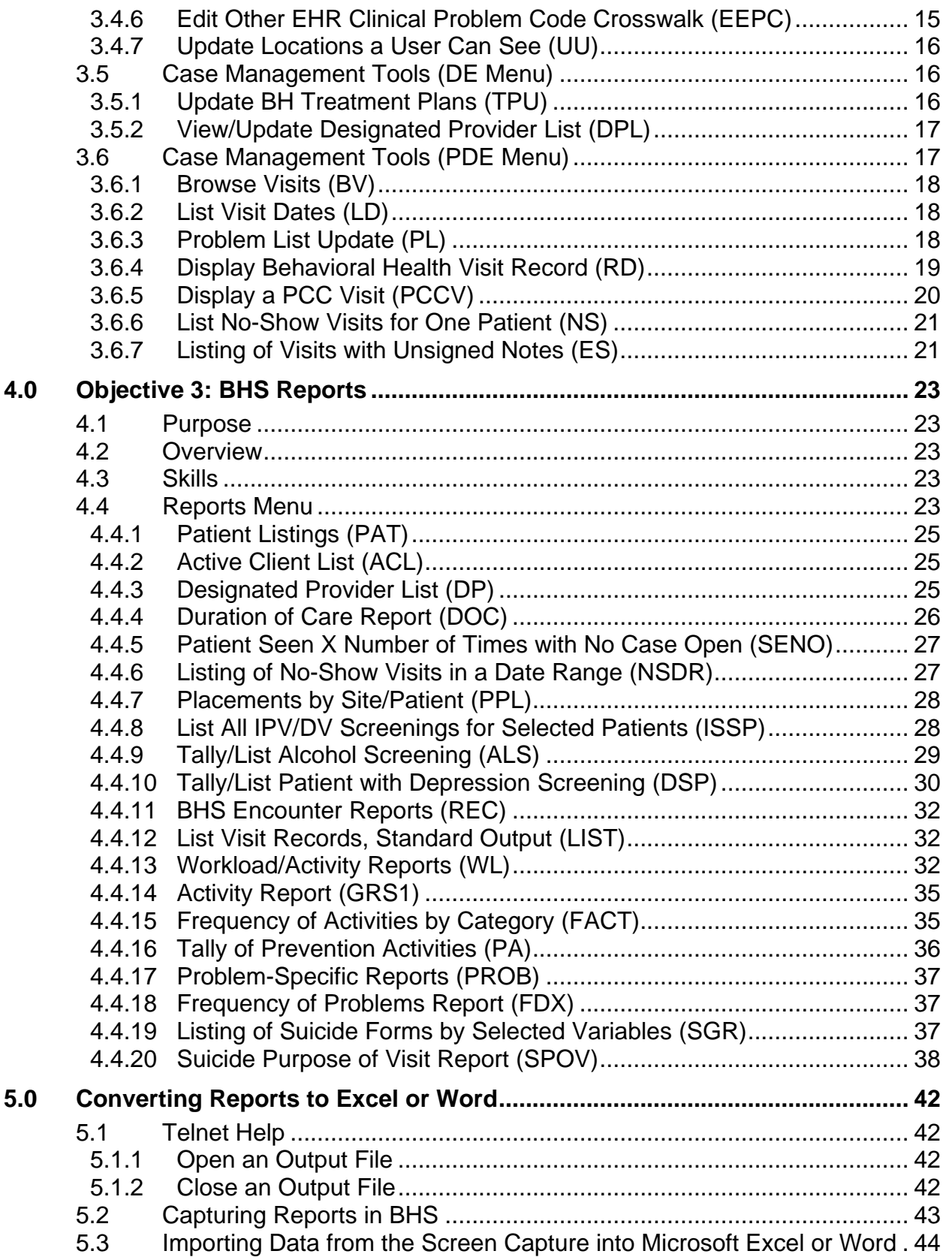

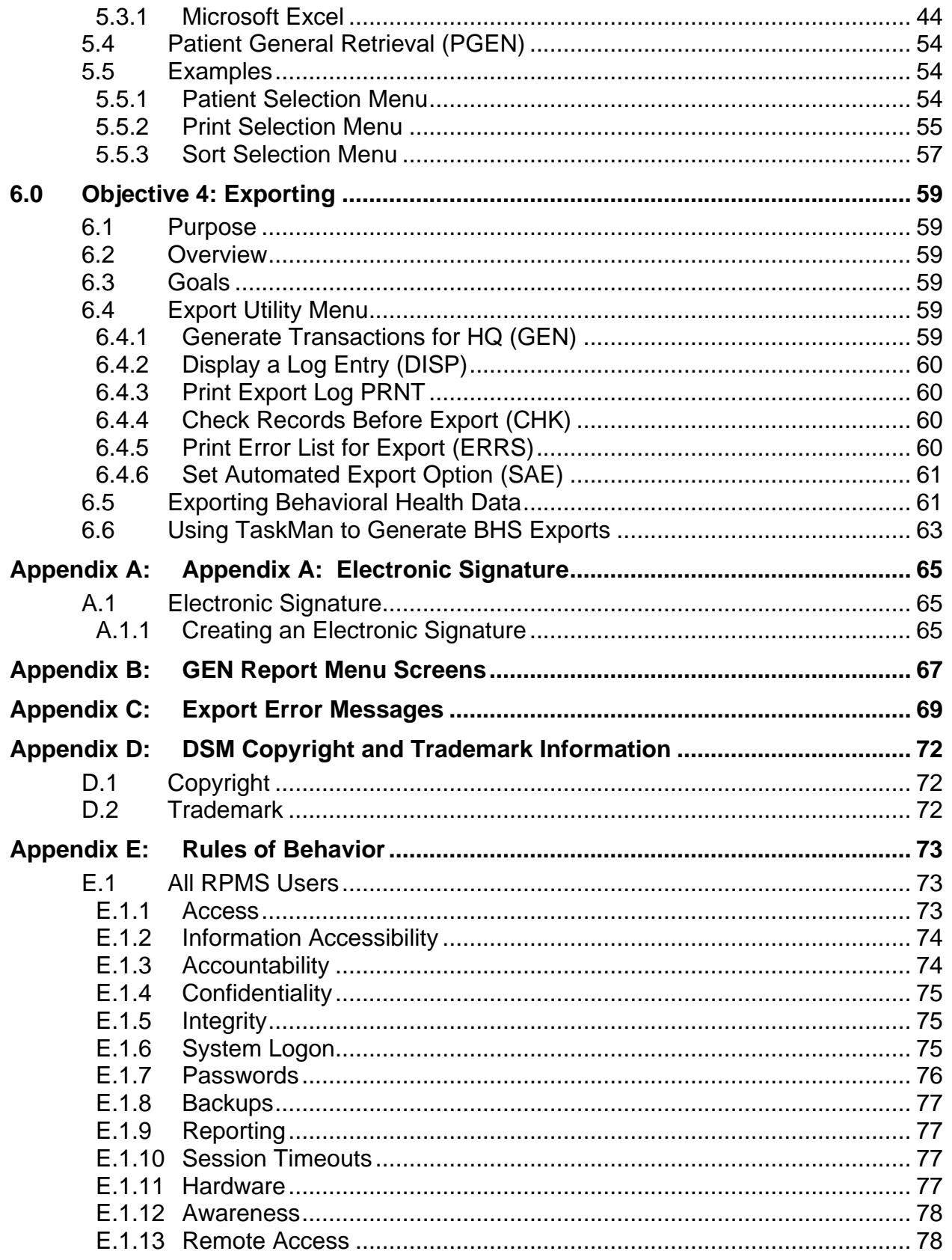

Table of Contents

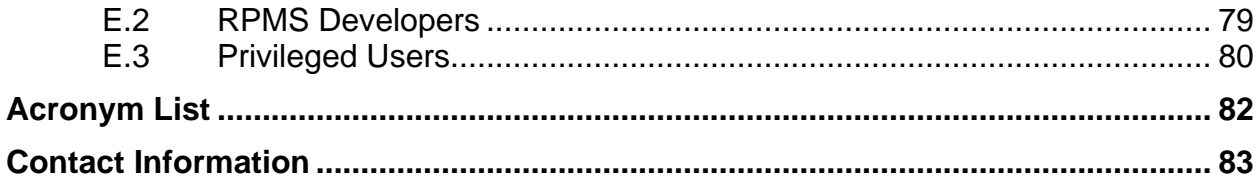

# <span id="page-5-0"></span>**1.0 Introduction**

#### <span id="page-5-1"></span>1.1 Purpose

This training manual is designed for behavioral health program clinical or administrative managers using the Resource and Management System (RPMS) Behavioral Health System (BHS) application. The focus of this training manual is the Reports and Manager Utilities modules of BHS v4.0 and it is intended to provide the knowledge and skills needed to:

- Establish application site parameters.
- Generate reports for internal and external use.
- Export data to Indian Health Service (IHS) Headquarters.

# <span id="page-5-2"></span>1.2 Objectives

Upon completion of this training manual, appropriate site parameters and/or security keys will be identified, and adjusted to control:

- The type of behavioral health data passed to the Patient Care Component (PCC PCC Link Options).
- The ability of behavioral health staff to view records.
- The ability to delete records.

Additionally, this training manual provides information to:

- Execute administrative, clinical supervision, and case management functions.
- Select and run behavioral health reports for client and program management. Export data from these reports to an Excel file.
- Routinely export behavioral health data to headquarters using the Export Utility menu.

# <span id="page-6-0"></span>**2.0 Objective 1: Security Keys and Site Parameters**

Identify the appropriate site parameters and/or security keys and adjust them to control:

- The type of behavioral health data passed to PCC (PCC Link Options).
- The ability of behavioral health staff to view records.
- The ability to delete records.

#### <span id="page-6-1"></span>2.1 Purpose

The purpose of this lesson is to introduce the setup options and security features available in both BHS and the Graphical User Interface (GUI).

#### <span id="page-6-2"></span>2.2 Overview

Regardless of the user's role, it is important to recognize the purpose of the site parameters and links to the PCC.

#### <span id="page-6-3"></span>2.3 Skills

Skills acquired upon completion of this objective include:

- Identify the various fields in the BHS site parameters and purpose of the security keys and secondary menus.
- Discuss the four types of links to PCC.
- Explain the purpose of the Update Those Allowed to See all Records (formerly known as Screen Mode Data Entry or SDE) function.
- Explain the purpose of the Interactive PCC Link.
- Discuss the site parameter link to the Electronic Health Record (EHR).
- Discuss the electronic signature capability including situations that would require the addition of a provider to the Electronic Signature Exceptions list.

# <span id="page-6-4"></span>2.4 Secondary Menus

**Question**: I can log in to the classic version of BHS but cannot use the windowstype, GUI. Are there different keys for the GUI, similar to what we had for Patient Chart?

**Answer**: The Behavioral Health (BH) applications are no longer two separate entities. With the release of BHS, the same security keys control both the classic (back end or roll-and-scroll) version and the GUI. If you are able to access the classic version but not the GUI, the problem could be related to the secondary menus that must be added to the User profile. In order to access behavioral health data through the GUI, both AMHGRPC and BMXRPC must be listed as secondary menu options.

# <span id="page-7-0"></span>2.5 Security Keys

**Question**: I can delete any unsigned note that I have entered but cannot delete anything once I have signed the note. However, my colleague is able to delete signed or unsigned notes. Is there something different in how we are set up?

**Answer**: The application itself, as well as many functions within the application, is restricted through the use of security keys. These keys should only be assigned to staff with privileged access to confidential behavioral health data. Program managers should meet with the facility's RPMS site manager when assigning security keys.

All staff will need the keys preceded by an asterisk (\*) in [Table 2-1.](#page-7-1) All other keys are to be assigned to supervisors, managers, or site managers. The Delete and Reports keys may be assigned to all staff at the discretion of the program manager.

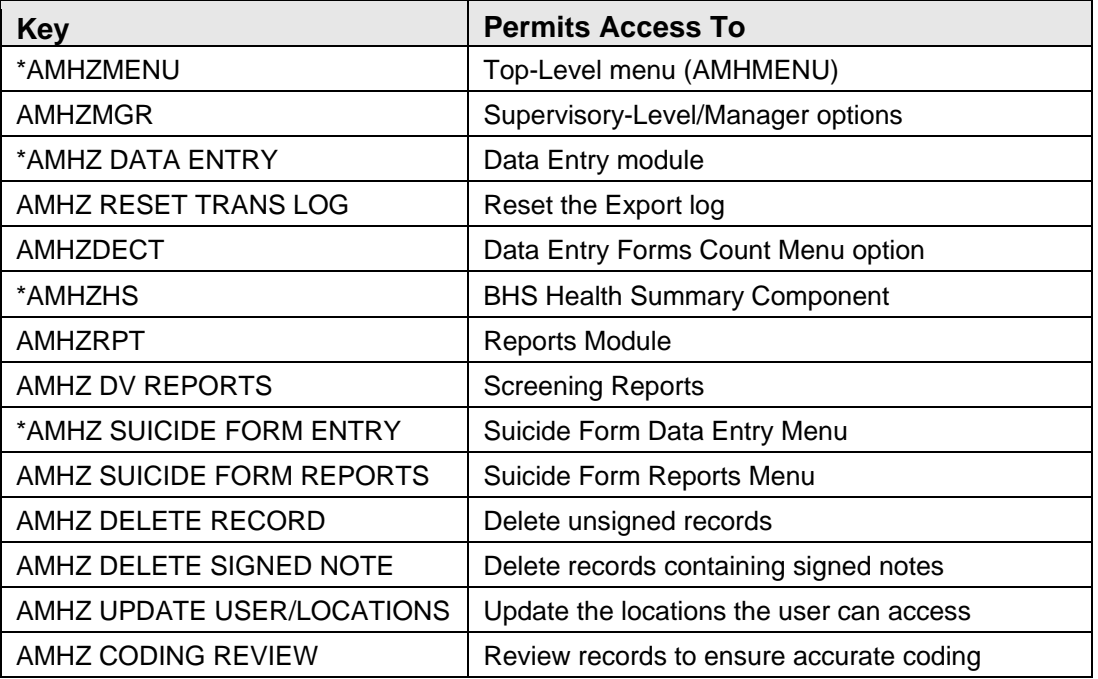

<span id="page-7-1"></span>Table 2-1: Security Keys and associated Permissions

**Note**: The AMHZ Coding Review key should **NOT** be assigned to behavioral health staff. This key is to be assigned to PCC data entry staff, who are reviewing behavioral health (BH) records that are sent to the Coding Queue. For additional information on the Coding Queue option, please see the User Manual.

If Coding Review (CR) is an available option on the Data Entry menu or Update Locations a User Can See (UU) is an available option on the Manager Utilities menu, keys may have been incorrectly assigned. Please consult with the RPMS site manager.

# <span id="page-8-0"></span>2.6 Manager Utilities Menu

The Manager Utilities menu provides options for site managers and program supervisors to customize the BHS on a site-by-site basis. Options are also available for administrative functions, including exporting data to the area, resetting local flag fields, and verifying who has edited a patient record.

**Note**: Not all users of the BHS will be given access to this menu.

#### <span id="page-8-1"></span>2.6.1 Update Site Parameters (SITE)

Individual sites use the Site Parameters file to set the system to suit various site needs. Use the Update Site Parameters option to modify the parameters in this file. The most important specification in this file is the determination of the types and classification of data that passes from the BHS system to the PCC. Site Parameters need to be setup for each division in the RPMS database using the RPMS BHS.

#### <span id="page-8-2"></span>2.6.2 Export Utility Menu (EXPT)

Use the functions on the Export Utilities menu to pass data from a facility to the IHS Headquarters office for statistical reporting purposes.

#### <span id="page-8-3"></span>2.6.3 Add/Edit Local Service Sites (ELSS)

Use **ELSS** to define/add local service sites. Visit data may be captured at locally identified locations (e.g. Visits at a specific Community Center). Counts of these visits can be recovered using the **GEN** option in Encounter reports or **ACT** in the Workload reports.

#### <span id="page-9-0"></span>2.6.4 Reset Patient Flag Field Data (RPFF)

Use the **RPFF** option to reset the patient flag field in the patient files. Use this option to reassign a flag or all flags as needed.

#### <span id="page-9-1"></span>2.6.5 Display Log of Who Edited Record (DLWE)

Use the **DLWE** option to print a list of who has edited a patient record.

#### <span id="page-9-2"></span>2.6.6 Add Personal History Factors to Table (EPHX)

Use the EPHX option to add Personal History items to the four-item list initially identified for use in BHS programs. Added items are shown as items in the Personal History field in the Case Management functionality. Various reports can be run on this data element, as well.

#### <span id="page-9-3"></span>2.6.7 Delete BH General Retrieval Reports Definitions (DRD)

Use the **DRD** option to delete any GEN or PGEN report definitions that were previously saved and are no longer needed.

#### <span id="page-9-4"></span>2.6.8 Edit Other EHR Clinical Problem Code Crosswalk (EEPC)

Use the **EEPC** option to manually assign an International Classification of Diseases (ICD) code entered through the EHR to one of the behavioral health problem code groupings.

# <span id="page-9-5"></span>2.7 Update Site Parameters

In addition to assignment of security keys and secondary menus, it is recommended that administrators, managers, and the RPMS site manager review the site parameters for BHS. The options listed on the site parameters' menu may be used to customize the software to meet the needs of the staff.

#### <span id="page-9-6"></span>2.7.1 Defaults

**Question**: When I am entering an encounter and select a program from the pull down list, other fields are populated too. Why does it do this?

**Answer**: The BH application contains some default settings that are designed to make data entry quicker and more consistent. These defaults are set on the site parameters option under the Manager Utilities menu.

Clinical staff should determine the most frequently used location, community, and clinic. This information should then be provided to a staff member who has the

Manager Utilities and Reports Training Manual Objective 1: Security Keys and Site Parameters May 2016

Manager Utilities security key or should be provided to the RPMS site manager to update the default settings in the Site Parameters.

[Figure 2-1](#page-10-2) shows the Default Values for each Data Item menu screen.

 \*\*\*\* Enter DEFAULT Values for each Data Item \*\*\*\* MH Location: DEMO INDIAN HOSPITAL MH Community: TAHLEQUAH MH Clinic: MENTAL HEALTH SS Location: DEMO INDIAN HOSPITAL<br>SS Community: TAHLEQUAH SS Clinic: MEDICAL SOCIAL SERVI Chemical Dependency Location: DEMO INDIAN HOSPITAL Chemical Dependency Community: TAHLEQUAH Chemical Dependency Clinic: BEHAVIORAL H OTHER Location: DEMO INDIAN HOSPITAL<br>OTHER Community: TAHLEOUAH OTHER Clinic: MENTAL HEALTH Default Type of Contact: OUTPATIENT Default Appt/Walk In Response: APPOINTMENT EHR Default Community: TAHLEQUAH

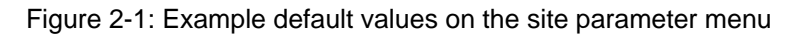

# <span id="page-10-2"></span><span id="page-10-0"></span>2.8 DSM-5 Implementation Date

This field controls the date which the application will use to trigger the use of the DSM-5 Code Set. From the date listed forward individual visits, group visits, treatment plans, BH Problem List, and case status information will no longer use DSM-IV-TR, which includes the Multi-Axial Assessment. [Appendix D: p](#page-76-0)rovides information about DSM copyright and trademark information.

# <span id="page-10-1"></span>2.9 Update PCC Link Features, Type of PCC Link

**Question**: The business office recently reported that there are not any billable services showing for Mental Health (Social Services, Substance Abuse, or BH). What is happening to billable contacts?

**Answer**: Many programs electronically bill using the RPMS Third Party Billing Package, which extracts data regarding billable services from the RPMS PCC. The BHS can pass data to PCC that facilitates billing. The option to pass data to PCC is included on the site parameters option under the Manager Utilities menu.

**Note**: BHS v3.0 contained five link types including one known as MHSS Crosswalk which was removed in BHS v4.0. Sites that want to continue to mask data are encouraged to use either link 2 or link 4 listed below.

Sites may use one of the following four links to PCC. For additional details refer to Section [2.9.1](#page-11-0) through Section [2.9.4:](#page-12-1)

• No Link Active.

- Pass Standard Code and Narrative.
- Pass All Data As Entered (No Masking).
- Pass Codes and Canned Narrative.

#### <span id="page-11-0"></span>2.9.1 No Link Active

The data link between the two modules is not turned on. No data is passed to the PCC visit file from the BHS system (including the Health Summary). Therefore, since the RPMS Third Party Billing Package processes encounters in PCC, an alternative billing process needs to be established.

Other RPMS information displays in the BH applications as shown in [Figure 2-2](#page-11-2) and [Figure 2-3.](#page-11-3)

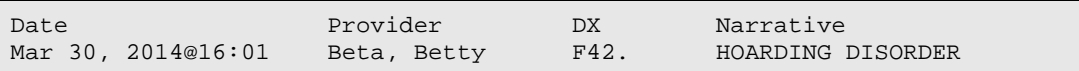

<span id="page-11-2"></span>Figure 2-2: BHS display

No VISIT selected!

Figure 2-3: PCC display

No information is available for the Health Summary for this date.

#### <span id="page-11-3"></span><span id="page-11-1"></span>2.9.2 Pass Standard Code and Narrative

Patient contacts in the BH application are passed to the PCC visit file using the same ICD codes and narratives, as defined by the program. This approach does not facilitate billing since all encounters the same code and narrative. In the example below all encounters have the same ICD-10 code of F42. and the same narrative of Encounter as shown in [Figure 2-4](#page-11-4) and [Figure 2-5.](#page-11-5)

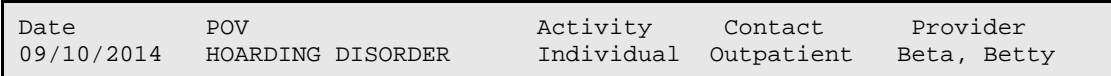

#### <span id="page-11-4"></span>Figure 2-4: BHS Display

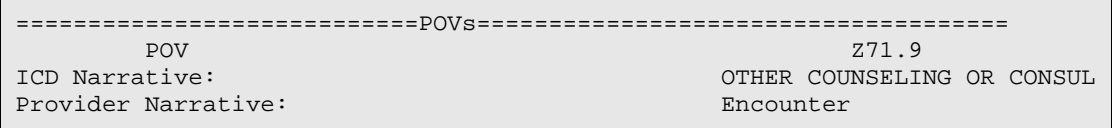

<span id="page-11-5"></span>Figure 2-5: PCC Display – POV screen

#### <span id="page-12-0"></span>2.9.3 Pass All Data As Entered (No Masking)

All DSM-5 and Problem Codes are passed as ICD codes as shown in the crosswalk, along with the narrative as written by the provider. This link type is preferred by most billers and coders since the actual ICD code and narrative display in PCC, as shown in [Figure 2-6](#page-12-3) and [Figure 2-7.](#page-12-4)

Date POV Clinic Activity Contact Provider 01/11/14 HOAR Behav Individual Tr Outpatient Beta, Betty

<span id="page-12-3"></span>Figure 2-6: BHS screen

```
============================POVs===================================== 
\text{POV}:ICD Narrative OBSESSIVE-COMPULSIVE DISOR 
Provider Narrative:
```
<span id="page-12-4"></span>Figure 2-7: PCC Display – POV screen

[Appendix D: p](#page-76-0)rovides information about DSM copyright and trademark information.

#### <span id="page-12-1"></span>2.9.4 Pass Codes and Canned Narrative

Both DSM-5 and Problem Codes are converted to ICD codes as shown in the crosswalk and passed with a single standard narrative, as defined by the program, for all contacts. This type of link facilitates billing by passing the Purpose of Visit (POV) entered in BH applications as ICD codes although the standard narrative is not passed to the Health Summary shown in [Figure 2-8](#page-12-5) and [Figure 2-9.](#page-12-6)

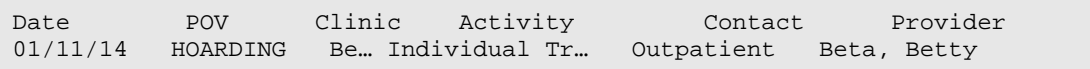

```
Figure 2-8: BHS Display
```

```
============================POVs===================================== 
\text{POV}:ICD Narrative: OBSESSIVE-COMPULSIVE DISOR 
Provider Narrative: Encounter
```
<span id="page-12-6"></span>Figure 2-9: PCC Display – POV

[Appendix D: p](#page-76-0)rovides information about DSM copyright and trademark information.

# <span id="page-12-2"></span>2.10 Update PCC Link features, Interactive PCC Link

**Question**: Our clinic uses the PIMS Scheduling package and enters our encounters in BHS. The billing staff is telling us that there are two records being created in PCC for each encounter. Why?

**Answer**: When clinics are set up in the Scheduling package, there is a question "Create an encounter record at Check In?" If this is answered **Yes** in the scheduling package, an PCC encounter record is started as soon as the patient's status is changed to "checked in." Thus, when an encounter record is created in BHS and passed to PCC, two records have been entered for the same encounter.

To address this issue, the BHS site parameters contain a question about an interactive PCC link. In the Scheduling package, if the clinic setup response is **Yes** to the question to create an encounter at check in, then the Interactive PCC Link question in the BHS site parameters must also be answered **Yes**. If the clinic setup in the Scheduling package has a negative response, then the response to the Interactive Link question in BHS should be **No**. [Figure 2-10](#page-13-2) shows the Update PCC Link Feature Parameters popup.

```
**** Update PCC Link Feature Parameters **** 
===================================================== 
Type of PCC Link 
Type of Visit to create in PCC 
Interactive PCC Link? 
Allow PCC Problem List Update? 
Update PCC LINK Exceptions?
```
#### <span id="page-13-2"></span>Figure 2-10: Pop-up window for PCC Link Features on the site parameter menu

If both responses have been set to **Yes***,* the clinician or data entry staff may be asked if they want to merge the BHS encounter record with one entered earlier in the day.

# <span id="page-13-0"></span>2.11 Turn off EHR to BH Link

**Question**: There seems to be an entry related to EHR on the BH site parameters. Does our facility need to do anything for this?

**Answer**: A site parameter was added in a previous version of the software to give sites the ability to "opt out" of the BH EHR visit functionality. This functionality allows BH providers to enter a visit into the EHR that passes first to PCC and then to the behavioral health database. These visits display in the EHR as well as the BHS.

The name of the site parameter is **Turn Off EHR to BH Link** and is viewed through the BHS Manager Utilities module SITE menu option. The default setting for this new site parameter is **No** and action is not required if sites are deploying the BH EHR functionality. If sites are not deploying the BH EHR visit functionality, then the site parameter should be changed to **Yes**.

# <span id="page-13-1"></span>2.12 Update Those Allowed to See All Records

**Question**: I know that clients that I see for counseling are also being seen by the psychiatrist for medication management. When I select one of the clients, only my encounters are displayed on the screen. Why?

**Answer**: In addition to security keys, there are other mechanisms built into the system to protect client information. The **Update Those Allowed to See all Records** (formerly known as the SDE List) is maintained on the Manager Utilities menu within the site parameters option. If your name is not on the list, only those encounters you entered or those where you were a provider will display.

Each site needs to determine who should have access to all information about the clients, and ensure that those names are provided to someone who can enter them on the site parameters menu option. [Figure 2-11](#page-14-2) shows the Site Parameters menu.

```
**UPDATE BH SITE PARAMETERS ** SITE NAME: DEMO HOSPITAL 
======================================================================== 
Update DEFAULT Values? N
Default Health Summary Type? BEHAVIORAL HEALTH 
Default response on form print? FULL Suppress Comment on Suppressed Form? YES 
# of past POVs to display? 5 Exclude No Shows on last DX Display? YES 
DSM-5 Implementation Date: Oct 1, 2015 
Update PCC Link features? N 
Turn Off EHR to BH Link? NO 
                                   Update Provider Exceptions to E Sig? N
Update those allowed to see all records? N 
Updates those allowed to override delete? N 
Update those allowed to share visits? N 
Update those allowed to order labs? N 
If you are using the RPMS Pharmacy System, enter the Division: Test Division
```
<span id="page-14-2"></span>Figure 2-11: Sample Site Parameters menu

# <span id="page-14-0"></span>2.13 Update Those Allowed to Override Delete

This option on the Site Parameters menu was created to allow sites to identify individuals who will be able to delete Intake documents regardless of who created and signed them. Because of the specific business rules attached to Intake documents, it was necessary to establish a method of deleting the intakes if an intake was entered in error or if a provider no longer worked for a site.

Users added to the **Update Those Allowed to Override Delete** list can delete any Intake document, regardless of whether or not security keys have been issued to them for deletions. If a user is not on the list, the only intakes that can be deleted are ones that the user created, as long as the appropriate security key has been assigned.

# <span id="page-14-1"></span>2.14 Update Provider Exceptions to E Sig

The electronic signature function is available on the PDE, SDE, and Group entry menus (in roll-and-scroll) and also available on the One Patient, All Patients, and Group entry menus in the GUI. Electronic signature can be applied to SOAP/Progress Notes and intake/update documents. Only those encounter records with signed SOAP/Progress Notes will pass to PCC.

Because some sites may still use data entry staff to enter behavioral health visits, the ability to opt out of the electronic signature for a specific provider has been added to the site parameters menu. If a site determines that a provider should be exempted from the electronic signature, those visits will pass to PCC, but show up as unsigned on the visit entry display.

See [Appendix A: f](#page-69-0)or more information on how to create an electronic signature.

# <span id="page-16-0"></span>**3.0 Objective 2: Management Tools**

Execute administrative, clinical supervision, and case management functions.

# <span id="page-16-1"></span>3.1 Purpose

The purpose of this lesson is to introduce the management tools found in in BHS, and demonstrate their usefulness in customizing data collection fields, monitoring data entry, trending client-related encounters, reviewing and assigning designated providers, etc.

# <span id="page-16-2"></span>3.2 Overview

Regardless of their roles, it is important that the user identify management tools within the application. The user should also describe how to locate encounter information in a timely manner, and produce management reports related to data entry, no show encounters or designated providers, etc.

# <span id="page-16-3"></span>3.3 Skills

Skills acquired upon completion of this objective include:

- Identify the tools located on the Manager Utilities menu and their purposes.
- Identify tools found on the primary data entry menu and be able to view and/or edit a list of designated providers, treatment plans needing reviewed, duplicate a previous encounter, etc.
- Identify the tools on the Data Entry menu and be able to view and/or display a list of visit dates, browse visits for a patient, and update the BH Problem List.
- Identify the tools on the Display Records Option (DSP) menu and view an encounter record using Display a PCC Visit (PCCV) and Display Behavioral Health Visit Record (RD) and explain the difference.

# <span id="page-16-4"></span>3.4 Management Tools located on Manager Utilities Menu

**Question**: Is there any way to individualize some of the information that is being tracked in BHS? For example, we do a lot of individual counseling sessions at the local high school; how can we track these?

**Answer**: BHS has some additional management functions on the Manager Utilities menu to help sites customize several of the fields, such as Personal History Factors or Local Service Sites shown in [Figure 3-1.](#page-17-3)

SITE UPDATE SITE PARAMETERS<br>EXPT EXPORT UTILITY MENU EXPT EXPORT UTILITY MENU...<br>RPFF Re-Set Patient Flaq Re-Set Patient Flag Field Data DLWE Display Log of Who Edited Record<br>ELSS Add/Edit Local Service Sites ELSS Add/Edit Local Service Sites DRD Delete BH General Retrieval Report Definitions<br>ERPC Bdit Other EHR Clinical Problem Code Crosswalk EEPC Edit Other EHR Clinical Problem Code Crosswalk<br>UU Update Locations a User Can See Update Locations a User Can See

Figure 3-1: Sample Manager Utilities menu

#### <span id="page-17-3"></span><span id="page-17-0"></span>3.4.1 Reset Patient Flag Field Data (RPFF)

Patient Flags can be numbered from 0-999; however, there must be keeper of the flags. If the narratives assigned to specific numbers become obsolete or the data is mixed up, it is possible to access this function and remove a definition or all of them. When a narrative is reset, reports generated previously, using the data will no longer be shown as valid as in [Figure 3-2.](#page-17-4)

```
Select one of the following:<br>A ALL FLAG
           A ALL FLAGS<br>
0 ONE PARTI
                     ONE PARTICULAR FLAG
Reset which flags: A// o ONE PARTICULAR FLAG 
Which flag should be removed: 123 
Are you sure you want to do this? N// y YES
Hold on... resetting data.. 
All done.
```
Figure 3-2: Sample flag reset

#### <span id="page-17-4"></span><span id="page-17-1"></span>3.4.2 Display Log of Who Edited Record (DLWE)

[Figure 3-3](#page-17-5) shows a list of who edited a record.

**Note**: This option displays the names of staff using the Edit function to view an encounter record, whether or not changes were actually made to the data.

DATE CREATED WHO ENTERED RECORD LAST MOD USER LAST UPDATE DATE/TIME EDITED WHO EDITED ------------------------------------------------------------------- 10/04/014 PROVIDER B 10/23/14 PROVIDER B OCT 23, 20014 13:22 PROVIDER DE

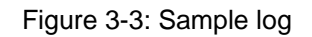

#### <span id="page-17-5"></span><span id="page-17-2"></span>3.4.3 Add/Edit Local Service Site (ELSS)

Use this option to define/add local service sites in order to capture visit data at locally identified locations. Counts of these visits can be recovered using the GEN option in Encounter Reports or ACT in the Workload reports. Local Service Sites should be thought of as additional descriptors to identify where a service was provided. If data

can be captured using existing code sets it is not necessary to add a local service site. If staff routinely visits the only jail in the county, changing the type of contact to jail will produce the desired result; however, if there are multiple facilities within the service area, then a local service site may be needed shown in [Figure 3-4.](#page-18-2)

```
ELSS Add/Edit Local Service Sites 
Select MHSS LOCAL SERVICE SITES: ??? 
       Choose from: 
    CHARLESTOWN HIGH SCHOOL 
    CHARLESTOWN YOUTH DETENTION CENTER 
    NEWTON FALLS HEADSTART PROGRAM 
      You may enter a new MHSS LOCAL SERVICE SITES, if you wish 
    Select MHSS LOCAL SERVICE SITES: BARNESVILLE CO DETENTION CTR 
   Are you adding 'BARNESVILLE CO DETENTION CTR' as a new MHSS LOCAL 
SERVICE SITE (the 4TH)? No// Y (Yes) 
LOCAL SERVICE SITE: BARNESVILLE CO DETENTION CTR Replace 
ABBREVIATION: BCDC
```
<span id="page-18-2"></span>Figure 3-4: Adding local service site

**Note**: Once a local service site has been added, it cannot be removed.

#### <span id="page-18-0"></span>3.4.4 Add Personal History Factors to Table (EPHX)

Explanation of personal history: One or more personal history items for a patient can be documented. Personal history only needs to be documented once because it becomes a permanent part of the patient's medical record. Besides the options listed below, each facility may identify additional personal history items to track.

- Alcohol Use.
- Child Abuse (victim).
- Partner Abuse (victim).
- Substance Abuse.
- Suicide Attempt.

Facilities often find personal history factors to be useful in developing reports for tracking diagnosis associated with personal history shown in [Figure 3-5.](#page-18-3)

```
Enter a PERSONAL HISTORY FACTOR: GULF WAR VETERAN 
  Are you adding 'GULF WAR VETERAN' as 
    A new MHSS PERSONAL HX FACTORS (the 14th)? No// Y (Yes) 
FACTOR: GULF WAR VETERAN Replace
```
Figure 3-5: Adding personal history factor

#### <span id="page-18-3"></span><span id="page-18-1"></span>3.4.5 Delete BH General Retrieval Report Definitions (DRD)

This option deletes a PCC Visit or Patient General Retrieval report definition. For example, if a provider had created multiple report definitions using GEN or PGEN and saved the logic, these reports may be deleted when the provider leaves the facility. [Figure 3-6](#page-19-1) shows the Report Name screen.

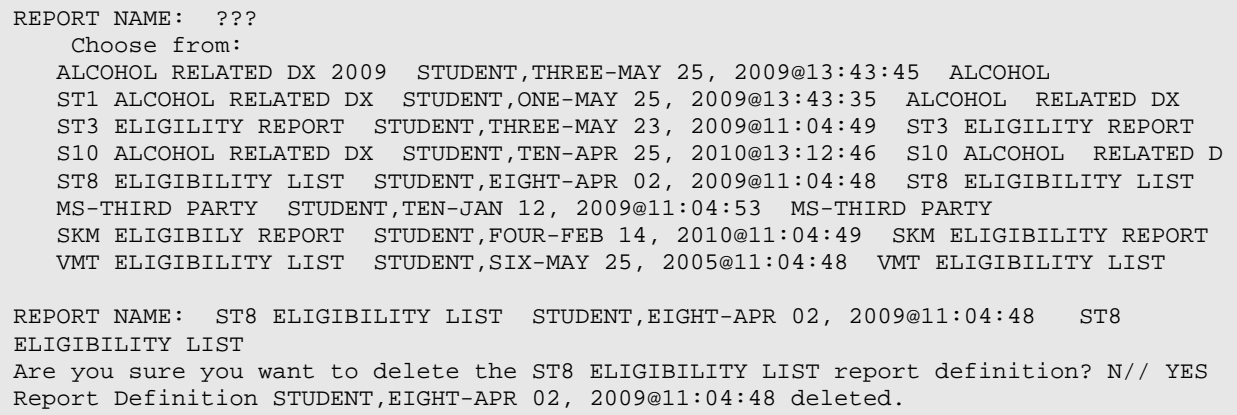

<span id="page-19-1"></span>Figure 3-6: Deleting a report definition

#### <span id="page-19-0"></span>3.4.6 Edit Other EHR Clinical Problem Code Crosswalk (EEPC)

The ICD codes that have been added to the MHSS PROBLEM/POV CODES table will not have been automatically assigned to the appropriate BH problem code group. To ensure that these ICD codes are captured in BHS reports that have the option to include problem code groupings, a site can manually assign the code to the appropriate group. The assignment of this code to a group only needs to be done one time.

In order to add an ICD code to a Problem Code Grouping, follow these steps:

- 1. Select the Manager Utilities Menu.
- 2. Select EEPC Edit Other EHR Clinical Problem Code Crosswalk:
	- As each ICD code and narrative is displayed, it can be assigned to an existing Problem Code Grouping.
- 3. A warning prompt displays with No as the default, do one of the following:
	- If correct, type **Yes** and press Enter.
	- If incorrect, type **No** and press Enter.

After responding to the first ICD code/narrative, the application continues to present all ICD codes that have been entered since the last time this function was utilized as shown in [Figure 3-7.](#page-20-3)

```
CODE: A15.0 
ICD Narrative: TUBERCULOSIS OF LUNG 
Enter the Problem Code Grouping: phy 
 1 PHYSICAL DISABILITY/REHABILITA 4 PHYSICAL DISABILITY/REHABILITATION 
 2 PHYSICAL ILLNESS, CHRONIC 6.1 PHYSICAL ILLNESS, CHRONIC 
 3 PHYSICAL ILLNESS, TERMINAL 6.2 PHYSICAL ILLNESS, TERMINAL 
 4 PHYSICAL ILLNESS, ACUTE 5 PHYSICAL ILLNESS, ACUTE 
CHOOSE 1-4: 2 6.1 PHYSICAL ILLNESS, CHRONIC 
Are you sure you want to change the MHSS Problem Code Grouping to 6.1 – 
Physical Illness, 
Chronic? N// y YES 
CODE: 780.6 
ICD Narrative: FEVER 
Enter the Problem Code Grouping:
```
Figure 3-7: Sample problem code grouping edit

#### <span id="page-20-3"></span><span id="page-20-0"></span>3.4.7 Update Locations a User Can See (UU)

If this option is on the Manager Utilities menu but you are not a multi-divisional site, please contact a site manager to have the security key removed.

Multi-divisional sites who want to control individual provider's access to certain locations may use this option to lock down the locations a user can see or select. For example, if Demo Hospital is listed that will be the only location that can be selected for data entry, and the only location to display most of the reports in the Reports module.

# <span id="page-20-1"></span>3.5 Case Management Tools (DE Menu)

[Figure 3-8](#page-20-4) shows and example of a DE menu.

```
PDE Enter/Edit Patient/Visit Data – Patient Centered 
SDE Enter/Edit Visit Data – Full Screen Mode 
GP Group Form Data Entry Using Group Definition 
DSP Display Record Options… 
TPU Update BH Patient Treatment Plans… 
DPL View/Update Designated Provider List 
EHRE Edit BH Data Elements of EHR created Visit 
EBAT Listing of EHR Visits with No Activity Time 
SF Suicide Reporting Forms - Update Print...<br>CR Coding Review
     Coding Review
DSM View DSM-5 copyright information
```
Figure 3-8: Sample DE menu

# <span id="page-20-4"></span><span id="page-20-2"></span>3.5.1 Update BH Treatment Plans (TPU)

Use the **BH** option to manage treatment plans including reports for plans that need to be reviewed or resolved shown in [Figure 3-9.](#page-21-2)

UP (Add, Edit, Delete) a Treatment Plan<br>DTP Display/Print a Treatment Plan Display/Print a Treatment Plan REV Print List of Treatment Plans Needing Reviewed RES Print List of Treatment Plans Needing Resolved ATP Print List of All Treatment Plans on File NOTP Patients w/Case Open but no Treatment Plan

Figure 3-9: Sample update screen

#### <span id="page-21-2"></span><span id="page-21-0"></span>3.5.2 View/Update Designated Provider List (DPL)

Use the **DPL** option to update and manage a provider's patient panel. Add patients to the provider's list of patients, remove patients from the list, and review the list. [Figure](#page-21-3)  [3-10](#page-21-3) shows the Designated Provider list.

```
Patients with Designated Provider: Provider S 
--------------------------------------------------------------------------- 
# HRN PATIENT NAME DOB SEX LAST VISIT PROV TYPE 
--------------------------------------------------------------------------- 
1 901231 PATIENT S JAN 22, 1976 F SEPT 20, 2014 MENTAL H 
2 90745 PATIENT G JUL 15, 1991 F MAY 17, 2014 CD/OTH 
3 90394 PATIENT R SEP 24, 1987 M DEC 12, 2014 MENTAL HLTH 
4 900123 PATIENT Z DEC 18, 1981 M MAY 13, 2014 MENTAL HLTH 
5 911234 PATIENT M MAR 05, 1991 F NOV 3, 2014 MENTAL HLTH 
6 921641 PATIENT P OCT 26, 1983 M DEC 1, 2014 CD/OTH 
7 906363 PATIENT X FEB 14, 1984 M JAN 2, 2014 MENTAL HLTH 
8 911222 PATIENT N JUL 23, 1987 F DEC 14, 2014DE 
   MENTAL HLTH 
--------------------------------------------------------------------------- 
RM Remove Patient From List CD Change Patient's Desg Provider 
AD Add Patient to List AN Create Contact Visit
HS Health Summary Q Quit 
BV Browse Patient's Visits
```
Figure 3-10: Sample designated provider list

# <span id="page-21-3"></span><span id="page-21-1"></span>3.6 Case Management Tools (PDE Menu)

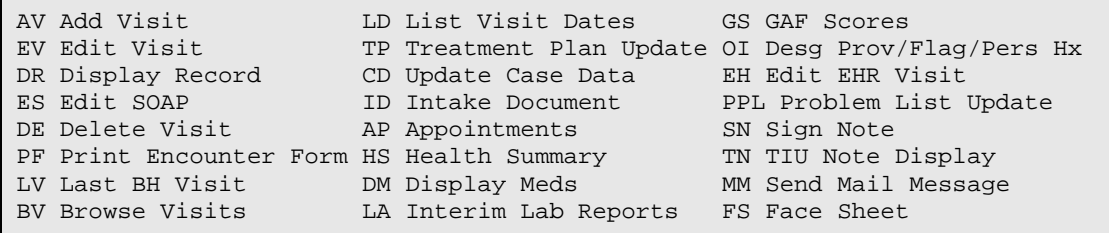

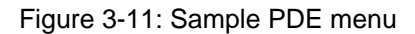

#### <span id="page-22-0"></span>3.6.1 Browse Visits (BV)

Use the **BV** option to browse all visits for a patient [\(Figure 3-12\)](#page-22-3). This is similar to flipping through a paper chart. All details of the encounter, including the note display.

**Note**: This option is now available in BHS GUI under Visit Encounters on the main menu tree.

```
Browse Behavioral Health Visits 
Select one of the following:<br>L. Patient's Last
        L Patient's Last Visit<br>N Patient's Last N Vis
        N Patient's Last N Visits<br>D Visits in a Date Range
        D Visits in a Date Range<br>A All of this Patient's N
        A All of this Patient's Visits<br>P Wisits to one Program
                  Visits to one Program
Browse which subset of visits for DEMO,PATIENT: N//
```
Figure 3-12: Available options for BV

#### <span id="page-22-3"></span><span id="page-22-1"></span>3.6.2 List Visit Dates (LD)

Use the **LD** option to browse through a subset of visits for a patient. The date, provider, diagnosis, and POV narrative for the encounters display shown in [Figure](#page-22-4)  [3-13.](#page-22-4)

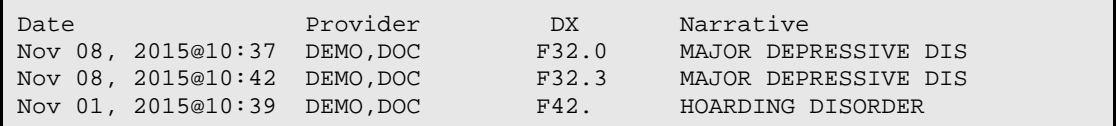

Figure 3-13: Sample record of patient visits

#### <span id="page-22-4"></span><span id="page-22-2"></span>3.6.3 Problem List Update (PL)

Use the **PL** option to view the PCC problem list or view/edit the BH problem list for a patient as shown in [Figure 3-14.](#page-23-1)

**Note**: This functionality is now available in the GUI.

```
BH Problem List Update NOV 09, 2015 16:21:16 Page: 1 of 2
-------------------------------------------------------------------------- 
Patient Name: ALPHAA,CHELSEA MARIE DOB: FEB 07, 1975 Sex: F HRN: 11 
-------------------------------------------------------------------------- 
1) DX: F42. Status: ACTIVE Last Modified: 11/08/2015 
     DSM Narrative: HOARDING DISORDER 
     Provider Narrative: HOARDING DISORDER 
     Date of Onset: Facility: 2013 DEMO HOSPITAL 
        Notes: 
           STP Note #1 Added: 11/8/2015 
           Narrative: TESTING 
2) DX: F32.0 Status: ACTIVE Last Modified: 11/08/2015 
     DSM Narrative: MAJOR DEPRESSIVE DISORDER, SINGLE EPISODE, MILD
```
Manager Utilities and Reports Training Manual **Channel Constant Constant Tools** Management Tools May 2016

|                           |                                     |  |                          |  | Provider Narrative: MAJOR DEPRESSIVE DISORDER, SINGLE EPISODE, MILD + |
|---------------------------|-------------------------------------|--|--------------------------|--|-----------------------------------------------------------------------|
| Enter ?? for more actions |                                     |  |                          |  | >>                                                                    |
|                           | AP Add BH Problem NO Add Note       |  |                          |  | FA Face Sheet                                                         |
|                           |                                     |  |                          |  | EP Edit BH Problem MN Edit Note BP Add BH Prob to PCC PL              |
| DE                        | Delete BH Problem RN                |  |                          |  | Remove Note 5 PC PCC Problem List Update                              |
|                           | AC Activate BH Problem              |  | NP No Active BH Probl O  |  | Ouit                                                                  |
|                           | IP Inactivate BH Prob               |  | LR Problem List Reviewed |  |                                                                       |
|                           | DD Detail Display HS Health Summary |  |                          |  |                                                                       |
|                           | Select Action: +//                  |  |                          |  |                                                                       |

<span id="page-23-1"></span>Figure 3-14: Sample BH Problem List Update 2.4 Management Tools (DSP)

The DSP menu [\(Figure 3-15\)](#page-23-2) allows an encounter record either in BHS or in PCC to be reviewed.

| RD.<br><b>PCCV</b><br>LV<br>LI<br><b>PR</b> | Display a Behavioral Health Visit Record<br>Display a PCC Visit<br>Display Patient's Last Behavioral Health Visit<br>List Visit Records, Standard Output<br>Print Encounter Form for a Visit |
|---------------------------------------------|----------------------------------------------------------------------------------------------------|
| FC                                          | Count Forms Processed by Data Entry                                                                                                    |
| BV.                                         | Browse a Patient's Visits                                                                                                    |
| GAF                                         | GAF Scores for One Patient                                                                                                    |
| <b>GAFS</b>                                 | GAF Scores for Multiple Patients                                                                                                    |
| PHO                                         | PHO-2, PHO-9, and PHO-T Scores for One Patient                                                                                                    |
| PHOS                                        | PHO-2, PHO-9, and PHO-T Scores for Multiple Patients                                                                                                    |
| LD.                                         | List All Visit Dates for One Patient                                                                                                    |
| NS.                                         | Listing of No Show Visits for One Patient                                                                                                    |
| <b>NSDR</b>                                 | Listing of No-Show Visits in a Date Range                                                                                                    |
| ES                                          | Listing of Visits with Unsigned Notes                                                                                                    |

Figure 3-15: Sample DSP menu

#### <span id="page-23-2"></span><span id="page-23-0"></span>3.6.4 Display Behavioral Health Visit Record (RD)

The RD option shows encounter information in a format similar to PCC; however, it also includes the SOAP note and comments as shown in [Figure 3-16.](#page-24-1)

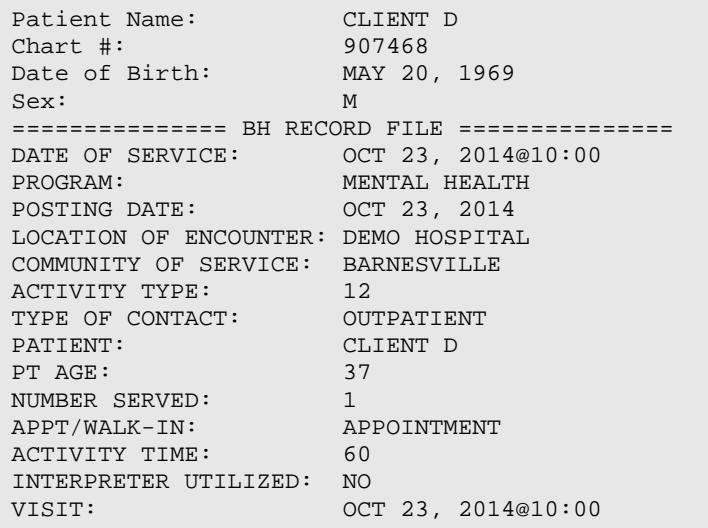

Manager Utilities and Reports Training Manual **Channel Converts Convertsed Manual** Objective 2: Management Tools May 2016

WHO ENTERED RECORD: CLERK W DATE LAST MODIFIED: OCT 23, 2014 EXTRACT FLAG: ADD CLINIC: MENTAL HEALTH USER LAST UPDATE: CLERK W AXIS IV: SUBJECTIVE/OBJECTIVE: COMMENT/NEXT APPOINTMENT: NOTE FORWARDED TO: MEDICATIONS PRESCRIBED: =============== MHSS RECORD PROBLEMS (POVS) =============== PROBLEM CODE: F32.0 PROBLEM CODE NARRATIV: MAJOR DEPRESSIVE DISORDER, SINGLE EPISODE, MILD PROVIDER NARRATIVE: MAJOR DEPRESSIVE DISORDER, SINGLE EPISODE, MILD =============== MHSS RECORD PROVIDER =============== PROVIDER: PROVIDER Z PROVIDER DISCIPLINE: LICENSED MEDICAL SOCIAL WORKER PRIMARY/SECONDARY: PRIMARY

Figure 3-16: Sample Behavioral Health Visit Record Display

#### <span id="page-24-1"></span><span id="page-24-0"></span>3.6.5 Display a PCC Visit (PCCV)

The PCCV option [\(Figure 3-17\)](#page-25-2) shows encounter information as it displays when passed to PCC. If the PCC Link is set to pass no data, the encounter will not be available in this format.

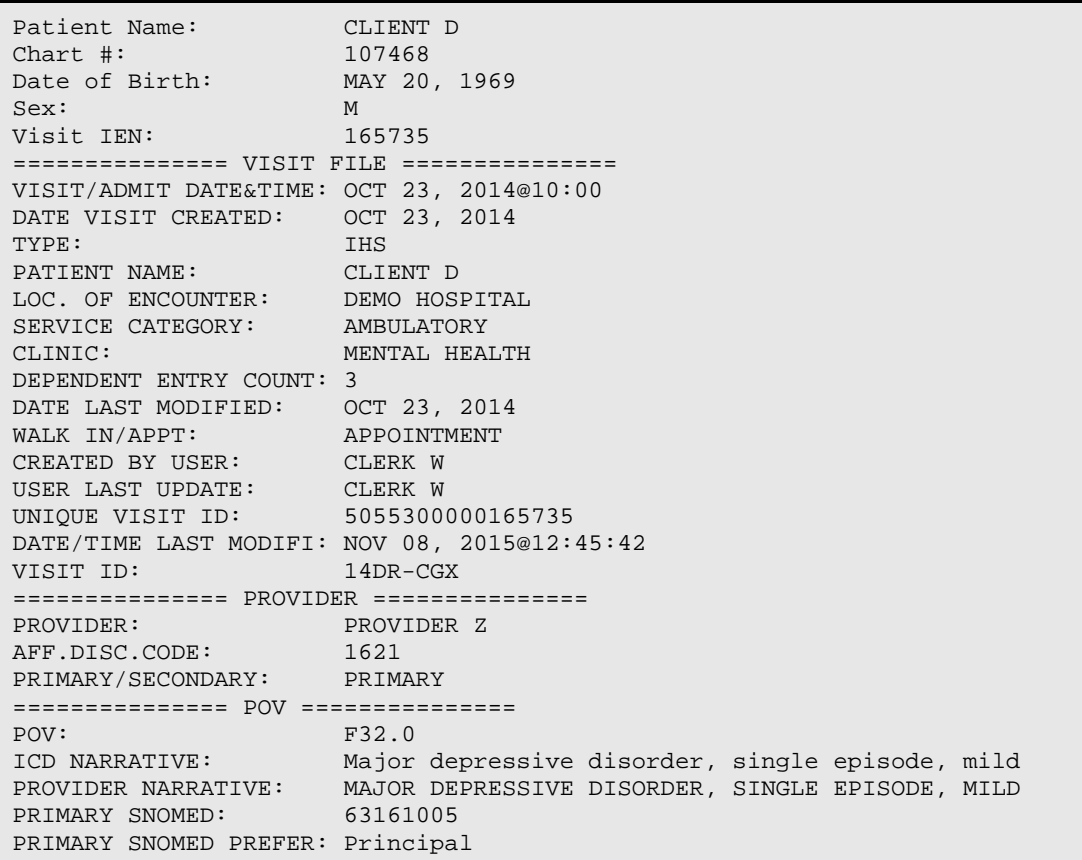

Manager Utilities and Reports Training Manual **Channel Company** Objective 2: Management Tools May 2016

| DATE/TIME ENTERED:<br>ENTERED BY:<br>DATE/TIME LAST MODIFI: NOV 08, 2015@12:45:42<br>LAST MODIFIED BY: | NOV 08, 2015@12:45:42<br>DEMO, DOC<br>DEMO, DOC |
|----------------------------------------------------------------------------------------------------|-------------------------------------------------|
| V FILE IEN:                                                                                            | 3210969 =============== ACTIVITY TIME           |
|                                                                                                    |                                                 |
| ACTIVITY TIME:                                                                                         | 60                                              |
| TOTAL TIME:                                                                                            | 60                                              |
| UNIOUE VISIT ID:                                                                                       | 5055300000165735                                |
| DATE/TIME LAST MODIFI: NOV 08, 2015@12:45:42                                                           |                                                 |
| VISIT ID:                                                                                              | $14DR-CGX$                                      |

Figure 3-17: Sample PCCV display

#### <span id="page-25-2"></span><span id="page-25-0"></span>3.6.6 List No-Show Visits for One Patient (NS)

Use the NS option to view no-shows for a client within a time frame shown as in [Figure 3-18.](#page-25-3)

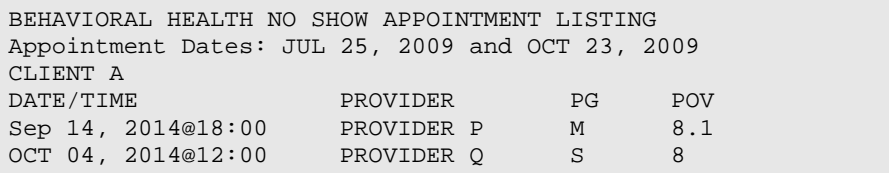

Figure 3-18: Sample no-show report for one patient

#### <span id="page-25-3"></span><span id="page-25-1"></span>3.6.7 Listing of Visits with Unsigned Notes (ES)

Use the **ES** option to display a list of all encounter records [\(Figure 3-19\)](#page-25-4) containing unsigned SOAP/progress notes in a specific date range. Encounter records created before the date of installation of BHS do not display and cannot be signed.

| UNSIGNED ENCOUNTER RECORDS<br>Date Range: Nov 1, 2009 and May 1, 2010<br>HRN DATE/TIME<br>PATIENT NAME<br>PROVIDER<br>PG<br>GRP |                                                                                                    |                                           |             |             |  |
|----------------------------------------------------------------------------------------------------|----------------------------------------------------------------------------------------------------|-------------------------------------------|-------------|-------------|--|
| ALPHAA, MISTY DAWN<br>EPSILON, JAMES EDWARD                                                                                     | 131668 DEC 02,2014@11:00<br>GAMMA, CARMELITA SUSAN 102668 DEC 02, 2014@11:00<br>116431 DEC 02,2014@11:00 | BETA, BETTY<br>BETA, BETTY<br>BETA, BETTY | M<br>M<br>M | Y<br>Y<br>Y |  |
| DELTA, CHELSEA MARIE<br>ALPHAA, ROBERT LOWE<br>TOTAL # OF UNSIGNED VISITS: 5                                                    | 182497 DEC 02,2014@11:00<br>103147 DEC 01,2014@10:00                                                     | BETA, BETTY<br>THETA, SHIRLEY             | M<br>S.     | Y           |  |

<span id="page-25-4"></span>Figure 3-19: Sample Listing of Visits with Unsigned Notes report

#### **Case Management Exercises**

Use the same client for the first five exercises.

- **A.** Browse all the encounter records since January 1st for the client designated by the trainer. (DE-DSP-BV)
- **B.** List the visit dates for the client since January 1st, 2014. How would you print this simple report of the visit record? (DE-DSP-LV)
- **C.** Your program has a policy of refusing to see a client with more than three no-shows in six months. Run the No-Show Report for the client. (DE-DSP-NS)
- **D.** You would like to see the last visit of all the clients for whom you are the designated provider. When was the client's last visit? (DE-DPL)
- **E.** Run a report showing all the encounter records with unsigned SOAP/progress notes for the last six months. (DE-DSP-ES)

# <span id="page-27-0"></span>**4.0 Objective 3: BHS Reports**

Select and run behavioral health reports for client and program management. Export data from these reports to an Excel file.

# <span id="page-27-1"></span>4.1 Purpose

The purpose of this lesson is to introduce various types of reports that can be generated through BHS.

# <span id="page-27-2"></span>4.2 Overview

It is important that all users of BHS be able to generate a report showing client contacts, treatment plans needing revised, problem specific reports, or workload reports. Generating reports enables the provider to monitor encounter data for accuracy, manage resources efficiently, and provide encounter data to governing bodies, funding sources, etc.

# <span id="page-27-3"></span>4.3 Skills

Upon completion of this objective you will be able to:

- Identify reports that can be generated in BHS.
- Select report parameters including time frames, clinicians, types of visits, etc.
- Generate reports to display an individual clinician's active client list, treatment plans needing revised, IPV/DV screenings completed, and aggregated suicide data.
- Convert BHS report data to an Excel spreadsheet or Word document.
- Generate reports using the BH General Retrieval (GEN) or Patient General Retrieval (PGEN) options.

# <span id="page-27-4"></span>4.4 Reports Menu

The Reports menu of the BHS provides numerous options for retrieving data from the patient's file. Specific client information and tabulations of records and visits can be obtained from the database. This manual will provide information about some of the most frequently used BHS reports, for information on all available reports see the User Manual. Options are provided for both predefined and custom reports shown in [Table 4-1.](#page-28-0)

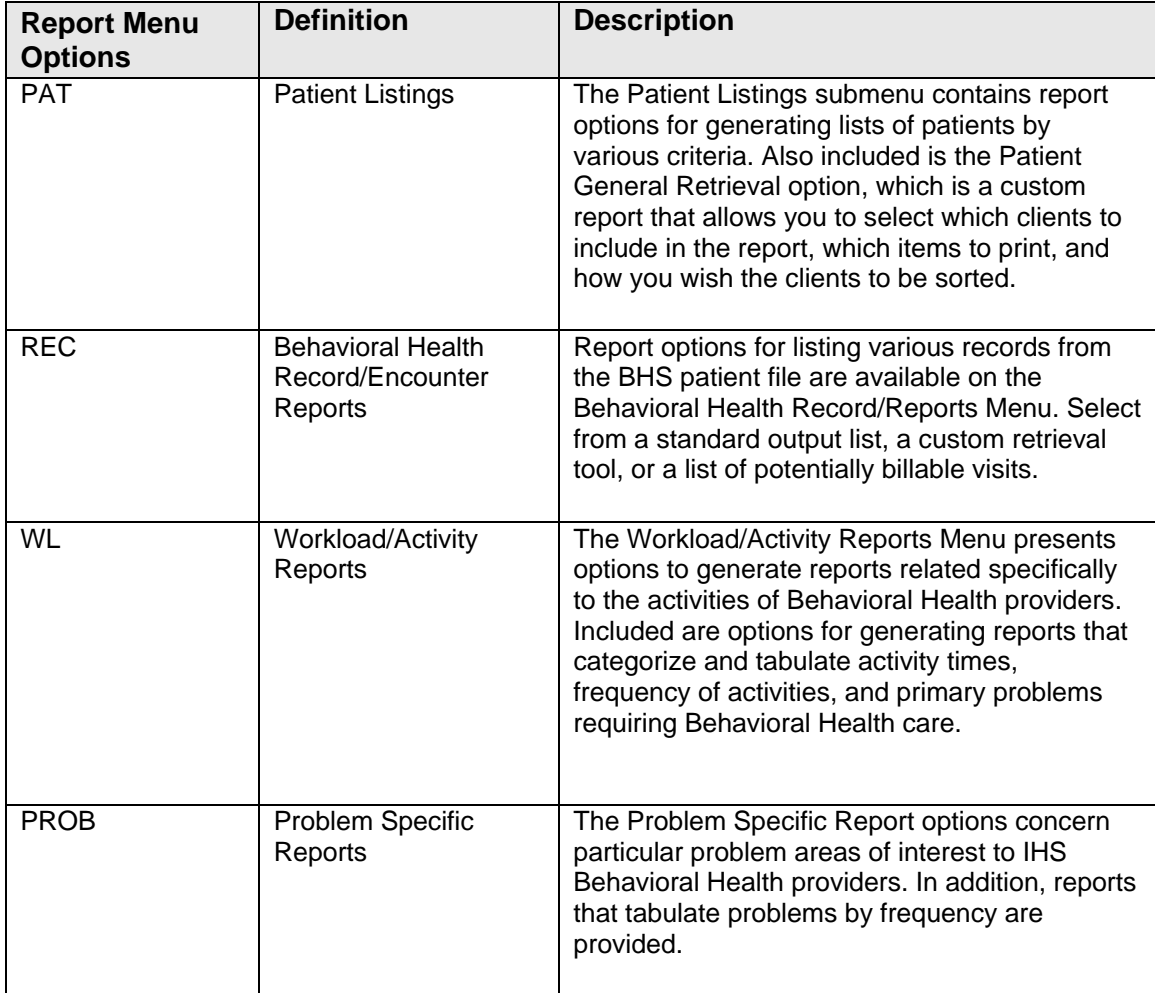

<span id="page-28-0"></span>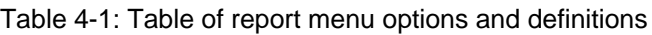

**Note**: All reports have been updated to prompt users to include or exclude a site's Demo/Test patients. To use this feature, the site's demo and test patients must be included in the Demo Patient Search Template. This option is found in PCC Management Reports and is controlled by the security key APCLZ UPDATE DEMO TEMPLATE. If you do not have this key and need to add a new demo or test patient to the list, please contact the PCC supervisor. A patient whose name includes Demo or Test does not necessarily mean a patient is designated as a demo patient. In order to designate a patient as a demo patient access the PCC Management Reports menu and select OTH. On the OTH menu select DPST which will take you to a list where demo patients can be added. Patients added to this list will be designated as demo patients and can be included or excluded from BHS reports.

#### <span id="page-29-0"></span>4.4.1 Patient Listings (PAT)

The Patient Listings submenu contains report options for generating lists of patients by various criteria.

#### <span id="page-29-1"></span>4.4.2 Active Client List (ACL)

The ACL report [\(Figure 4-1\)](#page-29-3) produces a list of clients who have been seen within a specified date range. This report looks for encounter records, displaying the provider, problem code or diagnosis, and the number of visits at each location within the time period. (It should not be mistaken for a list of cases assigned to a clinician – that would be the Designated Provider List).

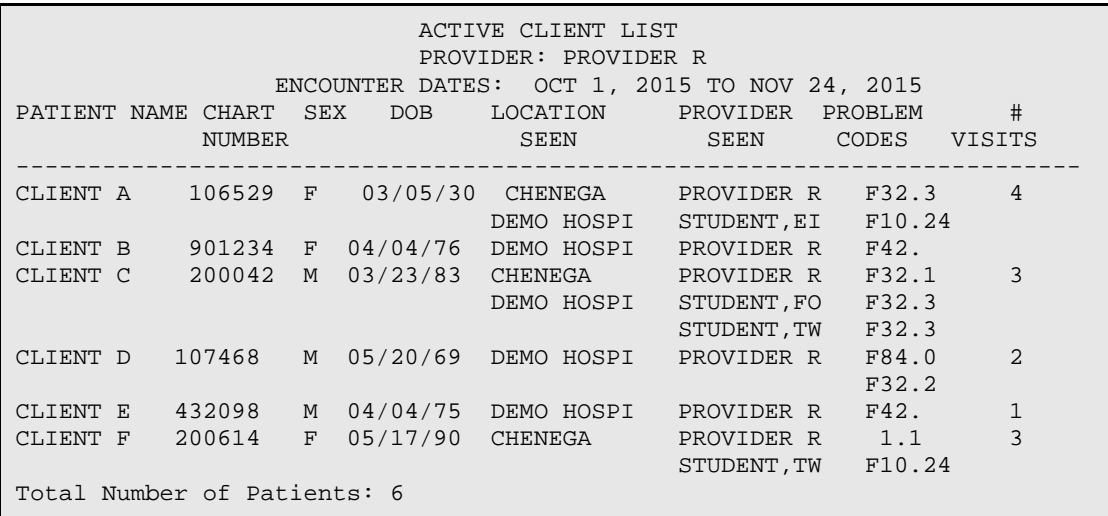

Figure 4-1: Sample Active Client List

#### <span id="page-29-3"></span><span id="page-29-2"></span>4.4.3 Designated Provider List (DP)

The Designated Provider List looks at information entered on the Patient Information tab in BHS GUI or through OI, Desg Prov/Flag/Pers HX on the PDE menu in BHS. This format requires selection of the type of Designated Provider (mental health, chemical dependency, etc.) and then either one provider or all providers. [Figure 4-2](#page-30-1) shows the Designated Provider List.

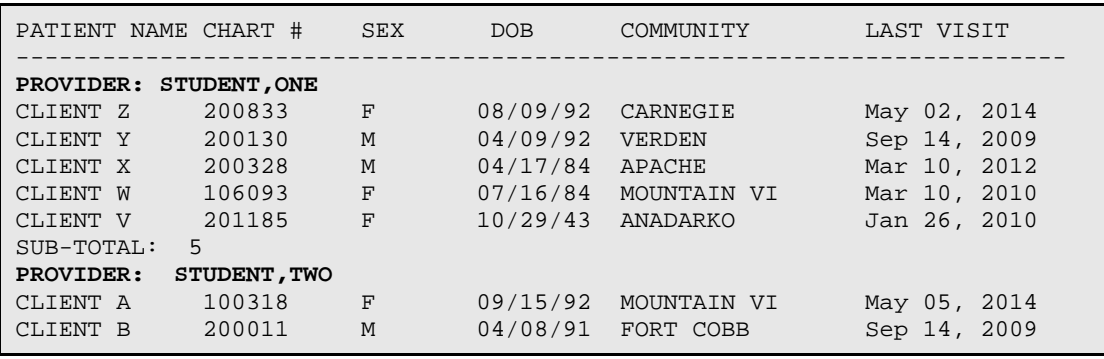

Manager Utilities and Reports Training Manual **Conservation Conservation** Cobjective 3: BHS Reports May 2016

| CLIENT C<br>CLIENT D | 102170<br>107007     | M<br>F | 10/26/83<br>04/29/84 | CARNEGIE<br>HOBART | May 02, 2010<br>Apr 24, 2014 |
|----------------------|----------------------|--------|----------------------|--------------------|------------------------------|
| SUB-TOTAL:           | 4                    |        |                      |                    |                              |
| <b>PROVIDER:</b>     | <b>STUDENT, FOUR</b> |        |                      |                    |                              |
| CLIENT L             | 200609               | M      | 03/28/81             | CARNEGIE           | Apr 24, 2014                 |
| CLIENT M             | 104225               | F      | 09/17/84             | <b>EAKLY</b>       | Apr 24, 2010                 |
| CLIENT N             | 107780               | M      | 06/25/51             | CARNEGIE           | Jan 25, 2014                 |
| SUB-TOTAL:           | 3                    |        |                      |                    |                              |
| PROVIDER:            | STUDENT, SIX         |        |                      |                    |                              |
| CLIENT R             | 200471               | F      | 08/23/92             | MOUNTAIN VI        | Jan 09, 2014                 |
| CLIENT S             | 106989               | M      | 02/20/79             | CARNEGIE           | Mar 06, 2014                 |
| CLIENT T             | 106352               | F      | 09/09/84             | CARNEGIE           | Apr 24, 2014                 |
| SUB-TOTAL:           | 3                    |        |                      |                    |                              |

Figure 4-2: Sample Designated Provider List

#### <span id="page-30-1"></span><span id="page-30-0"></span>4.4.4 Duration of Care Report (DOC)

The DOC report [\(Figure 4-3\)](#page-30-2) produces a list of all closed cases in a specified date range. To be included in this report, the case must have both a case open and a case closed date. Duration of care is calculated by counting the number of days from the case open date to the case closed date. Cases may be selected based on open date, closed date, or both. Only cases falling within the specified time frame are counted.

```
********** CONFIDENTIAL PATIENT INFORMATION ********** 
DEMO HOSPITAL 
Case Dates: May 24, 2008 to May 24, 2010 
DURATION OF CARE REPORT 
PATIENT NAME CHART CASE OPEN CASE CLOSED DURATION POV PROVIDER 
    NUMBER DATE DATE
------------------------------------------------------------------------- 
Patient A 148367 05/22/08 08/22/08 92 days BETA,B 
Patient B 114077  06/27/08  08/28/08  62 days  BETA,B
Patient B  114077  07/25/08  08/21/08  27 days  BETA,B
Total Number of Cases for BETAA,B: 3 
Average Duration of Care: 60.33 days 
Patient C 211053 04/19/08 08/16/08 119 days 72.1 SIGMA, ROBER
Total Number of Cases for SIGMA,ROBERTA: 1 
Average Duration of Care: 119.00 days 
Patient D  146565  08/01/08  08/16/08  15 days  305.62 THETA, MAUDE
Total Number of Cases for THETA,MAUDE: 1 
Average Duration of Care: 15.00 days 
Patient E 148256 07/25/08 09/01/08 38 days THA,VICTOR 
Total Number of Cases for THA,VICTOR L: 1 
Average Duration of Care: 38.00 days 
Patient F 106030 05/22/08 08/30/08 100 days UPSILON, GEO
Total Number of Cases for UPSILON,GEORGE G: 1 
Average Duration of Care: 100.00 days 
Total Number of Cases: 7 
Average Duration of Care: 64.71 days
```
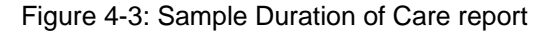

<span id="page-30-2"></span>Manager Utilities and Reports Training Manual **Communist Constructs** Cobjective 3: BHS Reports May 2016

#### <span id="page-31-0"></span>4.4.5 Patient Seen X Number of Times with No Case Open (SENO)

The SENO report [\(Figure 4-4\)](#page-31-2) produces a list of patients, in a specified date range, who have been seen a certain number of times but do not have open cases. Based upon a program's standard of care, a user may specify when a case may be opened. For example, a case can be opened if a patient has been seen at least three times.

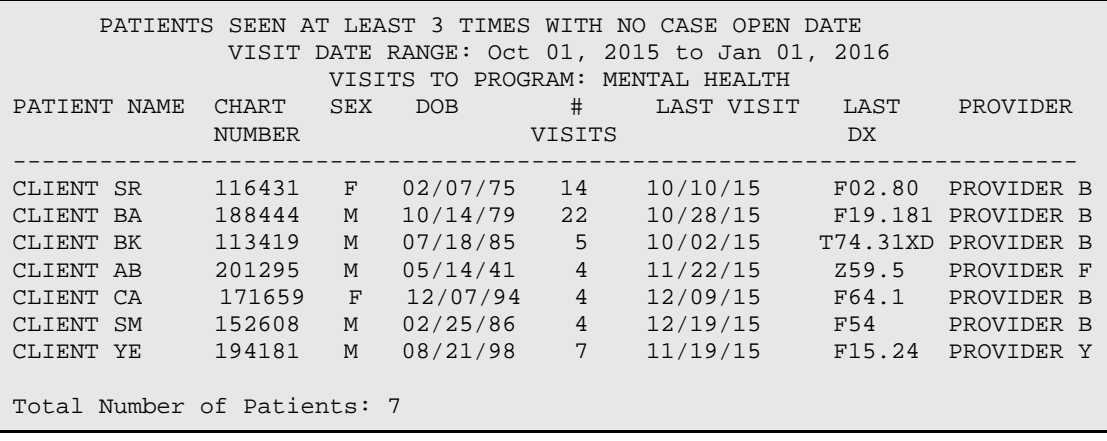

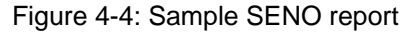

#### <span id="page-31-2"></span><span id="page-31-1"></span>4.4.6 Listing of No-Show Visits in a Date Range (NSDR)

Use the **NSDR** option to print a list of visits [\(Figure 4-5\)](#page-31-3) with purpose of visit (POV) related to no shows and cancellations for multiple patients. Specify the date range, program, and provider.

| OUTPUT BROWSER                                                             |  | ********** CONFIDENTIAL PATIENT INFORMATION ***********<br>DEMO INDIAN HOSPITAL<br>BEHAVIORAL HEALTH NO SHOW APPOINTMENT LISTING<br>Appointment Dates: OCT 19, 2008 and APR 17, 2009                                                                                              |  | Apr 17, 2009 13:01:58 Page: 1 of 1<br>Page 1 |  |  |
|----------------------------------------------------------------------------|--|----------------------------------------------------------------------------------------------------|--|----------------------------------------------|--|--|
|                                                                            |  | PATIENT NAME HRN DATE/TIME PROVIDER PG POV                                                                                                    |  |                                              |  |  |
| RPAT111, BEULAH<br>VPAT1, RACHEL MAE                                       |  | BPAT, ROBERT JACOB 207365 Jan 05, 2009@12:00 CBETA, JESSIC M 8-FAILED APPOI<br>FPAT1111, CHARLES 112383 Dec 30, 2008 BETAAAA, BJ M 8.1-PATIENT CAN<br>$140325$ Feb $12,2009@12:00$ GAMMAA, RYAN S 8-FAILED APPOI<br>$201836$ Jan $06.2009@12:00$ LAMBDAAA.MIC O $8.3-DID$ NOT WAI |  |                                              |  |  |
| Total # of Patients: 4 Total # of No Show Visits: 4                        |  |                                                                                                    |  |                                              |  |  |
| Enter ?? for more actions<br>>><br>$\circ$<br>OUIT<br>Select Action: $+//$ |  |                                                                                                    |  |                                              |  |  |

<span id="page-31-3"></span>Figure 4-5: Sample Behavioral Health No Show Appointment Listing report (NSDR)

#### <span id="page-32-0"></span>4.4.7 Placements by Site/Patient (PPL)

Use the **PPL** option to produce a report that shows a list of patients who have had a placement disposition recorded in the past year. Specify the date range during which the patient had a placement. [Figure 4-6](#page-32-2) shows the placement dates are from October 19, 2008 to April 17, 2009.

```
OUTPUT BROWSER Apr 17, 2009 13:11:50 Page: 1 of 15 
\mathsf{Page}(\mathbf{1}) . The contract of the contract of the contract of the contract of the \mathsf{Page}(\mathbf{1})DEMO INDIAN HOSPITAL 
PLACEMENTS 
PLACEMENT DATES: OCT 19, 2008 TO APR 17, 2009 
PATIENT NAME HRN DATE POV PLACEMENT FACILITY REFERRED TO 
  PLACED<br>---------------------------
                      --------------------------------------------------------------------------- 
ALPHA,JACOB SCOTT 102668 05/03/09 295.15 SHELTER MY TREATMENT HOUSE 
APATT,CHELSEA MAR 116431 03/25/09 12 OUTPATIENT ST JOSEPH'S HEALTHCARE 
  Placement Made by: GAMMAA,RYAN 
  Designated SS Prov: BETA,BJ 
BPATT,RUSTY LYNN 207396 04/06/09 15 OUTPATIENT ST JOSEPH'S HEALTHCARE 
  Placement Made by: GAMMAA,RYAN 
BPATTTT,ADAM M 109943 04/07/09 311.0 OUTPATIENT BETA COUNSELING 
  Placement Made by: GAMMA,RYAN 
Subtotal by Placement Type:<br>OUTPATIENT
OUTPATIENT 3<br>SHELTER 1
SHELTER 1 
Subtotal by Facility Referred to: 
 MY TREATMENT HOUSE 1<br>ST. JOESPH'S HEALTHCARE 2
 ST. JOESPH'S HEALTHCARE 2<br>BETA COUNSELING 2
  BETA COUNSELING 1 
Total Number of Placements: 4 
+ Enter ?? for more actions >>> 
+ NEXT SCREEN - PREVIOUS SCREEN Q QUIT 
Select Action: +//
```
Figure 4-6: Sample Placements report

# <span id="page-32-2"></span><span id="page-32-1"></span>4.4.8 List All IPV/DV Screenings for Selected Patients (ISSP)

The **ISSP** report [\(Figure 4-7\)](#page-33-1) lists all patients that have been selected who have had IPV screening or a refusal documented in a specified time frame. Select patients based on age, gender, result, provider, or clinic where the screening was done.

XXX May 18, 2010 Page 1 \*\*\*IPV SCREENING VISIT LISTING FOR SELECTED PATIENTS\*\*\* Screening Dates: May 18, 2009 to May 18, 2010 Patient Name HRN AGE DATE RESULT CLINIC --------------------------------------------------------------------------- BETAA,CECILE 103465 42 F 07/09/09 NEGATIVE TELEBEHAVIORAL HE Comment: Exposure to violence as a child DXs: T43.205A ANTIDEPRESSANT DISCONTINUATION SYNDROME, INITIAL ENCOUNTER Primary Provider on Visit: GAMMAA, RYAN Provider who screened: GAMMAA,RYAN DELTA,CANDI LYNN 115655 40 F 12/19/09 NEGATIVE MENTAL HEALTH Comment: Patient says she wouldn't tolerate DV since she was a child abuse victim and spent years in counseling to deal with her issues. DXs: F42. HOARDING DISORDER Primary Provider on Visit: ALPHAA, DENNY Provider who screened: BETA, CHARLENE EPSILON, JANICE 116431 18 F 01/15/10 NEGATIVE MEDICAL SOCIAL SERVI Comment: Patient denies any current domestic violence. DXs: F84.0 AUTISM SPECTRUM DISORDER Primary Provider on Visit: DELTA,GLORIA Provider who screened: DELTA,GLORIA

Figure 4-7: IPV/DV Screening for Selected Patients report (ISSP)

#### <span id="page-33-1"></span><span id="page-33-0"></span>4.4.9 Tally/List Alcohol Screening (ALS)

The **ALS** report tallies and optionally lists all visits on which an alcohol screening (Exam code 35) or a refusal was documented in a specified time frame. The report [\(Figure 4-8\)](#page-34-1) tallies the visits by age, gender, result, provider (either exam provider, if available, or primary provider on the visit), and date of screening/refusal.

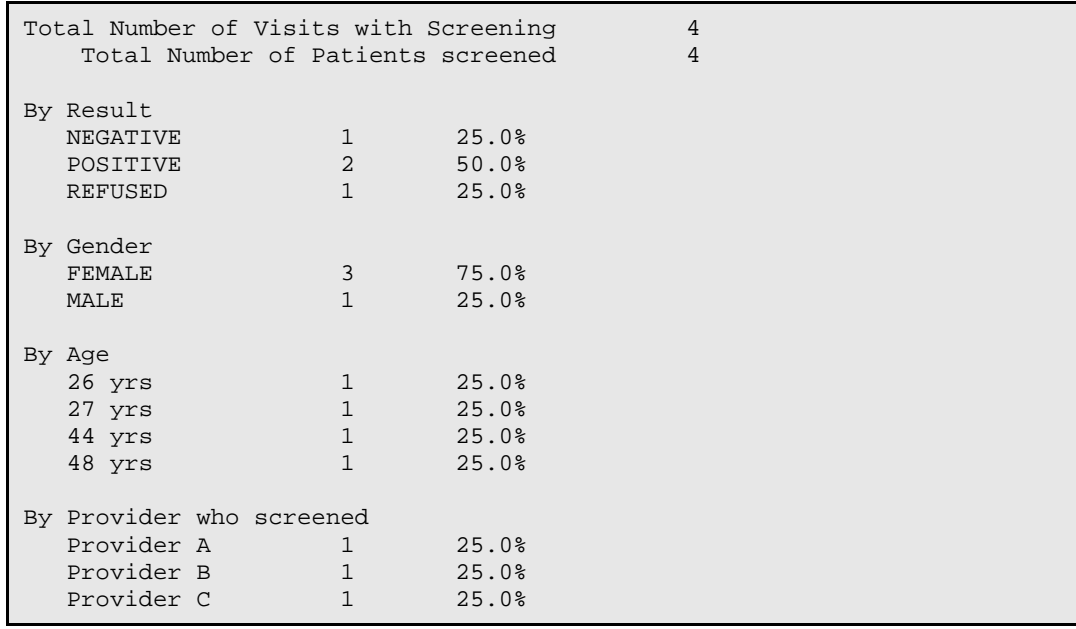

Manager Utilities and Reports Training Manual **Channel Constant Constants Constant** Objective 3: BHS Reports May 2016

Provider D 1 25.0% By Primary Provider of Visit Provider A 1 25.0% Provider B 1 25.0% Provider C 1 25.0% Provider D 1 25.0% By Designated Primary Care Provider UNKNOWN 3 75.0% Provider X 1 25.0% By Clinic ALCOHOL AND SUBSTANCE 1 25.0% MEDICAL SOCIAL SERVICES 1 25.0% MENTAL HEALTH 2 50.0% By Date Jul 25, 2009 1 25.0% Aug 09, 2009 1 25.0% Aug 17, 2009 1 25.0% Aug 23, 2009 1 25.0% By Designated Mental Health Provider<br>UNKNOWN 4 100.0%  $4$  100.0% By Designated Social Services Provider<br>UNKNOWN 4 100.0% 4 100.0% By Designated A/SA Provider UNKNOWN 4 100.0% PATIENT NAME HRN AGE SCREENED RESULT CLINIC --------------------------------------------------------------------------- Patient H 114551 26 F 08/17/09 POSITIVE DXs: T43.205A ANTIDEPRESSANT DISCONTINUATION SYNDROME, INITIAL ENCOUNTER Primary Provider on Visit: Provider B Provider who screened: Provider B Patient J 116475 27 F 08/23/09 REFUSED SCREENIN DXs: F84.0 AUTISM SPECTRUM DISORDER Primary Provider on Visit: Provider A Provider who screened: Provider A

Figure 4-8: Sample Tally/List Alcohol Screening report (ALS)

#### <span id="page-34-1"></span><span id="page-34-0"></span>4.4.10 Tally/List Patient with Depression Screening (DSP)

The **DSP** report tallies and lists all patients who have had depression screening or a refusal documented in a specified time frame. Depression Screening is defined as any of the following documented:

- Depression Screening Exam (PCC Exam code 36)
- Measurements: PHQ2, PHQ9, PHQT
- Diagnoses V79.0, 14.1
- Education Topics: DEP-SCR

#### − Refusal of PCC exam code 36

The report tallies patients by age, gender, screening exam result, provider (either exam provider, if available, or primary provider on the visit), clinic, date of screening, designated PCP, MH Provider, SS Provider, and A/SA Provider. The DSP report is displayed in [Figure 4-9](#page-35-0) and [Figure 4-10.](#page-36-3)

**Notes:** The last screening/refusal for each patient is used. If a patient was screened more than once in the time period, only the latest is used in this report. This report optionally looks at both PCC and the Behavioral Health databases for evidence of screening/refusals. This is a tally of **patients**, not visits, or screening.

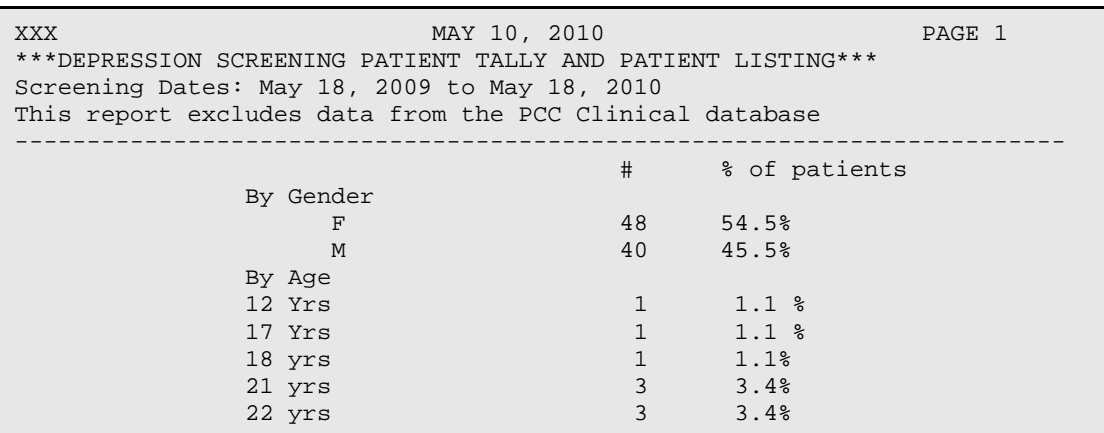

<span id="page-35-0"></span>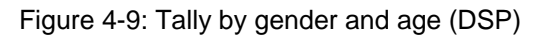

**Note**: The DSP report displays tallies for various items selected; then shows individual patient data the user opted to include.

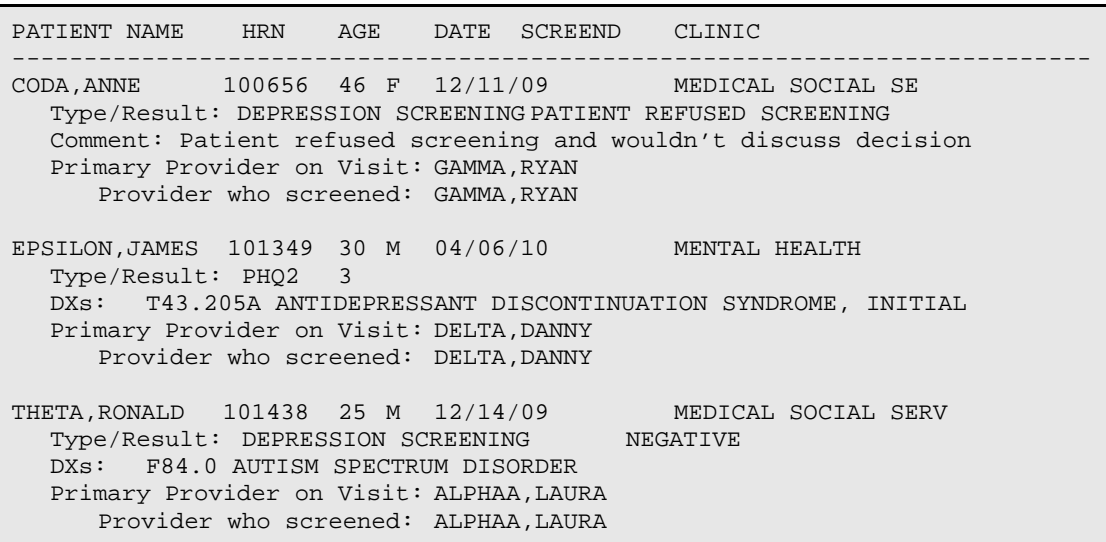
Figure 4-10: Sample Tally/List Patients with Depression Screening report

### 4.4.11 BHS Encounter Reports (REC)

Report options for listing various records from the BHS patient file are available on the BHS Encounter/Record Reports Menu. There are two options to select from: LIST and GEN.

### 4.4.12 List Visit Records, Standard Output (LIST)

The LIST report [\(Figure 4-11\)](#page-36-0) produces either a detailed or brief listing of Mental Health, Chemical Dependency, or Social Services visits. The list of visits are for a specified date range, and visits can be selected based on any of the following items: provider, program, provider discipline, problem code, activity type, type of contact, patient age, patient sex, patient tribe, patient community, community of service, or location of encounter.

```
 BEHAVIORAL HEALTH RECORD LISTING 
                 Visit Dates: DEC 23, 2011 and JAN 23, 2012 
=========================================================================== 
 DATE PROV LOC PATIENT NAME ACT CONT AT HRN PROB NARRATIVE 
--------------------------------------------------------------------------- 
12/23/11 WW WW BETA,CHARLES 13 OUTP 88 WW109767 F84.0 AUTISM SPEC 
                                           F10.24 ALCOHOL DEP
12/23/11 VA WW UPSILON,JIMM 13 OUTP 60 WW129347 F42. HOARDING DI 
12/27/11 DJS 1337 ETA,DANNY LU 91 OUTP 10 WW176178 F42. HOARDING DI 
12/27/11 DJS 1337 LAMBDA,ALISO 91 OUTP 10 WW193661 F32.3 MAJOR DEPRE 
12/27/11 DJS 1337 SIGMA,ROBERT 91 OUTP 10 WW186585 F32.1 MAJOR DEPRE 
12/27/11 DJS 1337 XI,CLAUDIA M 91 OUTP 10 WW177791 F32.3 MAJOR DEPRE 
12/27/11 DJS 1337 RHO,JADA KAR 91 OUTP 10 WW173042 F32.3 MAJOR DEPRE 
12/27/11 DJS WW ETA,DANNY LU 13 OUTP 55 WW176178 F10.24 ALCOHOL DEP 
12/27/11 DJS 1086 OMICRON,BOB 91 OUTP 10 WW198993 T43.205A ANTIDEPRESS 
12/28/11 RJG 1150 SIGMA,ROBERT 16 OUTP 60 WW186585 T43.205A ANTIDEPRESS 
12/28/11 RJG WW IOTA,MISTY R 13 OUTP 60 WW106371 F32.3 MAJOR DEPRE 
12/28/11 RJG WW ZETA,RYAN J 13 OUTP 90 WW163449 F84.0 AUTISM SPEC 
12/28/11 RJG WW RHO,JADA KAR 13 OUTP 90 WW173042 F10.25 ALCOHOL DEP 
12/28/11 GB WW KAPPA,REBECC 11 OUTP 50 WW113487 T43.205A ANTIDEPRESS 
RUN TIME (H.M.S): 0.0.0 
End of report. PRESS ENTER:
```
Figure 4-11: Sample LIST report

### <span id="page-36-0"></span>4.4.13 Workload/Activity Reports (WL)

- **GRS1**. This report tallies activities (such as Individual Treatment, Case Management, etc.) by service unit, facility and by provider.
- **GRS2**. This report tallies primary problems by service unit, facility, provider, and activity.
- **ACT**. This report generates a count of records for selected items (such as Provider of Service, Activity Code, etc.) in a specific date range.
- **PROG**. This report generates a count of records, total activity time, and number of patient visits by program and by selected items in a specific date range.
- **FACT**. This report generates a list of the top N activity codes for selected visits.
- **FCAT**. This report generates a list of the top N activity categories (Patient Services, Support Services, etc.) for selected visits.

FACT and FCAT are Top Ten Reports and do not include all Activity Codes or Categories.

[Table 4-2](#page-37-0) shows how various reports tally or generate a record count.

<span id="page-37-0"></span>Table 4-2: Report Tally logic

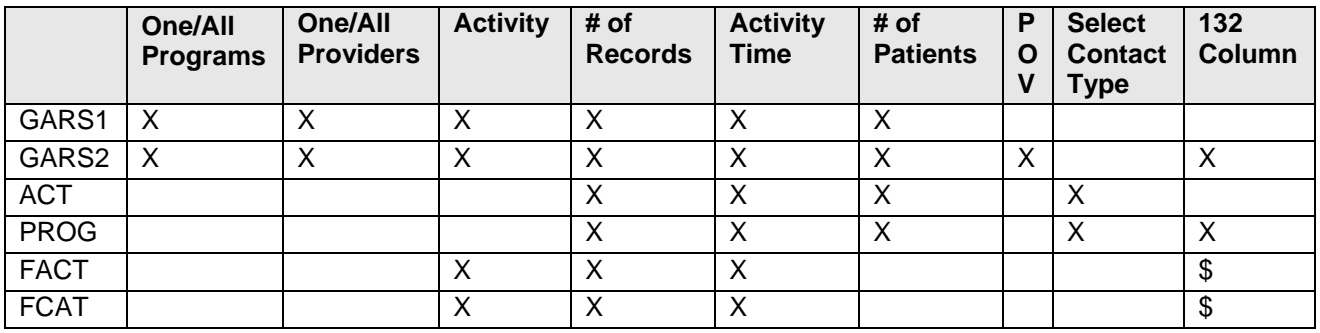

- **ACT** and **PROG**. Only one of the following items may be selected for these reports.
	- − ACT Selection Menu:
		- Provider of Service.
		- Appointment/Walk-In.
		- Interpreter Utilized.
		- Discipline of Provider.
		- Program Type.
		- Date of Visit.
		- POV/Problem (Problem Code).
		- Problem/POV (Problem Category).
		- Problem/POV.
		- Location of Service.
		- Service Unit of Service.
		- Type of Contact of Visit.
		- Activity Code.
- Activity Category.
- Community of Service.
- Local Service Site.
- Age.
- Gender.
- Clinic Type.
- − PROG Selection Menu:
	- Provider of Service.
	- Discipline of Provider.
	- Program Type.
	- Date of Visit.
	- POV/Problem (Problem Code).
	- Problem/POV (Problem Category).
	- Problem/POV.
	- Location of Service.
	- Service Unit of Service.
	- Type of Contact of Visit.
	- Activity Code.
	- Activity Category.
	- Community of Service.

FACT and FCAT: Select one or more variables from the Visit Selection Menu or type Q (Quit) to quit item selection and include all visits. The more variables selected, the narrower the report specifications are as shown in [Figure 4-12.](#page-39-0)

```
 Visit Selection Menu 
Visits can be selected based upon any of the following items. Select 
as many as you wish, in any order or combination. An (*) asterisk 
indicates items already selected. To bypass screens and select all Visits 
type Q. 
--------------------------------------------------------------------------- 
1) Patient Name 23) Next Case Review Dat 45) Axis V 
2) Patient Sex 24) Appointment/Walk-In 46) Flag (Visit Flag) 
3) Patient Race 25) Interpreter Utilized 47) Primary Provider 
4) Patient Age 26) Program 48) Primary Prov Discip 
5) Patient DOB 27) Visit Type 49) Primary Prov Affili 
6) Patient DOD 28) Location of Encounte 50) Prim/Sec Providers 
7) Living Patients 29) Clinic 20 51) Prim/Sec Prov Disci
8) Chart Facility 30) Outside Location 52) POV (Prim or Sec) 
9) Patient Community 31) SU of Encounter 53) POV (Prob Code Grps
```
Manager Utilities and Reports Training Manual **Communist Constructs** Cobjective 3: BHS Reports May 2016

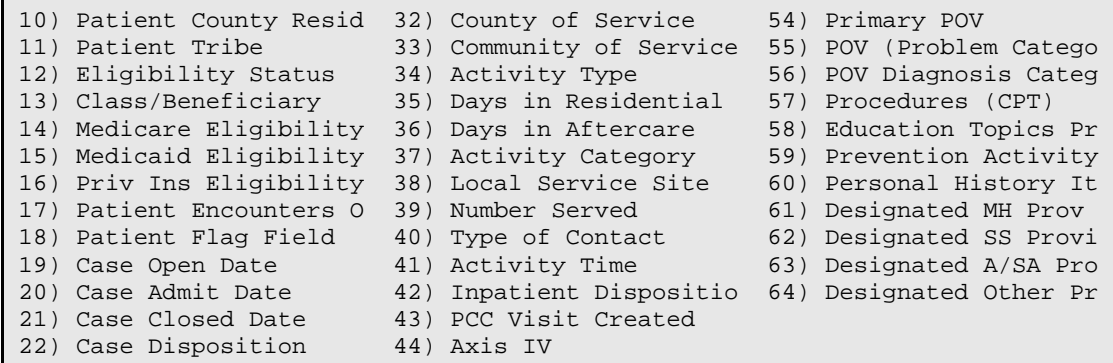

<span id="page-39-0"></span>Figure 4-12: Visit Selection Menu items.

• If the bar chart option is selected when printing, 132-column paper will be needed.

### 4.4.14 Activity Report (GRS1)

Use the **GRS1** option to produce a report that tallies activities by service unit, facility, and provider as shown in [Figure 4-13.](#page-39-1)

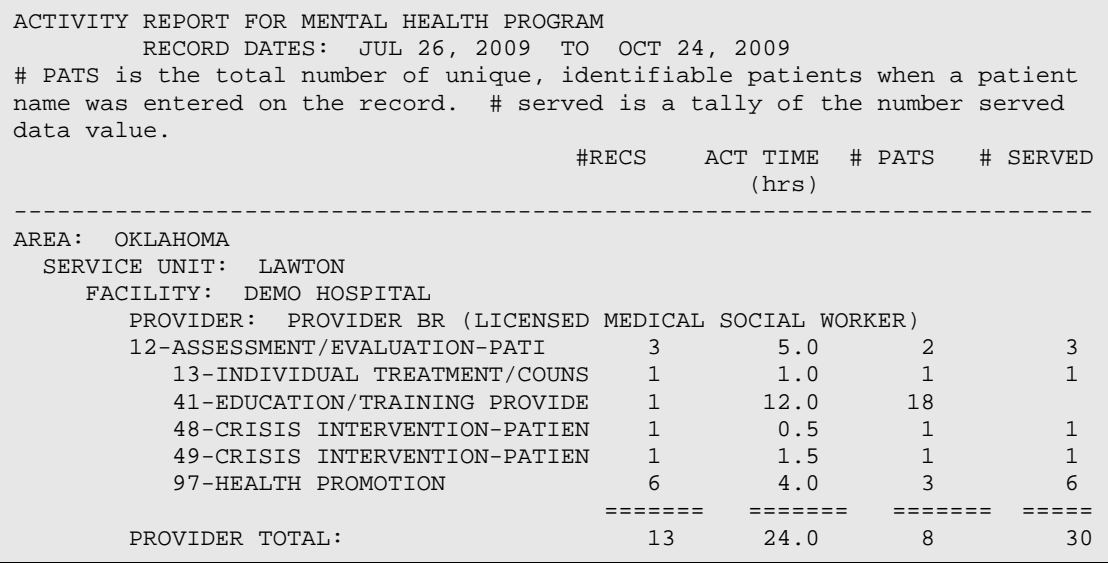

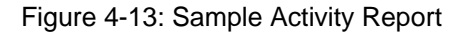

#### <span id="page-39-1"></span>4.4.15 Frequency of Activities by Category (FACT)

Use the **FACT** option to produce a report [\(Figure 4-14\)](#page-40-0) that generates a list of the top *N* Activity Category for selected visits.

```
MAY 04, 2009 Page 1 2009 Page 1 2009 Page 1 2009 Page 1 2009 Page 1 2009 Page 1 2009 Page 1 2009 Page 1 2009 Page 1 2009 Page 1 2009 Page 1 2009 Page 1 2009 Page 1 2009 Page 1 2009 Page 1 2009 Page 1 2009 Page 1 2009 Page 
                                                                    DEMO INDIAN HOSPITAL 
TOP 10 Activity Category's.
```

| DATES: FEB 03, 2009 TO MAY 04, 2009<br>No. ACTIVITY TYPE | ACTIVITY CODE # RECS ACT TIME (HRS) |  |  |  |  |  |
|----------------------------------------------------------|-------------------------------------|--|--|--|--|--|
| 91<br>GROUP TREATMENT<br>1.                              | 158<br>71.3                         |  |  |  |  |  |
| 13<br>$2$ .<br>INDIVIDUAL TREATMENT/COUNSEL/E            | 103<br>99.3                         |  |  |  |  |  |
| 11<br>3.<br>SCREENING-PATIENT PRESENT                    | 18<br>12.0                          |  |  |  |  |  |
| ASSESSMENT/EVALUATION-PATIENT 12<br>4.                   | 17<br>12.7                          |  |  |  |  |  |
| 99<br>5.<br>INDIVIDUAL BH EHR VISIT                      | 11<br>7.0                           |  |  |  |  |  |
| 92<br>б.<br>ADVENTURE BASED COUNSELING                   | 10<br>7.5                           |  |  |  |  |  |
| 37<br>7.<br>PREVENTIVE SERVICES                          | 10<br>24.3                          |  |  |  |  |  |
| 22<br>8.<br>CASE MANAGEMENT-PATIENT PRESEN               | $\overline{4}$<br>2.3               |  |  |  |  |  |
| 94<br>9.<br>LIFE SKILLS TRAINING                         | 4<br>1.5                            |  |  |  |  |  |
| RUN TIME (H.M.S): 0.0.0<br>End of report. PRESS ENTER:   |                                     |  |  |  |  |  |

Figure 4-14: Sample Frequency of Activities by Category report

### <span id="page-40-0"></span>4.4.16 Tally of Prevention Activities (PA)

Use the **PA** option to produce a report that shows a count of all visits with a prevention activity entered as shown in [Figure 4-15.](#page-41-0) This option also produces a tally/count of those prevention activities with Target Audience subtotals.

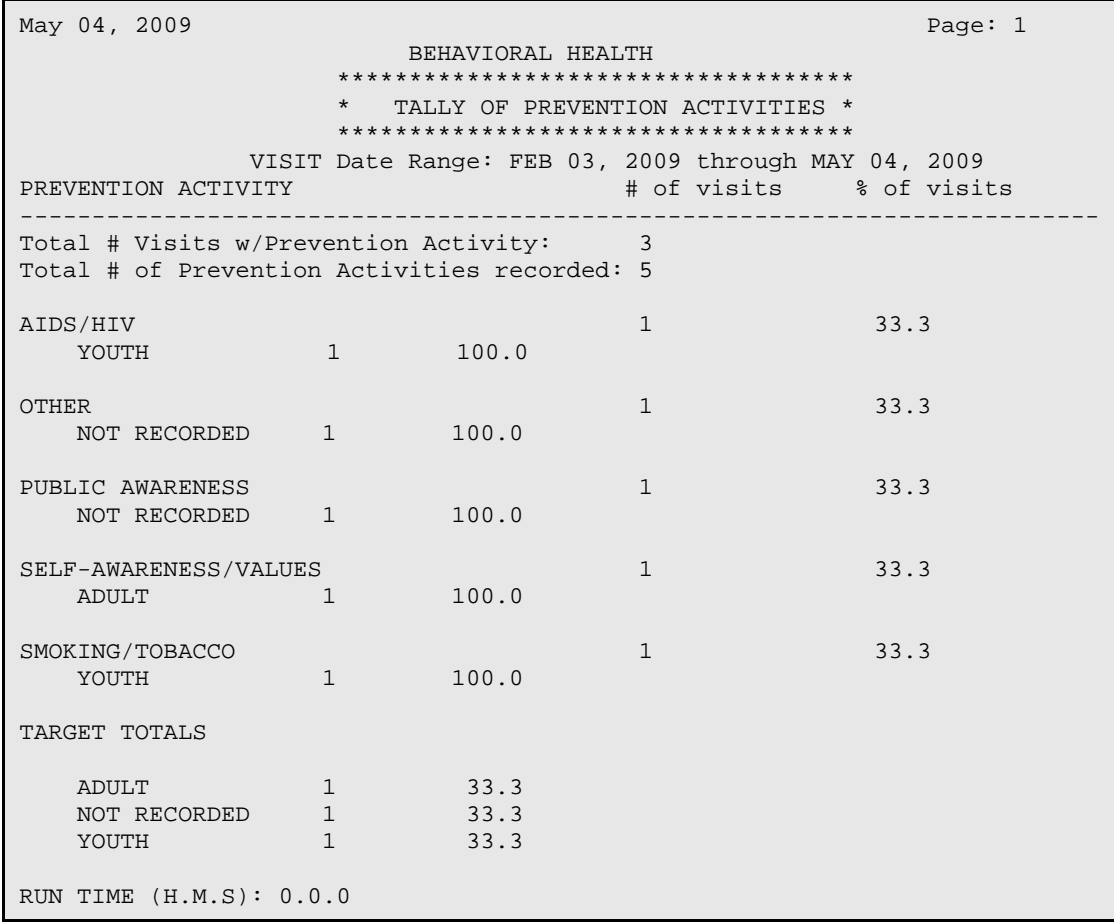

Figure 4-15: Sample Tally of Prevention Activities report (PA)

#### <span id="page-41-0"></span>4.4.17 Problem-Specific Reports (PROB)

Use these reports to produce lists of BH issues of particular concern to providers, managers, and administrators from a clinical and public health perspective.

#### 4.4.18 Frequency of Problems Report (FDX)

Use the **FDX** option to produce a report showing a list of the top N Problem/POV for selected visits shown in [Figure 4-16.](#page-41-1)

| JUN 09, 2009<br>DEMO INDIAN HOSPITAL                                                                                                    |              | Page 1                                                                              |
|----------------------------------------------------------------------------------------------------|--------------|-------------------------------------------------------------------------------------|
| TOP 10 Problem/POV's.<br>PRIMARY POV Only<br>DATES: MAR 11, 2009 TO JUN 09, 2009<br>No. PROB DX/CODE NARRATIVE CODE # RECS ACT TIME (HRS)                                                                                                    |              |                                                                                     |
| 1. MAJOR DEPRESSIVE DISORDER, RECU F33.9 150 114.8<br>2.<br>GENERALIZED ANXIETY DISORDER F41.1 52 52 28.8<br>3.<br>UNSPECIFIED ATTENTIONN-DEFICIT F90.9<br>4.<br>BIPOLAR DISORDER, UNSPECIFIED F31.9<br>5.<br>OBSESSIVE-COMPULSIVE DISORDER<br>6.<br>PANIC DISORDER<br>ANOREXIA NERVOSA, RESTRICTING F50.01 31 31 27.4<br>7.<br>8.<br>ALCOHOL USE DISORDER, MODERAT F10.20<br>9. HEALTH/HOMEMAKER NEEDS<br>10.<br>RUN TIME $(H.M.S): 0.0.0$<br>End of report. PRESS ENTER: | F42<br>F41.0 | 48 35.5<br>$33$ $26.1$<br>32 21.1<br>32 72.9<br>$25$ $7.9$<br>21 17.6<br>20<br>32.3 |

Figure 4-16: Sample Frequency of Problems report (FDX)

## <span id="page-41-1"></span>4.4.19 Listing of Suicide Forms by Selected Variables (SGR)

The **SGR** report is a "general retrieval" type report [\(Figure 4-17\)](#page-42-0) and lists selected data items for Suicide Reporting Forms in a date range. The user can specify how to display items in the printed report.

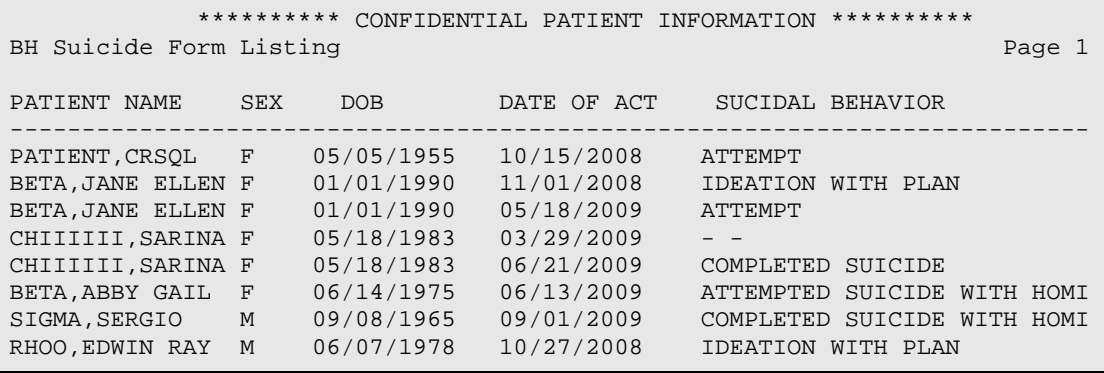

Manager Utilities and Reports Training Manual **Conservant Conservant Conservant Conservant Conservant Conservant** May 2016

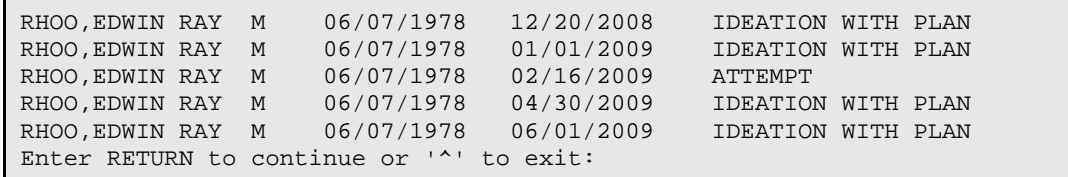

Figure 4-17: Sample BH Suicide Form Listing report (SGR)

#### <span id="page-42-0"></span>4.4.20 Suicide Purpose of Visit Report (SPOV)

The **SPOV** report displays the Suicide POVs (39, 40, 41) as a percentage of the total number of Behavioral Health encounter records (Enc). A list by age and gender is also included. The report shown in [Figure 4-18](#page-44-0) is generated with both duplicated and unduplicated patient counts.

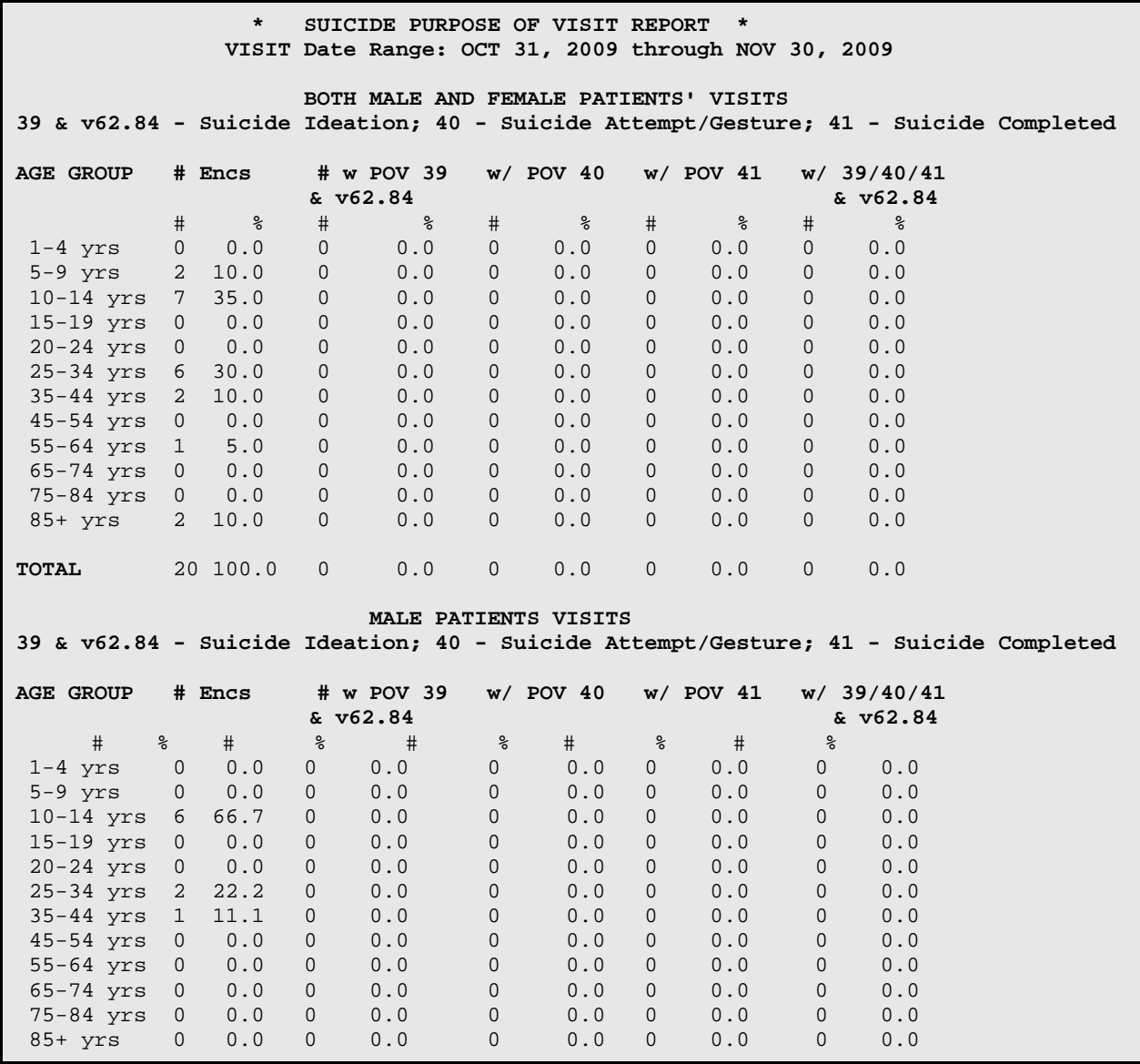

Manager Utilities and Reports Training Manual **Channel Constant Constanting Manual** Objective 3: BHS Reports May 2016

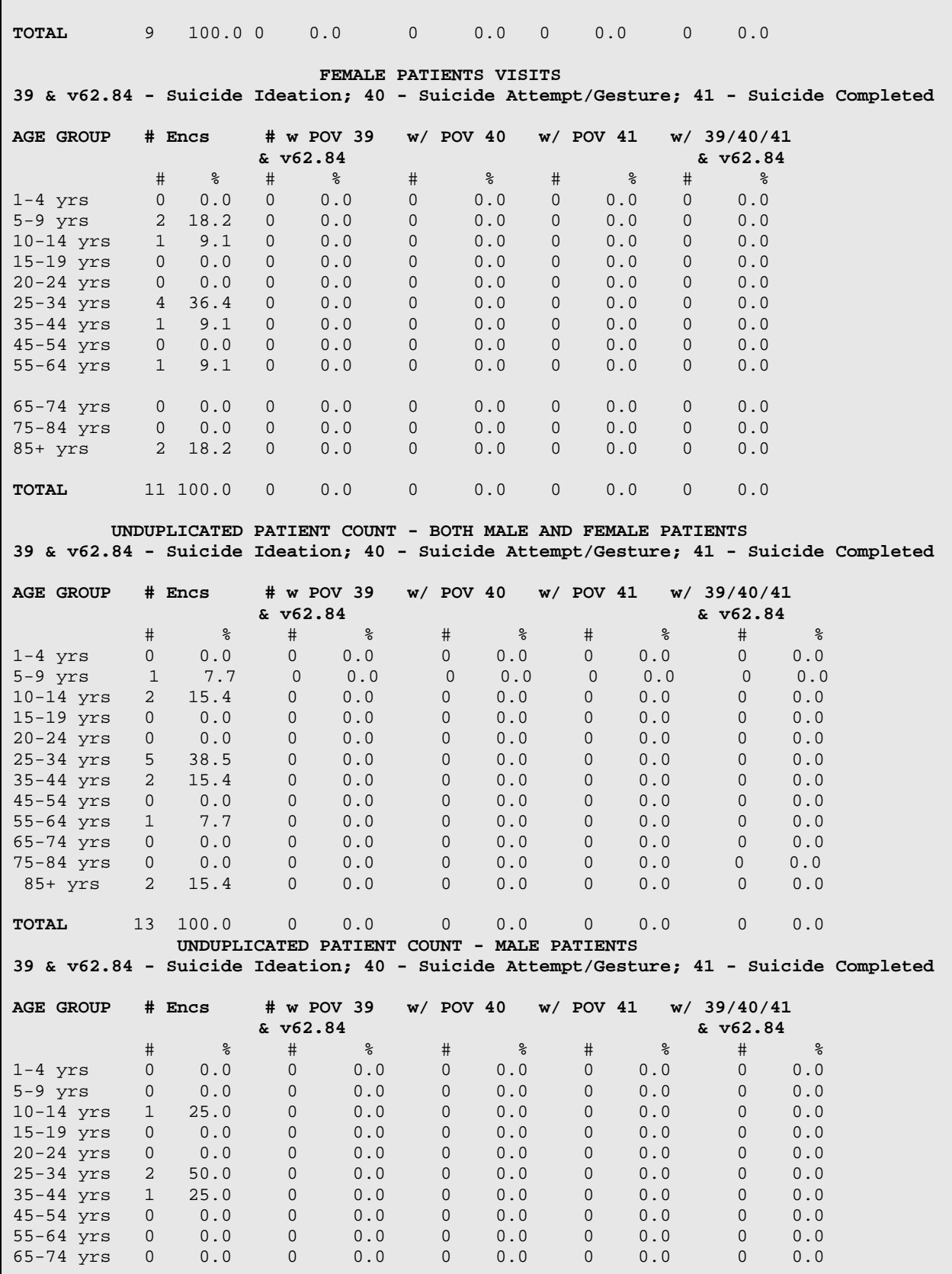

Manager Utilities and Reports Training Manual **Example 20 Terms** Objective 3: BHS Reports May 2016

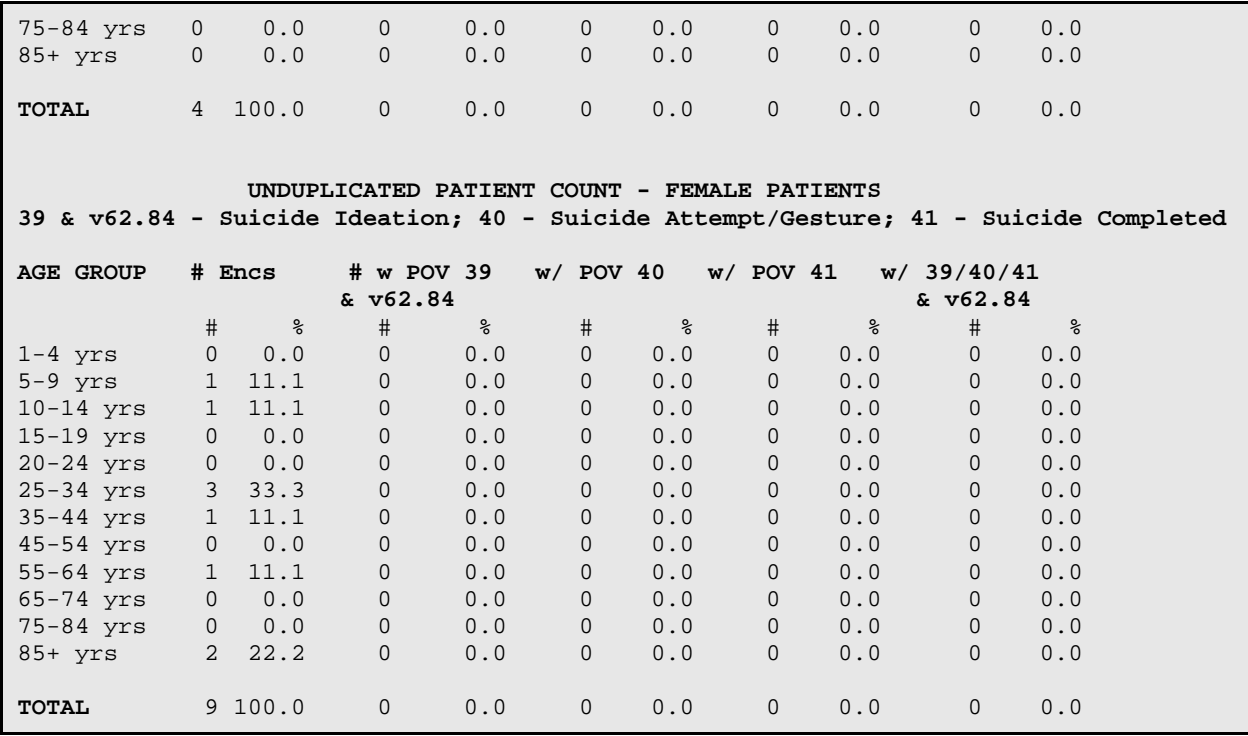

<span id="page-44-0"></span>Figure 4-18: Sample SPOV report

#### **Basic Reports Exercises**

- 1. Enter an encounter record for prevention using the Administrative/Community Activities entry format in BHS. Use the Prevention Activity Code (37) and select the type of prevention activity and target audience.
- 2. Generate a Prevention Activities Report for the fiscal year. (WL-PA)
- 3. Generate at least one report from each of the categories: Patient Listings, Encounter Records, Workload, and Problem.
- 4. Compare the FDX to the FPRB for the past 90 days. (PROB FDX & FPRB). What differences are there? Which report would you find most helpful?
- 5. Find the number of cases Opened/Admitted/Closed for all providers during the current year. (PAT – TCD)
- 6. Browse the active client list for the current year. (PAT-ACL)
- 7. Run a report tallying and listing clients who have received an alcohol screening from January 1, 20012 to present. Tally by result, gender, age, provider who screened, and date of screen. Include a list of all patients screened.  $(PAT - SCRN - ALC - ASP)$ . What is the total number of clients screened during this date range? How many of the clients had a positive alcohol screening? Why would it be helpful to include a list of all clients screened?
- 8. Run a report listing the results of alcohol screenings for female clients between the ages of 15 and 44. (PAT-SCRN-ALC-ASSP)
- 9. Run the listing of Suicide Forms by Selected Variables report (SGR) using the Sub-count and Total Count option and sort by the Suicidal Behavior. (PROB-SUIC-SGR ) What was the total count of forms? Total count of patients?
- 10. Run the SPOV Report using a one year date range and all communities. (PROB-SUIC-SPOV) How does this information differ from that produced in the SGR?

# **5.0 Converting Reports to Excel or Word**

## 5.1 Telnet Help

The following sections use the text from **TNVTPlus Help** to describe how to open and close an output file.

### 5.1.1 Open an Output File

- 1. On the Session menu, point to **Capture To File** and click **Start Capture** to record session output in a file on your PC.
- 2. Do one of the following:
	- Type the file name for the output file.
	- Browse through your folders and click a file name.

Additional notes:

- If the file you specify already exists, TNVTPlus prompts you to verify that you want to overwrite it.
	- − To overwrite the contents of the file with output from the current session, click **Yes**.
	- − Otherwise, if you do not want to overwrite the file, click **No**.
- The default file name extension is **.cte**.
- To display the results of the recorded session file, click **Playback**.
- To change the default settings, click **Settings**.
- In addition to writing network system output to the file, TNVTPlus records the session name and the name of the network host to which you are connected. If a connection closes, is reset, or reopens, the file also included that information.
- The **Capture To File** command records escape sequences, providing a useful feature for diagnosing problems and troubleshooting.

## 5.1.2 Close an Output File

- 1. Do one of the following:
	- On the Session menu, point to **Capture to File** and click **Stop Capture**.
	- Let the output file close automatically when you close the session.
- 2. To display the results of the recorded session file, click **Play Back**.

## 5.2 Capturing Reports in BHS

Capturing the information in the reports process is the first step in transferring data to Microsoft® Word or Excel®. Start the capture after logging in and selecting the report type to run:

- 1. Select **Print** at the Browse or Print prompt.
- 2. Click **Session**.

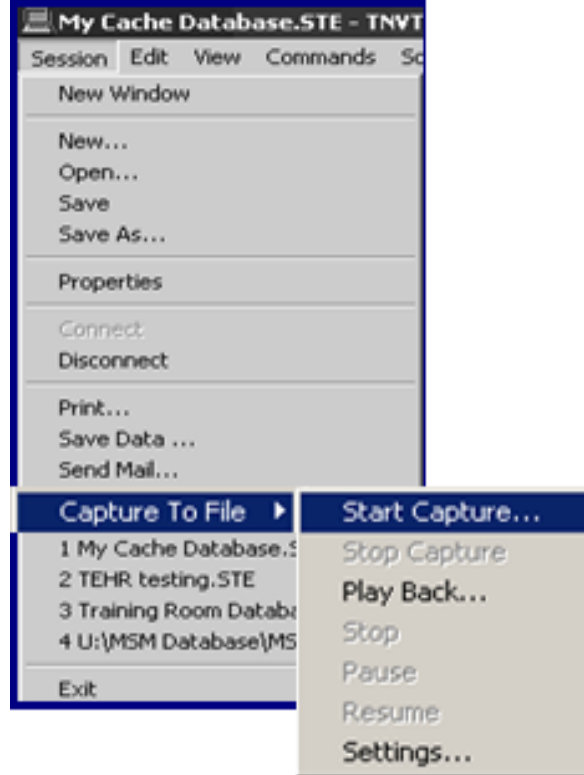

Figure 5-1: Start capture window

3. Click **Capture to File** and select **Start Capture**. The **Save As** dialog [\(Figure 5-2\)](#page-48-0) opens.

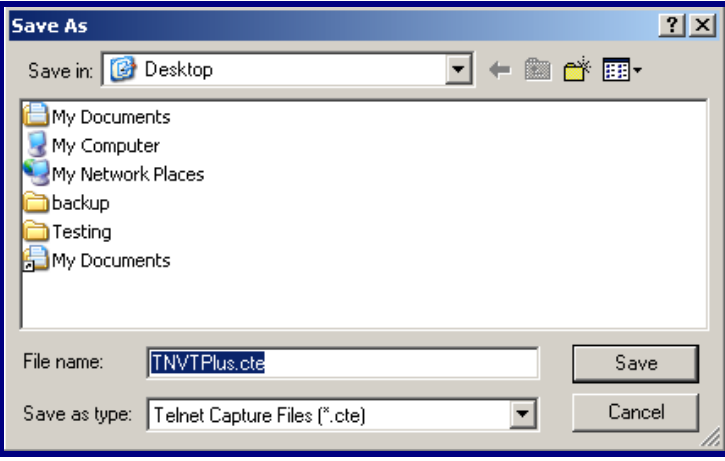

<span id="page-48-0"></span>Figure 5-2: Save As dialog

- 4. Type a name for the document in the **File name** field as shown in. If necessary, navigate to a location to save the file.
- 5. Click **Save**.
- 6. At the Device prompt type **;;9999** and press **Enter**.
- 7. Click **Session**.
- 8. Click **Capture to File**, and **Stop Capture**. The document is available for review and editing.

## 5.3 Importing Data from the Screen Capture into Microsoft Excel or Word

**Note**: The following instructions pertain to Microsoft Excel and Word, Version 2013. Users of other versions must adapt the instructions to particular version being used.

#### 5.3.1 Microsoft Excel

- 1. Navigate to the file that was created from the report screen capture.
- 2. Remove extraneous data before saving and reopening in Excel or Word. [Figure](#page-49-0)  [5-3](#page-49-0) shows the before the extraneous data was removed example. [Figure 5-4](#page-49-1) shows the after the extraneous data was removed example.

|                                                                                                    |                          | VISIT DATES: SEP 02, 2003 TO SE | BEHAVIORAL HEALTH | ABUSE REPORT BY AGE AND SEX |            |  |
|----------------------------------------------------------------------------------------------------|--------------------------|---------------------------------|-------------------|-----------------------------|------------|--|
| ROB CODE NARRATIVE                                                                                                    | $0-0$                    | $1-4$                           | SEX: BOTH         | 5-14 15-19                  | - 20-      |  |
| $\mathbb{R}$ – CHILD ABUSE (SUSPECTED), U<br>$2.1$ – CHILD ABUSE (SUSPECTED)<br>2.2 – CHILD ABUSE (SUSPECTED)<br>$2.3$ – CHILD ABUSE (SUSPECTED)<br>- PARTNER ABUSE (SUSPECTED)<br>в<br>B.1 - PARTNER ABUSE (SUSPECTE<br>$\,\blacksquare$ - ADULT ABUSE (SUSPECTED),U<br>5 - ABUSIVE BEHAVIOR (ALLEGED<br>5.1 – ABUSIVE BEHAVIOR (ALLEG<br>$5.2$ - ABUSIVE BEHAVIOR (ALLEG<br>95.5 - ABUSE/NEGLECT OF CHILD | <b>Contract Contract</b> |                                 |                   |                             | 00[21;1H]  |  |
| --------Enter ?? for more actions<br>[21;1H]                                                                                                    |                          |                                 |                   |                             | ------->>> |  |

<span id="page-49-0"></span>Figure 5-3: Before removing extraneous data

In [Figure 5-3,](#page-49-0) the report header, time the report ran and prompt need to be removed. In [Figure 5-4,](#page-49-1) the basic data from the report is imported into Excel or Word.

| PROB CODE NARRATIVE                                                                                                    | $0 - 0$ | $1 - 4$ | $5 - 14$ | $15 - 19$ | $20-$ |
|----------------------------------------------------------------------------------------------------|---------|---------|----------|-----------|-------|
| $\vert$ 42 – CHILD ABUSE (SUSPECTED),U<br>$142.1$ – CHILD ABUSE (SUSPECTED)<br>$ 42.2$ – CHILD ABUSE (SUSPECTED)<br>$142.3$ - CHILD ABUSE (SUSPECTED)<br>43 - PARTNER ABUSE (SUSPECTED)<br>$143.1$ - PARTNER ABUSE (SUSPECTE<br>$\blacksquare$ 44 - ADULT ABUSE (SUSPECTED),U<br>45 - ABUSIVE BEHAVIOR (ALLEGED<br>45.1 - ABUSIVE BEHAVIOR (ALLEG<br>$ 45.2 - ABUSIVE BEHAVIOR (ALLEG)$<br>$\blacksquare$ 995.5 - ABUSE/NEGLECT OF CHILD |         |         |          |           |       |

<span id="page-49-1"></span>Figure 5-4: After removing extra data

- 3. Save and close Notepad.
- 4. Open the Excel application.
- 5. Click the **File** menu on the left.
- 6. Click **Open** from the menu shown in [Figure 5-5.](#page-50-0)

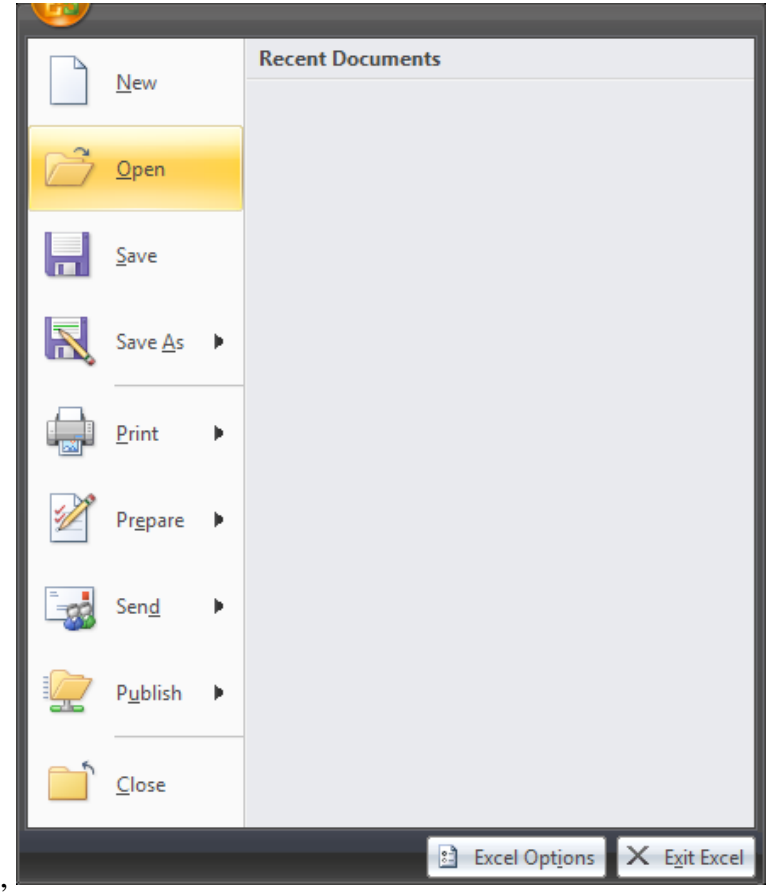

<span id="page-50-0"></span>Figure 5-5: Screen 1 of opening a new document

7. Click the file type and change to **All Files** and change the **Look in** location if necessary as shown in [Figure 5-6.](#page-51-0) Select the spreadsheet.

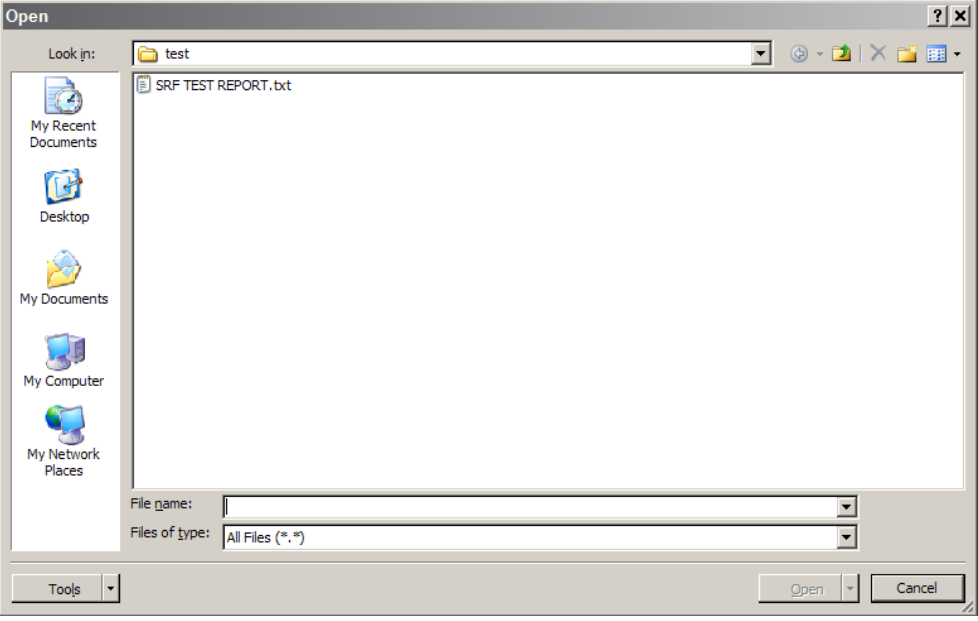

<span id="page-51-0"></span>Figure 5-6: Screen 2 of opening a new document

The Text Import Wizard converts imported data in a three step process:

- 1. Determine the file type and the line to start importing data:
	- a. [Figure 5-7](#page-51-1) shows the user must change the **Start import at row** field to line 2 as there is no data on line 1.

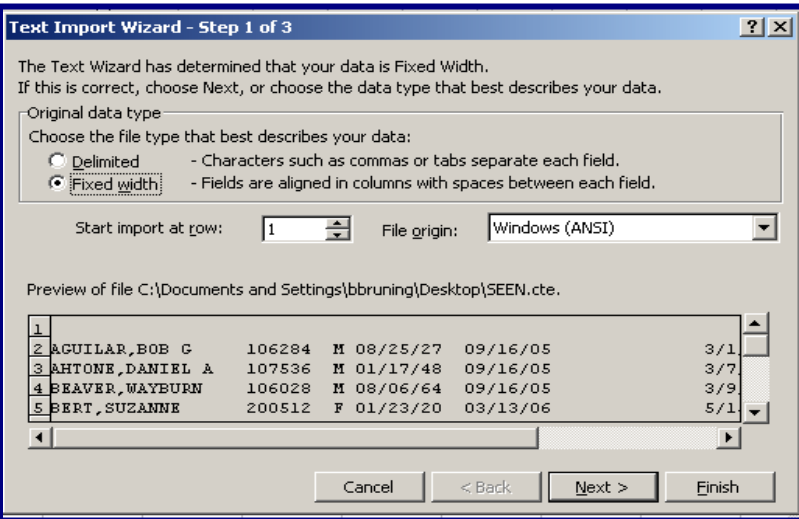

<span id="page-51-1"></span>Figure 5-7: Text Import Wizard, Screen 1

b. When done, click **Next**. Screen 2 [\(Figure 5-8\)](#page-52-0) displays.

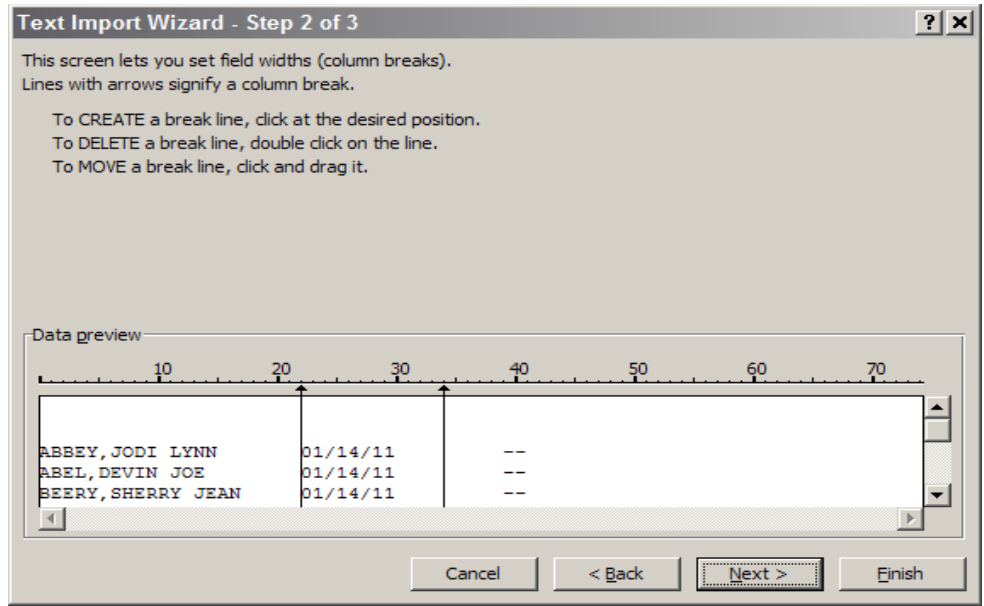

<span id="page-52-0"></span>Figure 5-8: Text Import Wizard, Screen 2

2. Adjust the column widths and check the data preview as shown in. When done, click **Next**. Screen 3 [\(Figure 5-9\)](#page-52-1) displays.

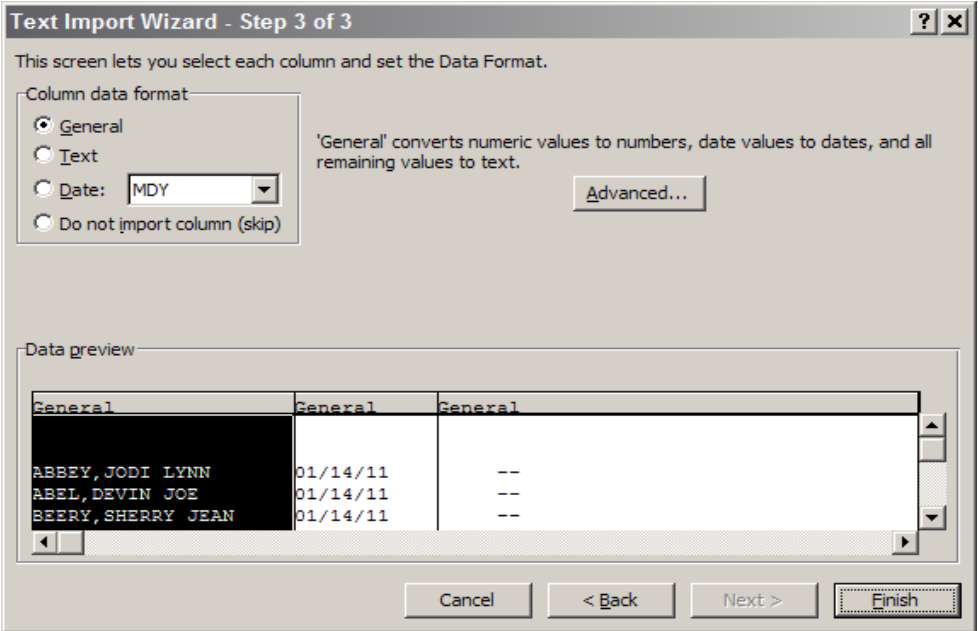

<span id="page-52-1"></span>Figure 5-9: Text Import Wizard, Screen 3

3. Select the format for the columns and remove unnecessary fields.

**Note**: In this example, the data fields have been changed from General to Date.

4. Click **Finish** to display the data in Microsoft Excel.

**Warning:**Data has **not** been saved in Microsoft Excel at this point.

- 5. Adjust the column widths or make other changes as desired. If ######## is showing in a field, the column is too narrow for the data to display. To correct this, widen the column:
	- To remove all the data in a column, click the letter representing that column and click **Delete** (either right-click or go to the **Edit** menu). The same process may be used to delete rows.
	- Click **View**, and click **Header/Footer** to add labels and print the report.

**Note**: Save the data before exiting.

6. To make a chart out of the data, highlight the data fields to be included.

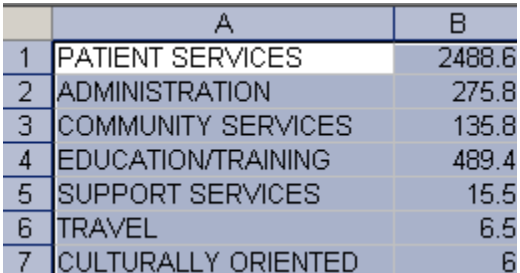

Figure 5-10: Chart data

7. Click the **Insert** tab on the toolbar and select a type of graph to be created as shown in [Figure 5-11.](#page-53-0)

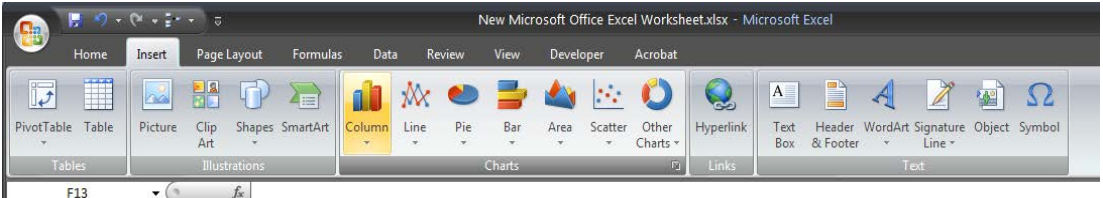

<span id="page-53-0"></span>Figure 5-11: Chart Options on the **Insert** Tab

8. The Chart will display on the current worksheet as shown in [Figure 5-12.](#page-54-0)

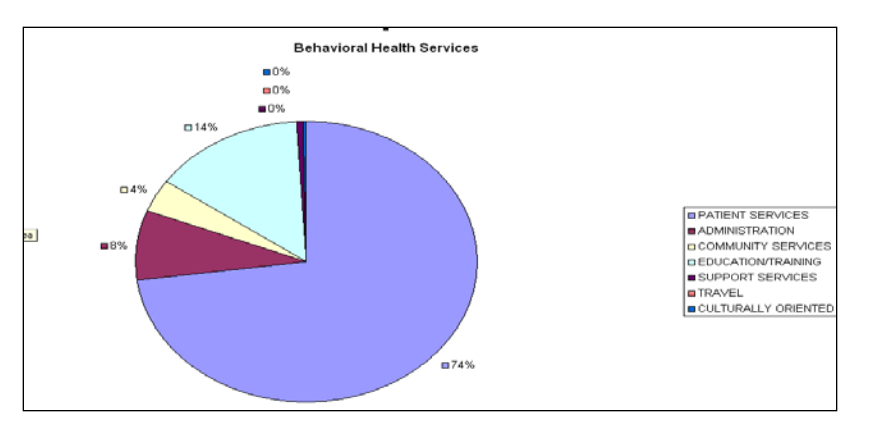

Figure 5-12: Sample completed chart

#### <span id="page-54-0"></span>**5.3.1.1 Microsoft Word**

Remove the extraneous information before saving and re-opening in Word. [Figure](#page-54-1)  [5-13](#page-54-1) and [Figure 5-14](#page-54-2) display the before and after examples.

|                                                                                                    | BEHAVIORAL HEALTH<br>ABUSE REPORT BY AGE AND SEX<br>VISIT DATES: SEP 02, 2003 TO SE |                        |           |  |                          |  |
|----------------------------------------------------------------------------------------------------|-------------------------------------------------------------------------------------|------------------------|-----------|--|--------------------------|--|
| ROB CODE NARRATIVE                                                                                                    |                                                                                     | 0-0 1-4 5-14 15-19 20- | SEX: BOTH |  |                          |  |
| 2 – CHILD ABUSE (SUSPECTED),U<br>2.1 – CHILD ABUSE (SUSPECTED)<br>$2.2$ - CHILD ABUSE (SUSPECTED)<br>$2.3$ – CHILD ABUSE (SUSPECTED)<br>$\overline{3}$ – PARTNER ABUSE (SUSPECTED)<br>B.1 - PARTNER ABUSE (SUSPECTE<br>$4$ - ADULT ABUSE (SUSPECTED), U<br>5 - ABUSIVE BEHAVIOR (ALLEGED<br>$5.1$ - ABUSIVE BEHAVIOR (ALLEG<br>5.2 - ABUSIVE BEHAVIOR (ALLEG<br>95.5 - ABUSE/NEGLECT OF CHILD<br>---------Enter ?? for more actions.<br>[21;1H] |                                                                                     |                        |           |  | IO[21:1H]<br>-------->>> |  |

<span id="page-54-1"></span>Figure 5-13: Before removing data

| PROB CODE NARRATIVE                                                                                                    | $0 - 0$ | $1 - 4$ | 5-14 | $15 - 19$ | $20-$ |
|----------------------------------------------------------------------------------------------------|---------|---------|------|-----------|-------|
| 142 – CHILD ABUSE (SUSPECTED),U<br> 42.1 – CHILD ABUSE (SUSPECTED)<br>$ 42.2$ – CHILD ABUSE (SUSPECTED)<br>42.3 – CHILD ABUSE (SUSPECTED)<br>43 - PARTNER ABUSE (SUSPECTED)<br>$ 43.1$ - PARTNER ABUSE (SUSPECTE<br>$ 44$ – ADULT ABUSE (SUSPECTED),U<br>$\vert$ 45 - Abusive Behavior (Alleged<br>$ 45.1$ – abusive behavior (alleg<br>$45.2$ - abusive behavior (alleg<br>995.5 - ABUSE/NEGLECT OF CHILD |         |         |      |           |       |

<span id="page-54-2"></span>Figure 5-14: After removing extra data

- 1. Save and close **Notepad**.
- 2. Open the Word application.
- 3. Click the File menu on the left.
- 4. Click Open from the menu shown in [Figure 5-15.](#page-55-0)

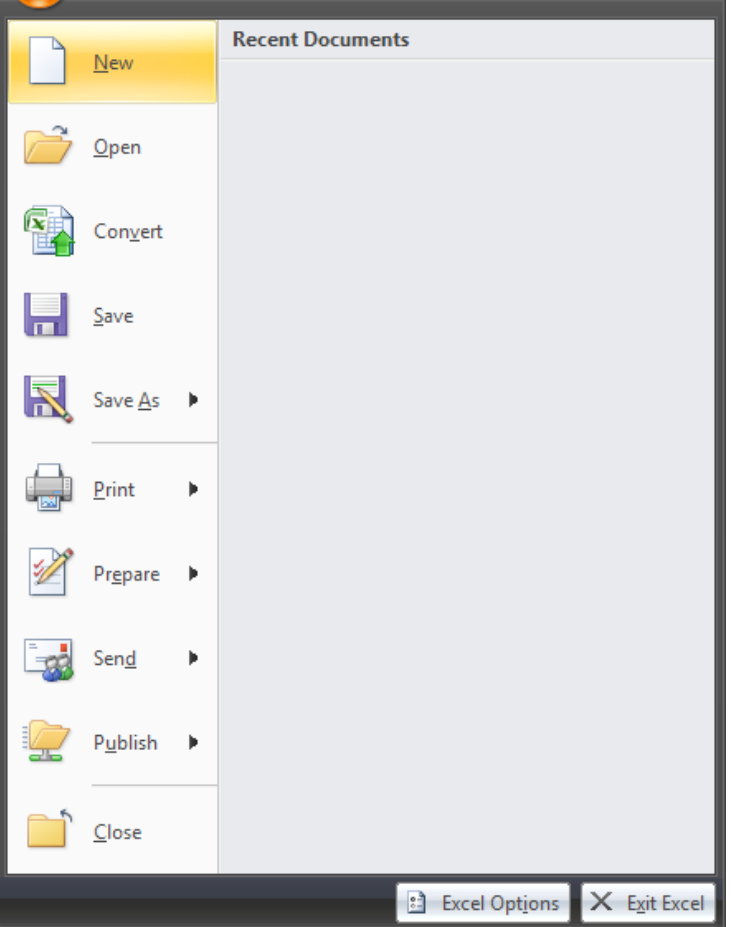

<span id="page-55-0"></span>Figure 5-15: Open a new document in Microsoft Word

5. Click the file type and change to **All Files** and change the **Look in** location if necessary as shown in [Figure 5-16.](#page-56-0) Select the document.

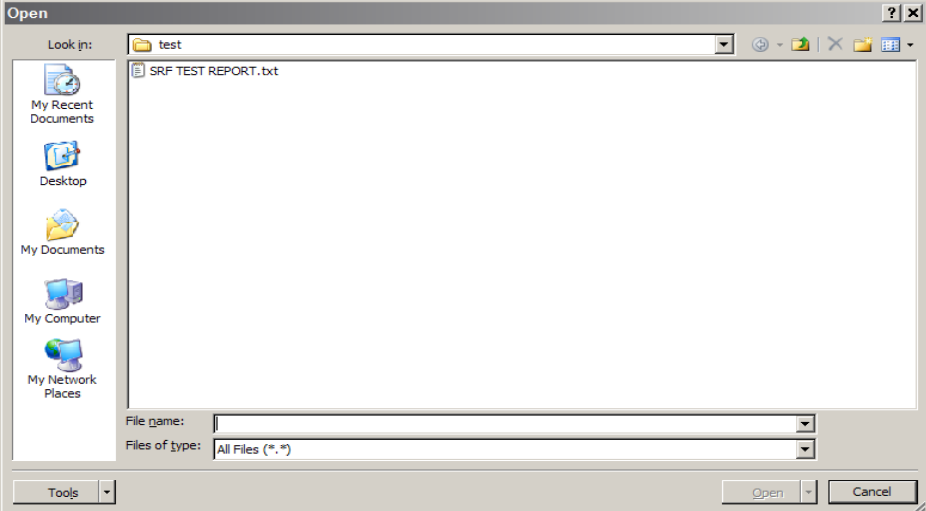

<span id="page-56-0"></span>Figure 5-16: **Open** window

- To insert the data as a table [\(Figure 5-17\)](#page-57-0), convert it to Excel and then import it into Word. If the data is not large, go to the Insert tab, click **Table**, and **Insert Table** to create a table with as many rows and columns as necessary.
- Copy and paste line-by-line from the Excel spreadsheet to the Word table. Advanced users may use other options to create a new document with this data.

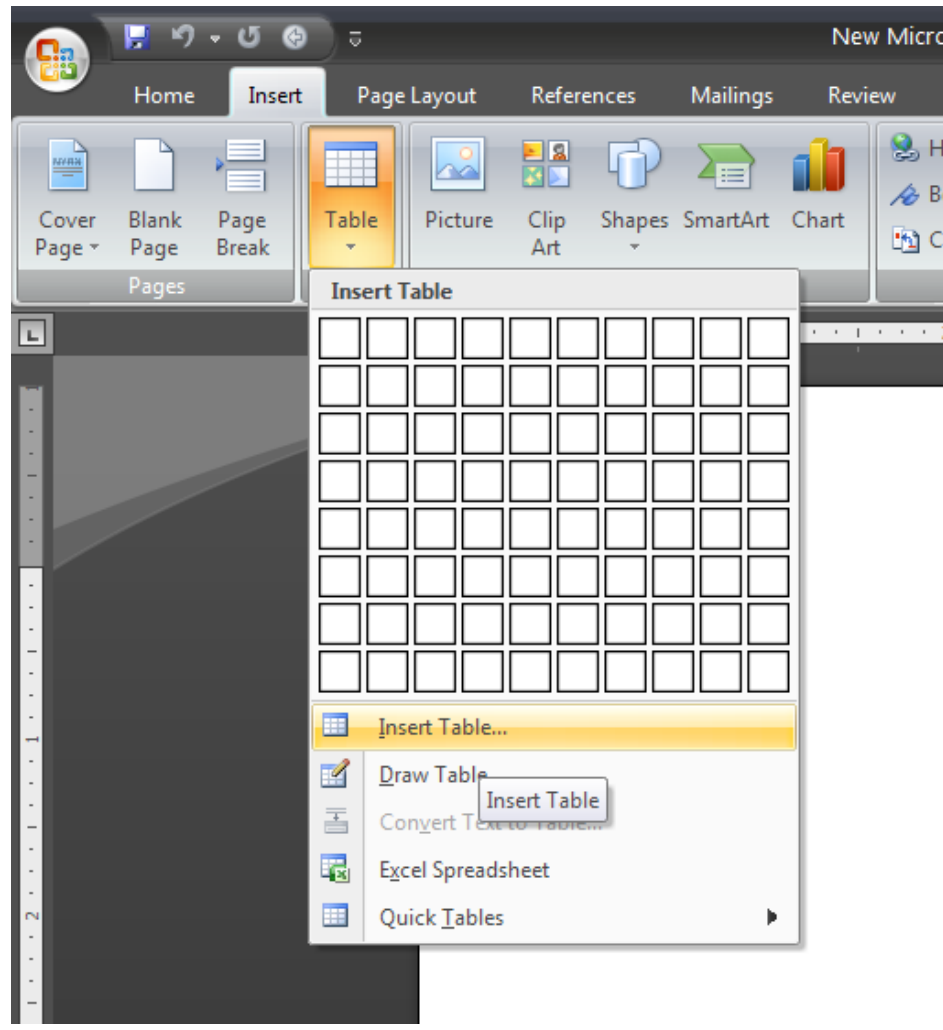

Figure 5-17: **Table** menu

#### <span id="page-57-0"></span>**RPMS Data to Excel Exercises**

- **A.** Using the FPRB report capture the data and convert it to an Excel spreadsheet. After converting the data, select a type of graph to use and save it as an object within a spreadsheet.
- **B.** Using the ACT report, capture the data related to the discipline of the provider. Select a chart that displays the data effectively.
- **C.** Identify other report formats that might be appropriate for conversion to graphs or charts.

## 5.4 Patient General Retrieval (PGEN)

This report produces a listing of selected patients. The patients printed can be selected based on any combination of items. The selection menus look similar to those for the GEN report, but reference patient data rather than encounter data.

## 5.5 Examples

- Select patient for whom Provider is the primary provider.
- Select all patients in Community X who are female and have been seen for diagnosis code 311 (or a different one provided by the trainer).
- Select all patients under 10 who have been seen by Provider Y.

### 5.5.1 Patient Selection Menu

Patients can be selected based upon any of the items in the following list:

- 1. Sex
- 2. Race
- 3. Patient Age
- 4. Patient DOB
- 5. Patient DOD
- 6. Living Patients
- 7. Chart Facility
- 8. Community of Residence
- 9. County Residence
- 10. Tribe of membership
- 11. Eligibility Status
- 12. Class/Beneficiary
- 13. Medicare Eligibility
- 14. Medicaid Eligibility
- 15. Priv Ins Eligibility
- 16. Patient Flag Field
- 17. Case Open Date
- 18. Case Admit Date
- 19. Case Closed Date
- 20. Case Disposition
- 21. Next Case Review Date
- 22. Designated MH Provider
- 23. Designated SS Provider
- 24. Designated A/SA Provider
- 25. Designated Other Provider
- 26. Personal History Item
- 27. Patients seen at a location
- 28. Patients seen in a community
- 29. Patients w/Problem (DX)
- 30. Patients w/Problem (MHSS )
- 31. Patients seen by a provider
- 32. Patients w/Education done
- 33. Patients seen for an Activity
- 34. Patients seen w/Type of Contact
- 35. Patients seen w/Axis IV
- 36. Patients w/Inpatient Disposition
- 37. Patients Last Health Factor

Select as many or as few items as necessary, in any order or combination.

- An asterisk (\*) indicates already selected items.
- To bypass screens and select all Patients, type **Q** (Quit).

#### 5.5.2 Print Selection Menu

Choose items in the order they should appear on the printout:

- 1. Patient Name
- 2. Sex
- 3. Race
- 4. Patient Age
- 5. Patient DOB
- 6. Patient SSN
- 7. Patient DOD
- 8. Patient Chart #
- 9. Community of Residence
- 10. County of Residence
- 11. Tribe of membership
- 12. Eligibility Status
- 13. Class/Beneficiary
- 14. Medicare Eligibility
- 15. Medicaid Eligibility
- 16. Private Insurance Eligibility
- 17. Mailing Address
- 18. Home Phone
- 19. Mother's Name
- 20. Patient Flag Field
- 21. Patient Flag Narrative
- 22. Case Open Date
- 23. Case Admit Date
- 24. Case Closed Date
- 25. Case Disposition
- 26. Next Case Review Date
- 27. Designated MH Provider
- 28. Designated SS Provider
- 29. Designated A/SA Provider
- 30. Designated Other Provider
- 31. Designated Other (2)
- 32. Personal History Item
- 33. Patients Last Health Factor

An 80-column screen is available, however you may have to print to a printer with either 80 or 132-column width.

#### 5.5.3 Sort Selection Menu

Patients can be sorted by one of the following items:

- 1. Patient Name
- 2. Sex
- 3. Race
- 4. Patient DOB
- 5. Patient DOD
- 6. Patient Chart #
- 7. Community of Residence
- 8. County of Residence
- 9. Tribe of Membership
- 10. Eligibility Status
- 11. Class/Beneficiary
- 12. Patient Flag Field
- 13. Designated MH Provider
- 14. Designated SS Provider
- 15. Designated A/SA Provider
- 16. Designated Other Provider
- 17. Designated Other (2)

If a sort item is not selected, the report sorts by patient name.

#### **GEN and/or PGEN Report Exercises**

- **A.** Using GEN, run a report to identify all services provided by a provider discipline (class) of psychiatrist (or a different one assigned by the trainer) within the past 90 days. For the print selection menu, what options might be used to identify the patient and the diagnosis for the encounter?
- **B.** Using PGEN, run a report to identify all female patients who have a problem code of 80, Housing (or a different one assigned by the trainer), within the past year.
- **C.** Would you use GEN or PGEN to create a list of encounters with Provider X? Is there an alternative to using GEN or PGEN to get this information, such as a different "canned" report?
- **D.** Generate reports of all female patients with a Personal History Factor of Child Abuse (Victim). Generate a total count, a sub-count, a total (use community of residence as one of the print selections), and then a detailed report. Which report is most helpful?

# **6.0 Objective 4: Exporting**

Routinely export behavioral health data to headquarters using the Export Utility menu.

## 6.1 Purpose

The purpose of this lesson is to discuss and demonstrate the Exporting process.

## 6.2 Overview

Regardless of their role, it is important that all users of BHS and the GUI, demonstrate an understanding of the data exporting process.

## 6.3 Goals

Skills acquired upon completion of this objective include:

- Identify the location of the Export Utility menu and explain the process involved in successfully transmitting records to headquarters.
- Explain the error corrections process.
- Identify local, area, and national contacts for assistance, if needed.

## 6.4 Export Utility Menu

Use this menu to pass data from your facility to the IHS Headquarters office for statistical reporting purposes.

**Note**: This set of utilities should only be accessed and used by the site manager or a designated BH staff member.

## 6.4.1 Generate Transactions for HQ (GEN)

This routine generates BHS transactions to HQ. The transactions are for records posted between specified ranges of dates. If a caret  $(^\wedge)$  is typed at any prompt, the system displays a message asking for confirmation of entries prior to generating transactions.

- 1. At the "Select Export Utility Menu Option" prompt, type **GEN** to generate BHS transactions to Headquarters.
- 2. Type data at the prompts, and press Enter to record each entry.

### 6.4.2 Display a Log Entry (DISP)

- 1. At the "Select Export Utility Option" prompt, type **DISP** and press Enter.
- 2. Type data at the prompts, and press Enter to record each entry.

### 6.4.3 Print Export Log PRNT

- 1. At the "Select Export Utility Menu Option" prompt, type **PRNT** and press Enter to print the Export log.
- 2. Type data at the prompts, and press Enter to record each entry.

### 6.4.4 Check Records Before Export (CHK)

To review all records that have been posted to the BHS database since the last export was performed:

- 1. At the "Select Export Utility Menu Option" prompt, type **CHK** and press Enter.
- 2. Type data at the prompts, and press Enter to record each entry.

**Note**: This option reviews all records that were posted from the day after the last date of that run up until two days ago.

## 6.4.5 Print Error List for Export (ERRS)

Use this report [\(Figure 6-1\)](#page-65-0) to review all records that have been posted to the database and are still in error after the latest Export/Generation:

- 1. At the "Select Export Utility Menu Option" prompt, type **ERRS** and press Enter.
- 2. Type data at the prompts, and press Enter to record each entry.

**Note**: The "Check Records Before Export" option should be used to determine all errors **before** running the generation. Then correct errors before the next export/generation.

```
BH DATA TRANSMISSION TO HQ DEMO HOSPITAL
^BHSXDATA(0)
BH0^505530^14879^DEMO HOSPITAL^20060412^20060404^20060410^^205^195^10^V40P4
^BHSXDATA(1)
BH1^1^148790000001075^505530108665^19891202^F^231^4008141^C^01^N^N^N^20050714^M^5055
30^4016253^12^22^10120^2^440120^241^21^{00}DP^^I^10^^2^^^^^^^^^^^^^^^BARRIERS TO LEARNING-NO BARRIERS^^^^^^^^^^^N^^^C4
^BHSXDATA(2)
BH1^1^148790000001428^505530108665^19891202^F^231^4008141^C^01^N^N^N^20060404^M^5055
30^4067892^48^2^1^1100^1^A^0^196123^^^^295.90^^^^^^^^^^^^^^^^^^^^^^^^^^^^^^^^^^^^^^^
\lambdaBH2^505530110320050000010947^212475^12^M^39^062^4028391^F^20051103^2704061^2^^2^^1^0
^1^L^1^20060405^1^^^^^2^^ALCOHOL^SEDATIVES/BENZODIAZEPINES/BARBITURATES^DIVORCE/SEPA
RATION/BREAKUP OF RELATIONSHIP^OTHER^^
```
Manager Utilities and Reports Training Manual **Conservation Conservation** Conservation Conservation Conservation May 2016

```
^BHSXDATA(205)
BH2^505530110320050000010067^206432^06^F^13^062^4038500^R^20051103^2704061^2^^1^11^1
^0^1^M^1^20060405^1^^^^^2^^SEDATIVES/BENZODIAZEPINES/BARBITURATES^ALCOHOL^DIVORCE/SE
PARATION/BREAKUP OF RELATIONSHIP^OTHER^^
**
```
<span id="page-65-0"></span>Figure 6-1: Sample export (ERRS)

### 6.4.6 Set Automated Export Option (SAE)

These options control the destination of the BHSX Export once it is generated. If no selection is made the application comes set with option 1, Automatically Send Export to HQ.

- 1. At the "Select Export Utility Menu Option" prompt, type **SAE** to set the destination for the export file.
- 2. At the "Auto Export Option" prompt, type one of the following.
	- Automatically Send Export to HQ
	- Automatically Send Export to Area
	- Automatically Send Export to Both Area and HQ
	- Do Not Automatically Send Exports

## 6.5 Exporting Behavioral Health Data

**Question**: At training, the instructors talked about the importance of running CHK to check for errors before the export is done. Is this really necessary?

**Answer**: Running CHK allows behavioral health staff to fix errors that may also be preventing the encounter from passing to PCC and then on to the billing package.

**Process**: After generating the CHK report, view the BHS menu. Select (DE), select a program and enter the encounter date. [Figure 6-2](#page-65-1) shows the CHK report.

```
RECORD DATE PATIENT HRN PGM TYPE ACT TYPE
------------------------------------------------------------------
JUL 27, 2009@10:00 CLIENT AH 911873 M OUTPATIENT 13
E024-NO DISCIPLINE FOR PROVIDER
JUL 27, 2009@09:45 CLIENT SA 105072 M OUTPATIENT 13
E021-NO PURPOSE OF VISIT
JUL 27, 2009@12:00 CLIENT NL 100070 M OUTPATIENT 12
E024-NO DISCIPLINE FOR PROVIDER
```
<span id="page-65-1"></span>Figure 6-2: CHK sample

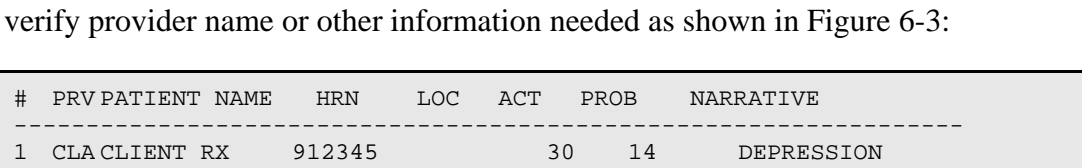

Find the encounter on the List View in SDE, and look at the encounter record to

2 S18 CLIENT JK 923122 13 305.1 NICOTINE DEPENDE 3 S18 CLIENT JK 923122 12 305.1 NICOTINE DEPENDE<br>4 S04 CLIENT HA 129125 13 14.1 SCREENING FOR DEP

6 S07 CLIENT CD 943219 12 14.1 SCREENING FOR DEP <br>7 S07 CLIENT EM 922334 13 305.1 NICOTINE DEPENDE

9 S06 CLIENT WH 234567 13 305.1 NICOTINE DEPENDEN<br>10 S03 CLIENT TO 987654 13 292.0 NICOTINE WITHDR 10 S03 CLIENT TO 987654 13 292.0 NICOTINE WITHDR

4 S04 CLIENT HA 129125 13 14.1 SCREENING I<br>5 S05 CLIENT HA 129125 12 14 DEPRESSION

<span id="page-66-0"></span>Figure 6-3: SDE list view

5 S05 CLIENT HA 129125<br>6 S07 CLIENT CD 943219

8 S06 CLIENT MA 123456<br>9 S06 CLIENT WH 234567

[Figure 6-4](#page-66-1) shows the encounter record for CLIENT XX was saved without the POV. The clinician needs to enter the POV and save the encounter again.

13 305.1 NICOTINE DEPENDE<br>12 14 DEPRESSION

13 <NO PROBLEM RECORDED>

Another entry listed in the CHK sample indicates that there is no discipline for the provider who documented an encounter for CLIENT AH. When this encounter is displayed, the provider is Alphaa,Cindy. To fix this, someone in IT or the business office (or whoever has responsibility for setting up the users/providers in AVA) will need to access the provider file and make the needed correction.

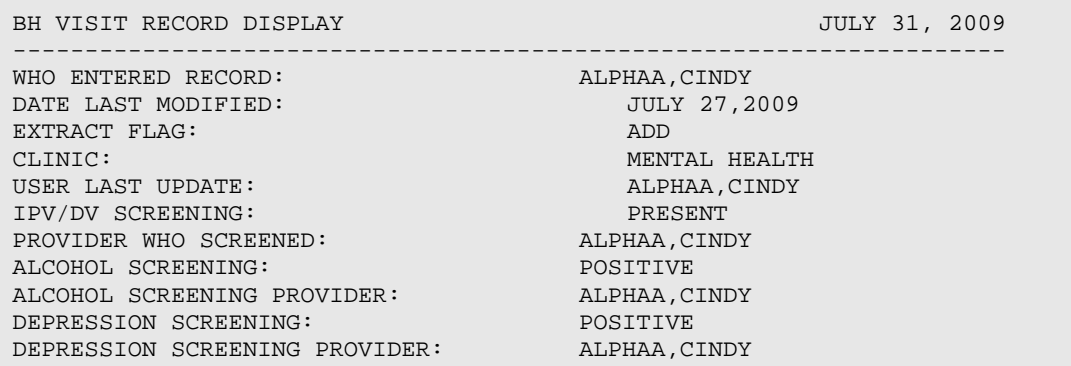

<span id="page-66-1"></span>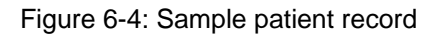

**Note**: The first time a site runs the CHK report, it may have many pages of errors. If a provider has been entering encounters for a number of months or years but has not been set up properly in RPMS (AVA), all of the errors related to services by that provider will be cleared up when the Provider file is corrected.

Corrections to the Provider file should be made in AVA, not through FileMan.

Errors related to the Provider file or to fields in Patient Registration usually need to be completed by staff members who manage those files routinely. Behavioral health staff will need to complete any errors related to the actual data entry for the encounters, such as a missing POV, clinic code, etc.

When corrections are completed, the encounter record will be included in the next export. It is not necessary to resolve all errors before exporting; however, it is advisable to correct all errors as soon as possible to avoid accumulation of additional errors related to the same problem. A list of these errors and how to resolve them is listed in Appendix C.

## 6.6 Using TaskMan to Generate BHS Exports

In order to ensure that the export file is created monthly, a task may be set up in RPMS TaskMan. The site manager should be able to do this as long as the Option name (AMH Export Queue Export) is provided. Setting up the task does not relieve the clinic staff from checking and correcting errors on a regular basis.

**Note**: Errors displaying in the BHS export CHK report indicate those encounter records have not been passed to PCC or to the RPMS Third Party Billing Package.

> Due to the short billing cycle for some insurers, it is recommended that the CHK process be completed at least monthly, preferably a week or so before the export is generated.

**Question**: What happens to the data that is sent to Headquarters? Is it stored with other data sent to the data warehouse?

**Answer**: Behavioral health data is sent to the Headquarters data warehouse via File Transfer Protocol. The data does not contain patient-identifying information in an easily readable format and is sent via a secure connection. Once it is received at the Headquarters data warehouse, it is sent to the Indian Health Performance Evaluation System (IHPES) program where it is stored on a different server.

**Question**: Why is it important that data is sent on a regular basis?

**Answer**: Requests from Congress, the Office of Management and Budget, and the Department of Health and Human Services are processed using the data that has been sent to HQ. These requests may come in at any time and often have a short turnaround time. If data is not exported regularly (preferably on a monthly basis), these reports may not accurately reflect behavioral health services provided by IHS and/or tribal facilities. For example, when the budget tables for Fiscal Year 2007 were being prepared, IHPES only had data from 10 of the 12 areas.

**Question**: How is the exported data being used? What kinds of reports could the areas and/or facilities receive from the data warehouse?

**Answer**: At this time, the exported data is used to generate reports for Congress, OMB, DHHS, etc. as referenced above. The Behavioral Health Clinical Application Coordinator has established a group of Subject Matter Experts who will develop guidelines related to other uses of the data, such as area-wide reports, trending, etc.

# **Appendix A: Appendix A: Electronic Signature**

## A.1 Electronic Signature

The following sections provide information about the electronic signature. This signature applies to roll-and-scroll, GUI as well as the EHR. Use an electronic signature to sign a note or an intake document.

### A.1.1 Creating an Electronic Signature

Use the User's Toolbox option [\(Figure A-1\)](#page-69-0) in RPMS to setup an electronic signature. Open the Toolbox by typing **TBOX** or **USERS TOOLBOX** at any prompt where an option can be selected. Use the option Electronic Signature Code Edit.

```
Select TIU Maintenance Menu Option: TBOX User's Toolbox 
    Change my Division 
    Display User Characteristics 
    Edit User Characteristics 
    Electronic Signature Code Edit 
    Menu Templates . . . 
    Spooler Menu . . . 
    Switch UCI 
    Taskman User 
    User Help
```
<span id="page-69-0"></span>Figure A-1: Options on the TBOX User's Toolbox

Prompts display for the electronic signature on SOAP/progress notes. Do not enter any initials (such as MD) under both the block name and title or it will show twice. Make sure the signature block printed name contains your name and (optionally) credentials as shown in [Figure A-2:](#page-69-1)

```
INITIAL: MGH// 
SIGNATURE BLOCK PRINTED NAME: MARY THETA//MARY THETA, RN 
SIGNATURE BLOCK TITLE 
OFFICE PHONE. 
VOICE PAGER 
DIGITIAL PAGER
```
<span id="page-69-1"></span>Figure A-2: Signature block prompts

If a user already has an electronic signature code, the "Enter your Current Signature Code" prompt will display.

• At the "Enter Code" prompt in RPMS, enter a new signature code. Enter a new code (using between 6 and 20 characters) with Caps Lock ON. When entering the electronic signature, lower case can be used. No special characters are allowed in the code.

− If you forget the code, it must be cleared out by your Site Manager; and a new code must be created. You are the only one who can enter your electronic signature code.

## **Appendix B: GEN Report Menu Screens**

| Visit Selection Menu                                                        |                                                                         |     |                       |     |                      |  |  |  |  |
|-----------------------------------------------------------------------------|-------------------------------------------------------------------------|-----|-----------------------|-----|----------------------|--|--|--|--|
| Visits can be selected based upon any of the following items. Select        |                                                                         |     |                       |     |                      |  |  |  |  |
| as many as you wish, in any order or combination. An (*) asterisk indicates |                                                                         |     |                       |     |                      |  |  |  |  |
|                                                                             | items already selected. To bypass screens and select all Visits type Q. |     |                       |     |                      |  |  |  |  |
|                                                                             |                                                                         |     |                       |     |                      |  |  |  |  |
| 1)                                                                          | Patient Name                                                            | 23) | Next Case Review Dat  | 45) | Axis V               |  |  |  |  |
| 2)                                                                          | Patient Sex                                                             | 24) | Appointment/Walk-In   | 46) | Flag (Visit Flag)    |  |  |  |  |
| 3)                                                                          | Patient Race                                                            | 25) | Interpreter Utilized  | 47) | Primary Provider     |  |  |  |  |
| 4)                                                                          | Patient Age                                                             | 26) | Program               | 48) | Primary Prov Discipl |  |  |  |  |
| 5)                                                                          | Patient DOB                                                             | 27) | Visit Type            | 49) | Primary Prov Affilia |  |  |  |  |
| 6)                                                                          | Patient DOD                                                             | 28) | Location of Encounte  | 50) | Prim/Sec Providers   |  |  |  |  |
| 7)                                                                          | Living Patients                                                         | 29) | Clinic                | 51) | Prim/Sec Prov Discip |  |  |  |  |
| 8)                                                                          | Chart Facility                                                          | 30) | Outside Location      | 52) | POV (Prim or Sec)    |  |  |  |  |
| 9)                                                                          | Patient Community                                                       | 31) | SU of Encounter       | 53) | POV (Prob Code Grps) |  |  |  |  |
| 10)                                                                         | Patient County Resid                                                    | 32) | County of Service     | 54) | Primary POV          |  |  |  |  |
| 11)                                                                         | Patient Tribe                                                           | 33) | Community of Service  | 55) | POV (Problem Categor |  |  |  |  |
| 12)                                                                         | Eligibility Status                                                      | 34) | Activity Type         | 56) | POV Diagnosis Catego |  |  |  |  |
| 13)                                                                         | Class/Beneficiary                                                       | 35) | Days in Residential   | 57) | Procedures (CPT)     |  |  |  |  |
| 14)                                                                         | Medicare Eligibility                                                    | 36) | Days in Aftercare     | 58) | Education Topics Pro |  |  |  |  |
| 15)                                                                         | Medicaid Eligibility                                                    | 37) | Activity Category     | 59) | Prevention Activity  |  |  |  |  |
| 16)                                                                         | Priv Ins Eligibility                                                    | 38) | Local Service Site    | 60) | Personal History Ite |  |  |  |  |
| 17)                                                                         | Patient Encounters O                                                    | 39) | Number Served         | 61) | Designated MH Prov   |  |  |  |  |
| 18)                                                                         | Patient Flag Field                                                      | 40) | Type of Contact       | 62) | Designated SS Provid |  |  |  |  |
| 19)                                                                         | Case Open Date                                                          | 41) | Activity Time         | 63) | Designated A/SA Prov |  |  |  |  |
| 20)                                                                         | Case Admit Date                                                         | 42) | Inpatient Dispositio  | 64) | Designated Other Pro |  |  |  |  |
| 21)                                                                         | Case Closed Date                                                        |     | 43) PCC Visit Created |     |                      |  |  |  |  |
| 22)                                                                         | Case Disposition                                                        | 44) | Axis IV               |     |                      |  |  |  |  |
|                                                                             |                                                                         |     |                       |     |                      |  |  |  |  |

Figure B-1: GEN Report Visit Selection Menu

 ITEM SELECTION MENU The following data items can be printed. Choose the items in the order you want them to appear on the printout. Keep in mind that you have an 80 column screen available, or a printer with either 80 or 132 column width. -------------------------------------------------------------------------------- 1) Patient Name 27) Interpreter Utilized 53) Primary Provider 2) Patient Sex 28) Program 54) Primary Prov Discipl 3) Patient Race 29) Visit Type 55) Primary Prov Affilia 4) Patient Age 30) Location of Encounte 56) Prim/Sec Providers 5) Patient DOB 31) Clinic 57) Prim/Sec Prov Discip 6) Patient SSN 32) Outside Location 58) POV (Prim or Sec) 7) Patient DOD 33) SU of Encounter 59) DX/Problem Code Nar 8) Patient Chart # 34) County of Service 60) POV (Prob Code Grps) 9) Patient Community 35) Community of Service 61) Primary POV 10) Patient County Resid 36) Chief Complaint/Pres 62) POV Problem Code Nar 11) Patient Tribe 37) Activity Type 63) POV (Problem Categor 12) Eligibility Status 38) Activity Type Narrat 64) POV Diagnosis Catego 13) Class/Beneficiary 39) Days in Residential 65) POV Prov Narrative 14) Medicare Eligibility 40) Days in Aftercare 66) Procedures (CPT) 15) Medicaid Eligibility 41) Activity Category 67) Education Topics Pro 16) Priv Ins Eligibility 42) Local Service Site 68) Prevention Activity 17) Patient Flag Field 43) Number Served 69) Treated Medical Prob 18) Patient Flag Narrati 44) Type of Contact 70) Personal History Ite 19) Case Open Date 45) Activity Time 71) Designated MH Prov

Manager Utilities and Reports Training Manual GEN Report Menu Screens May 2016
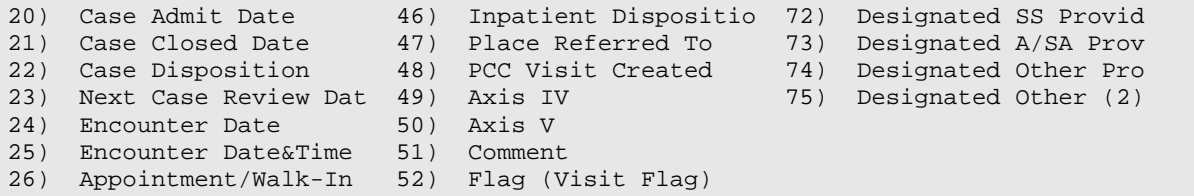

Figure B-2: GEN Report Item Selection Menu

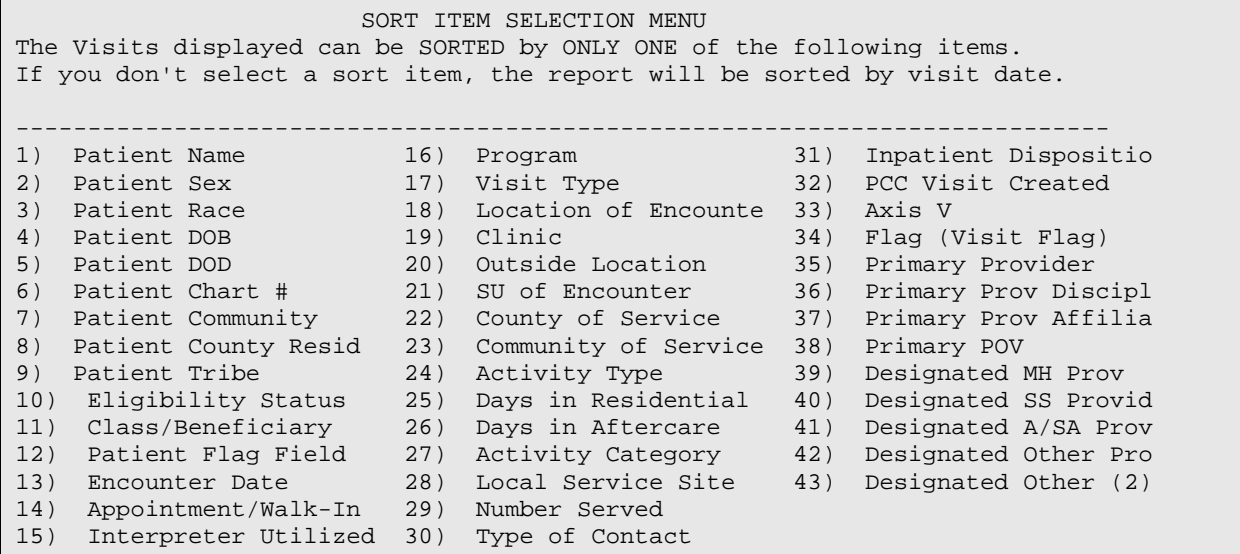

Figure B-3: GEN Report Sort Item Selection Menu

# **Appendix C: Export Error Messages**

Table C-1: Export Error Messages

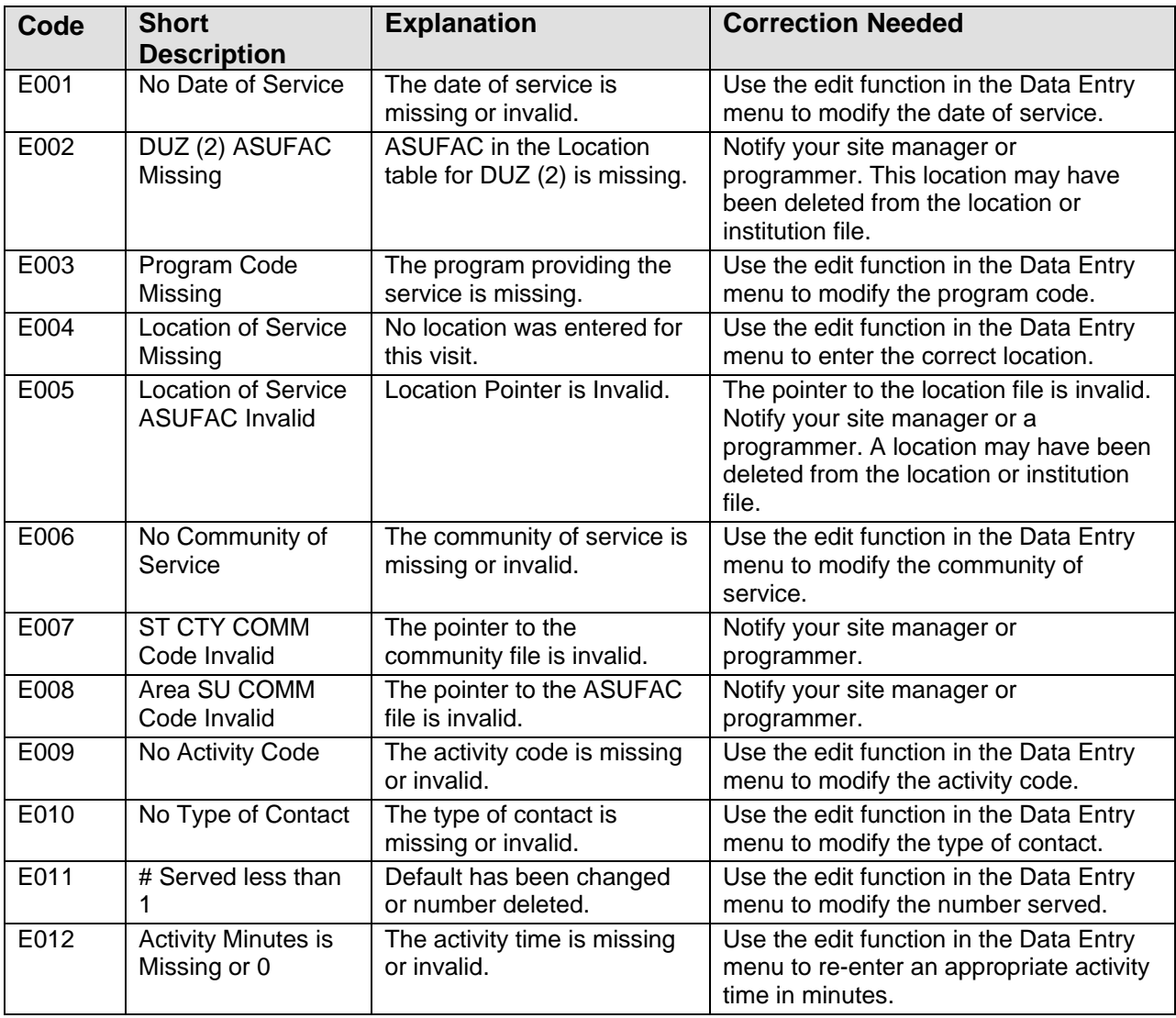

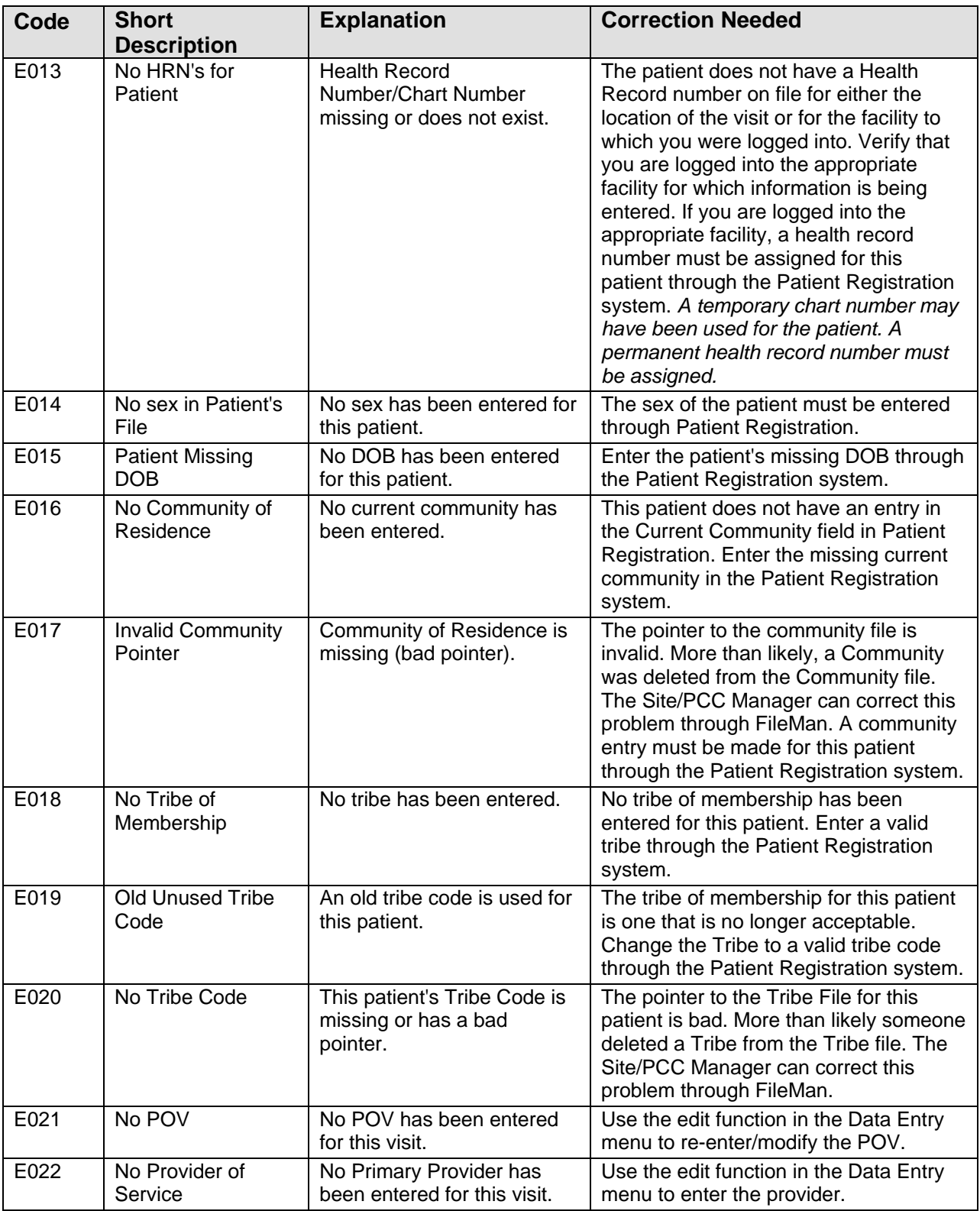

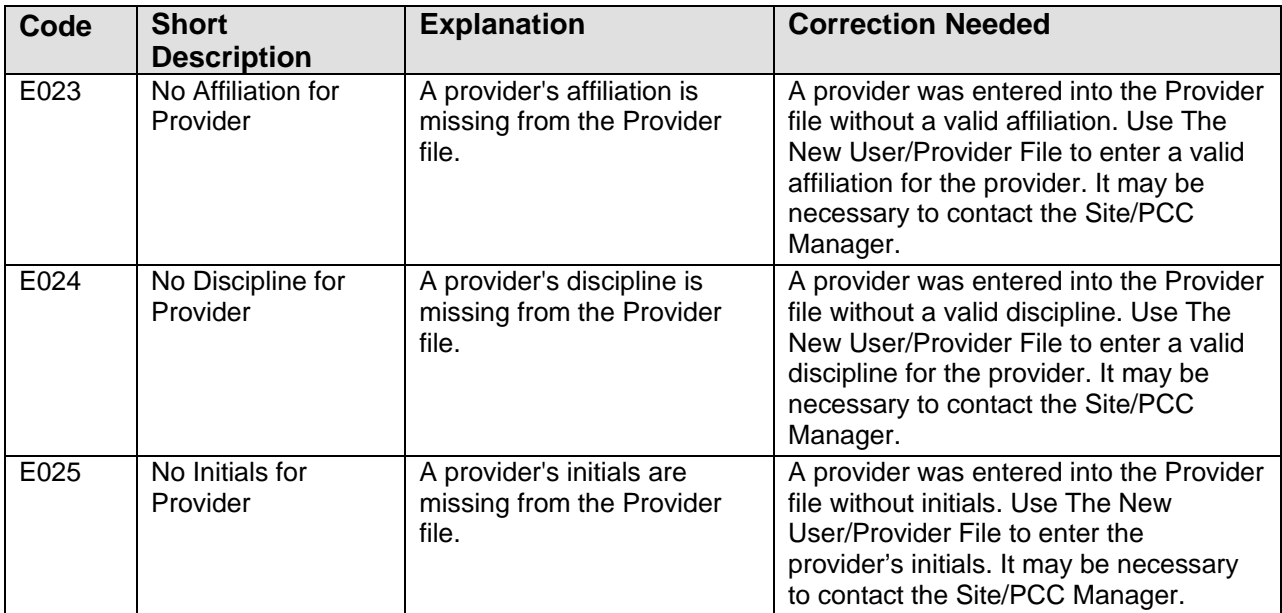

## **Appendix D: DSM Copyright and Trademark Information**

## D.1 Copyright

In all instances where any portion of the WORK or DSM-5 appears, the source and copyright status of the material must appear where the text appears and in all marketing materials. The following notice shall be used.

*\*Reprinted with permission from the Diagnostic and Statistical Manual of Mental Disorders, Fifth Edition. ™ Copyright ©2013 American Psychiatric Association. All Rights Reserved.* 

*Unless authorized in writing by the APA, no part may be reproduced or used in a manner inconsistent with the APA's copyright. This prohibition applies to unauthorized uses or reproductions in any form.* 

*The American Psychiatric Association is not affiliated with and is not endorsing this product.* 

To the extent that such notice or any other copyright management information is embedded in the electronic product, LICENSEE agrees that it will not alter it or delete it. LICENSEE further agrees to require all USERS of its PRODUCT to maintain such copyright management information in its original form as provided by LICENSOR.

## D.2 Trademark

LICENSEE acknowledges that DSM and DSM-5 are registered trademarks of the American Psychiatric Association and may not be used commercially without prior approval. LICENSOR grants to LICENSEE permission to use the DSM and DSM-5 trademarks on a non-exclusive basis, as part of the PRODUCT, only with proper notice and only as necessary to accomplish LICENSEE's purpose as set out in Paragraph 1.2, above. The following notice shall be used:

*\*DSM and DSM-5 are registered trademarks of the American Psychiatric Association, and are used with permission herein. Use of these terms is prohibited without person of the American Psychiatric Association.*

# **Appendix E: Rules of Behavior**

The Resource and Patient Management (RPMS) system is a United States Department of Health and Human Services (HHS), Indian Health Service (IHS) information system that is *FOR OFFICIAL USE ONLY*. The RPMS system is subject to monitoring; therefore, no expectation of privacy shall be assumed. Individuals found performing unauthorized activities are subject to disciplinary action including criminal prosecution.

All users (Contractors and IHS Employees) of RPMS will be provided a copy of the Rules of Behavior (RoB) and must acknowledge that they have received and read them prior to being granted access to a RPMS system, in accordance IHS policy.

- For a listing of general ROB for all users, see the most recent edition of *IHS General User Security Handbook* (SOP 06-11a).
- For a listing of system administrators/managers rules, see the most recent edition of the *IHS Technical and Managerial Handbook* (SOP 06-11b).

Both documents are available at this IHS Web site: [http://security.ihs.gov/.](http://security.ihs.gov/)

The ROB listed in the following sections are specific to RPMS.

## E.1 All RPMS Users

In addition to these rules, each application may include additional RoBs that may be defined within the documentation of that application (e.g., Dental, Pharmacy).

#### E.1.1 Access

RPMS users shall

- Only use data for which you have been granted authorization.
- Only give information to personnel who have access authority and have a need to know.
- Always verify a caller's identification and job purpose with your supervisor or the entity provided as employer before providing any type of information system access, sensitive information, or nonpublic agency information.
- Be aware that personal use of information resources is authorized on a limited basis within the provisions *Indian Health Manual* Part 8, "Information Resources Management," Chapter 6, "Limited Personal Use of Information Technology Resources."

RPMS users shall not

• Retrieve information for someone who does not have authority to access the information.

- Access, research, or change any user account, file, directory, table, or record not required to perform their *official* duties.
- Store sensitive files on a PC hard drive, or portable devices or media, if access to the PC or files cannot be physically or technically limited.
- Exceed their authorized access limits in RPMS by changing information or searching databases beyond the responsibilities of their jobs or by divulging information to anyone not authorized to know that information.

#### E.1.2 Information Accessibility

RPMS shall restrict access to information based on the type and identity of the user. However, regardless of the type of user, access shall be restricted to the minimum level necessary to perform the job.

RPMS users shall

- Access only those documents they created and those other documents to which they have a valid need-to-know and to which they have specifically granted access through an RPMS application based on their menus (job roles), keys, and FileMan access codes. Some users may be afforded additional privileges based on the functions they perform, such as system administrator or application administrator.
- Acquire a written preauthorization in accordance with IHS policies and procedures prior to interconnection to or transferring data from RPMS.

#### E.1.3 Accountability

RPMS users shall

- Behave in an ethical, technically proficient, informed, and trustworthy manner.
- Log out of the system whenever they leave the vicinity of their personal computers (PCs).
- Be alert to threats and vulnerabilities in the security of the system.
- Report all security incidents to their local Information System Security Officer (ISSO)
- Differentiate tasks and functions to ensure that no one person has sole access to or control over important resources.
- Protect all sensitive data entrusted to them as part of their government employment.
- Abide by all Department and Agency policies and procedures and guidelines related to ethics, conduct, behavior, and information technology (IT) information processes.

#### E.1.4 Confidentiality

RPMS users shall

- Be aware of the sensitivity of electronic and hard copy information, and protect it accordingly.
- Store hard copy reports/storage media containing confidential information in a locked room or cabinet.
- Erase sensitive data on storage media prior to reusing or disposing of the media.
- Protect all RPMS terminals from public viewing at all times.
- Abide by all Health Insurance Portability and Accountability Act (HIPAA) regulations to ensure patient confidentiality.

RPMS users shall not

- Allow confidential information to remain on the PC screen when someone who is not authorized to that data is in the vicinity.
- Store sensitive files on a portable device or media without encrypting.

#### E.1.5 Integrity

RPMS users shall

- Protect their systems against viruses and similar malicious programs.
- Observe all software license agreements.
- Follow industry standard procedures for maintaining and managing RPMS hardware, operating system software, application software, and/or database software and database tables.
- Comply with all copyright regulations and license agreements associated with RPMS software.

RPMS users shall not

- Violate federal copyright laws.
- Install or use unauthorized software within the system libraries or folders.
- Use freeware, shareware, or public domain software on/with the system without their manager's written permission and without scanning it for viruses first.

### E.1.6 System Logon

RPMS users shall

• Have a unique User Identification/Account name and password.

- Be granted access based on authenticating the account name and password entered.
- Be locked out of an account after five successive failed login attempts within a specified time period (e.g., one hour).

#### E.1.7 Passwords

RPMS users shall

- Change passwords a minimum of every 90 days.
- Create passwords with a minimum of eight characters.
- If the system allows, use a combination of alpha-numeric characters for passwords, with at least one uppercase letter, one lower case letter, and one number. It is recommended, if possible, that a special character also be used in the password.
- Change vendor-supplied passwords immediately.
- Protect passwords by committing them to memory or store them in a safe place (do not store passwords in login scripts or batch files).
- Change passwords immediately if password has been seen, guessed, or otherwise compromised, and report the compromise or suspected compromise to their ISSO.
- Keep user identifications (IDs) and passwords confidential.

RPMS users shall not

- Use common words found in any dictionary as a password.
- Use obvious readable passwords or passwords that incorporate personal data elements (e.g., user's name, date of birth, address, telephone number, or social security number; names of children or spouses; favorite band, sports team, or automobile; or other personal attributes).
- Share passwords/IDs with anyone or accept the use of another's password/ID, even if offered.
- Reuse passwords. A new password must contain no more than five characters per eight characters from the previous password.
- Post passwords.
- Keep a password list in an obvious place, such as under keyboards, in desk drawers, or in any other location where it might be disclosed.
- Give a password out over the phone.

#### E.1.8 Backups

RPMS users shall

- Plan for contingencies such as physical disasters, loss of processing, and disclosure of information by preparing alternate work strategies and system recovery mechanisms.
- Make backups of systems and files on a regular, defined basis.
- If possible, store backups away from the system in a secure environment.

### E.1.9 Reporting

RPMS users shall

- Contact and inform their ISSO that they have identified an IT security incident and begin the reporting process by providing an IT Incident Reporting Form regarding this incident.
- Report security incidents as detailed in the *IHS Incident Handling Guide* (SOP 05-03).

RPMS users shall not

• Assume that someone else has already reported an incident. The risk of an incident going unreported far outweighs the possibility that an incident gets reported more than once.

### E.1.10 Session Timeouts

RPMS system implements system-based timeouts that back users out of a prompt after no more than 5 minutes of inactivity.

RPMS users shall

• Utilize a screen saver with password protection set to suspend operations at no greater than 10 minutes of inactivity. This will prevent inappropriate access and viewing of any material displayed on the screen after some period of inactivity.

### E.1.11 Hardware

RPMS users shall

- Avoid placing system equipment near obvious environmental hazards (e.g., water pipes).
- Keep an inventory of all system equipment.
- Keep records of maintenance/repairs performed on system equipment.

RPMS users shall not

• Eat or drink near system equipment.

#### E.1.12 Awareness

RPMS users shall

- Participate in organization-wide security training as required.
- Read and adhere to security information pertaining to system hardware and software.
- Take the annual information security awareness.
- Read all applicable RPMS manuals for the applications used in their jobs.

#### E.1.13 Remote Access

Each subscriber organization establishes its own policies for determining which employees may work at home or in other remote workplace locations. Any remote work arrangement should include policies that

- Are in writing.
- Provide authentication of the remote user through the use of ID and password or other acceptable technical means.
- Outline the work requirements and the security safeguards and procedures the employee is expected to follow.
- Ensure adequate storage of files, removal, and nonrecovery of temporary files created in processing sensitive data, virus protection, and intrusion detection, and provide physical security for government equipment and sensitive data.
- Establish mechanisms to back up data created and/or stored at alternate work locations.

Remote RPMS users shall

• Remotely access RPMS through a virtual private network (VPN) whenever possible. Use of direct dial in access must be justified and approved in writing and its use secured in accordance with industry best practices or government procedures.

Remote RPMS users shall not

• Disable any encryption established for network, internet, and Web browser communications.

## E.2 RPMS Developers

RPMS developers shall

- Always be mindful of protecting the confidentiality, availability, and integrity of RPMS when writing or revising code.
- Always follow the IHS RPMS Programming Standards and Conventions (SAC) when developing for RPMS.
- Only access information or code within the namespaces for which they have been assigned as part of their duties.
- Remember that all RPMS code is the property of the U.S. Government, not the developer.
- Not access live production systems without obtaining appropriate written access, and shall only retain that access for the shortest period possible to accomplish the task that requires the access.
- Observe separation of duties policies and procedures to the fullest extent possible.
- Document or comment all changes to any RPMS software at the time the change or update is made. Documentation shall include the programmer's initials, date of change, and reason for the change.
- Use checksums or other integrity mechanism when releasing their certified applications to assure the integrity of the routines within their RPMS applications.
- Follow industry best standards for systems they are assigned to develop or maintain, and abide by all Department and Agency policies and procedures.
- Document and implement security processes whenever available.

RPMS developers shall not

- Write any code that adversely impacts RPMS, such as backdoor access, "Easter eggs," time bombs, or any other malicious code or make inappropriate comments within the code, manuals, or help frames.
- Grant any user or system administrator access to RPMS unless proper documentation is provided.
- Release any sensitive agency or patient information.

## E.3 Privileged Users

Personnel who have significant access to processes and data in RPMS, such as, system security administrators, systems administrators, and database administrators, have added responsibilities to ensure the secure operation of RPMS.

Privileged RPMS users shall

- Verify that any user requesting access to any RPMS system has completed the appropriate access request forms.
- Ensure that government personnel and contractor personnel understand and comply with license requirements. End users, supervisors, and functional managers are ultimately responsible for this compliance.
- Advise the system owner on matters concerning information technology security.
- Assist the system owner in developing security plans, risk assessments, and supporting documentation for the certification and accreditation process.
- Ensure that any changes to RPMS that affect contingency and disaster recovery plans are conveyed to the person responsible for maintaining continuity of operations plans.
- Ensure that adequate physical and administrative safeguards are operational within their areas of responsibility and that access to information and data is restricted to authorized personnel on a need-to-know basis.
- Verify that users have received appropriate security training before allowing access to RPMS.
- Implement applicable security access procedures and mechanisms, incorporate appropriate levels of system auditing, and review audit logs.
- Document and investigate known or suspected security incidents or violations and report them to the ISSO, Chief Information Security Officer (CISO), and systems owner.
- Protect the supervisor, superuser, or system administrator passwords.
- Avoid instances where the same individual has responsibility for several functions (i.e., transaction entry and transaction approval).
- Watch for unscheduled, unusual, and unauthorized programs.
- Help train system users on the appropriate use and security of the system.
- Establish protective controls to ensure the accountability, integrity, confidentiality, and availability of the system.
- Replace passwords when a compromise is suspected. Delete user accounts as quickly as possible from the time that the user is no longer authorized system. Passwords forgotten by their owner should be replaced, not reissued.
- Terminate user accounts when a user transfers or has been terminated. If the user has authority to grant authorizations to others, review these other authorizations. Retrieve any devices used to gain access to the system or equipment. Cancel logon IDs and passwords, and delete or reassign related active and backup files.
- Use a suspend program to prevent an unauthorized user from logging on with the current user's ID if the system is left on and unattended.
- Verify the identity of the user when resetting passwords. This can be done either in person or having the user answer a question that can be compared to one in the administrator's database.
- Shall follow industry best standards for systems they are assigned to, and abide by all Department and Agency policies and procedures.

Privileged RPMS users shall not

- Access any files, records, systems, etc., that are not explicitly needed to perform their duties
- Grant any user or system administrator access to RPMS unless proper documentation is provided.
- Release any sensitive agency or patient information.

# **Acronym List**

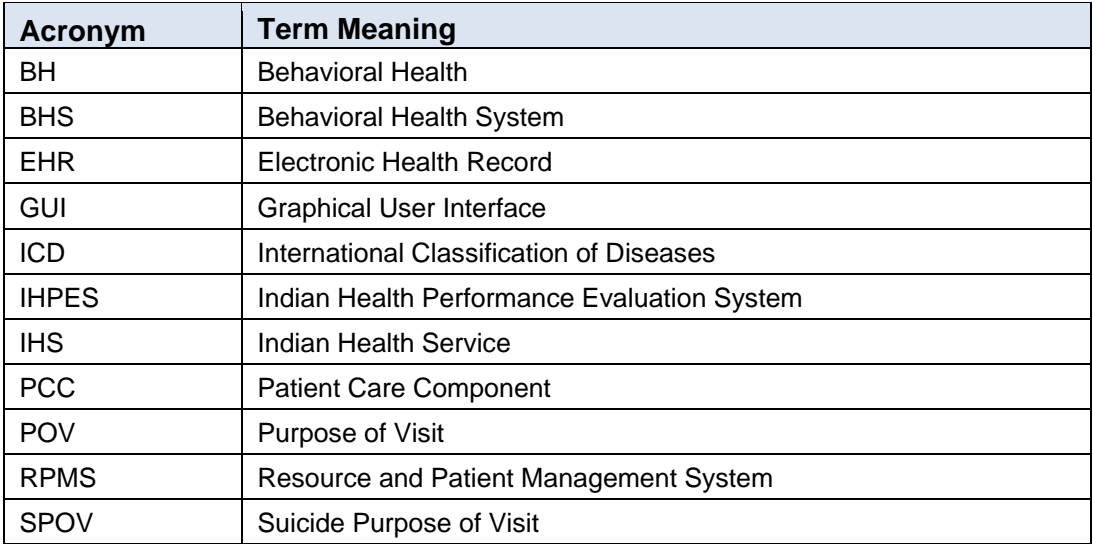

# **Contact Information**

If you have any questions or comments regarding this distribution, please contact the OIT Help Desk (IHS).

**Phone:** (888) 830-7280 (toll free)

Web: <http://www.ihs.gov/helpdesk/>

**Email:** [support@ihs.gov](mailto:support@ihs.gov)